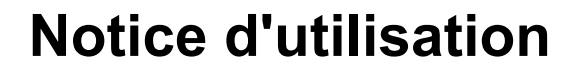

# AMAZONE

# **Software ISOBUS pour**  ZA-V

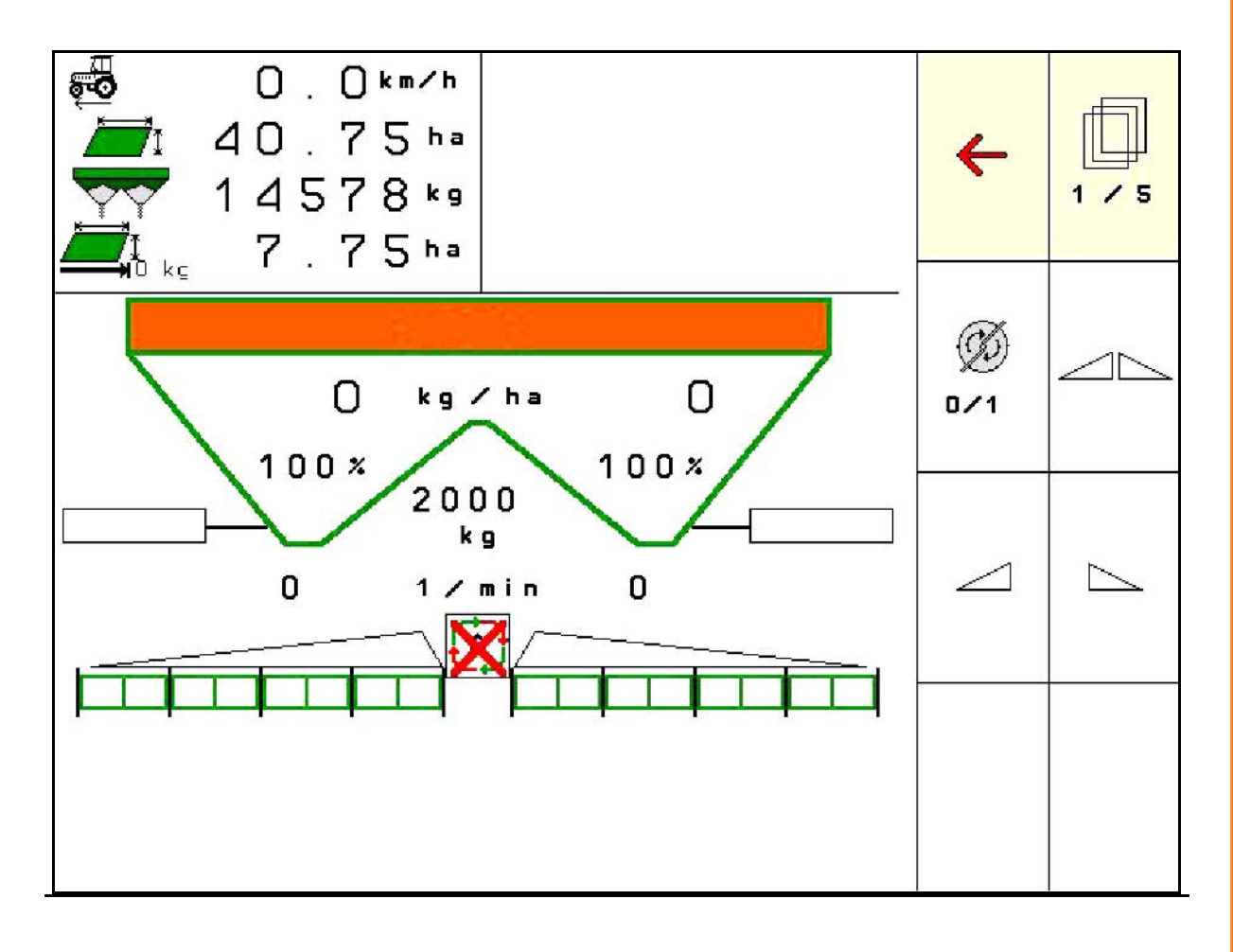

MG4961 BAG0134.12 02.20 Printed in Germany **Avant la mise en service, veuillez lire attentivement la présente notice d'utilisation et vous conformer aux consignes de sécurité qu'elle contient! A conserver pour une utilisation ultérieure!**

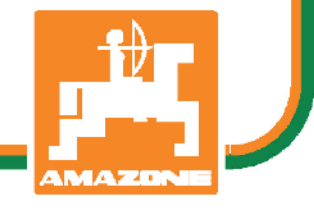

**fr**

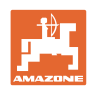

# *IL NE DOIT PAS paraître superflu de lire la notice d'utilisation et*

*de s'y conformer; car il ne suffit pas d'apprendre par d'autres personnes que cette machine est bonne, de l'acheter et de croire qu'elle fonctionne toute seule. La personne concernée ne nuirait alors pas seulement à elle-même, mais commettrait également l'erreur, de reporter la cause d'un éventuel échec sur la machine, au lieu de s'en prendre à elle-même. Pour être sûr de votre succès, vous devez vous pénétrer de l'esprit de la chose, ou vous faire expliquer le sens d'un dispositif sur la machine et vous habituer à le manipuler. Alors vous serez satisfait de la machine et de vous même. Le but de cette notice d'utilisation est que vous parveniez à cet objectif.* 

*Leipzig-Plagwitz 1872.* 

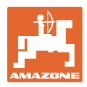

#### **Données d'identification**

Veuillez reporter ici les données d'identification de la machine. Ces informations figurent sur la plaque signalétique.

N° d'identification de machine : (dix caractères alphanumériques)

Type: ISOBUS V

Année de construction :

Poids mort kg:

Poids total autorisé (en kg) :

Charge maximale (en kg) :

#### **Adresse du constructeur**

AMAZONEN-WERKE

H. DREYER GmbH & Co. KG Postfach 51 D-49202 Hasbergen Tel.: E-mail: + 49 (0) 5405 50 1-0 amazone@amazone.de

#### **Commande de pièces de rechange**

Les listes de pièces détachées figurent dans le portail des pièces détachées avec accès libre sous www.amazone.de.

Veuillez adresser vos commandes à votre concessionnaire AMAZONE.

#### **Informations légales relatives à la notice d'utilisation**

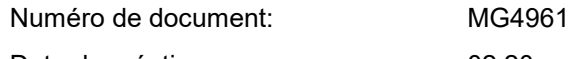

Date de création: 02.20

Copyright AMAZONEN-WERKE H. DREYER GmbH & Co. KG, 2020

Tous droits réservés.

Copie, même d'extrait, interdite, sauf autorisation écrite préalable de AMAZONEN-WERKE H. DREYER GmbH & Co. KG.

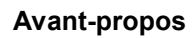

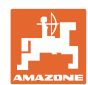

Cher client,

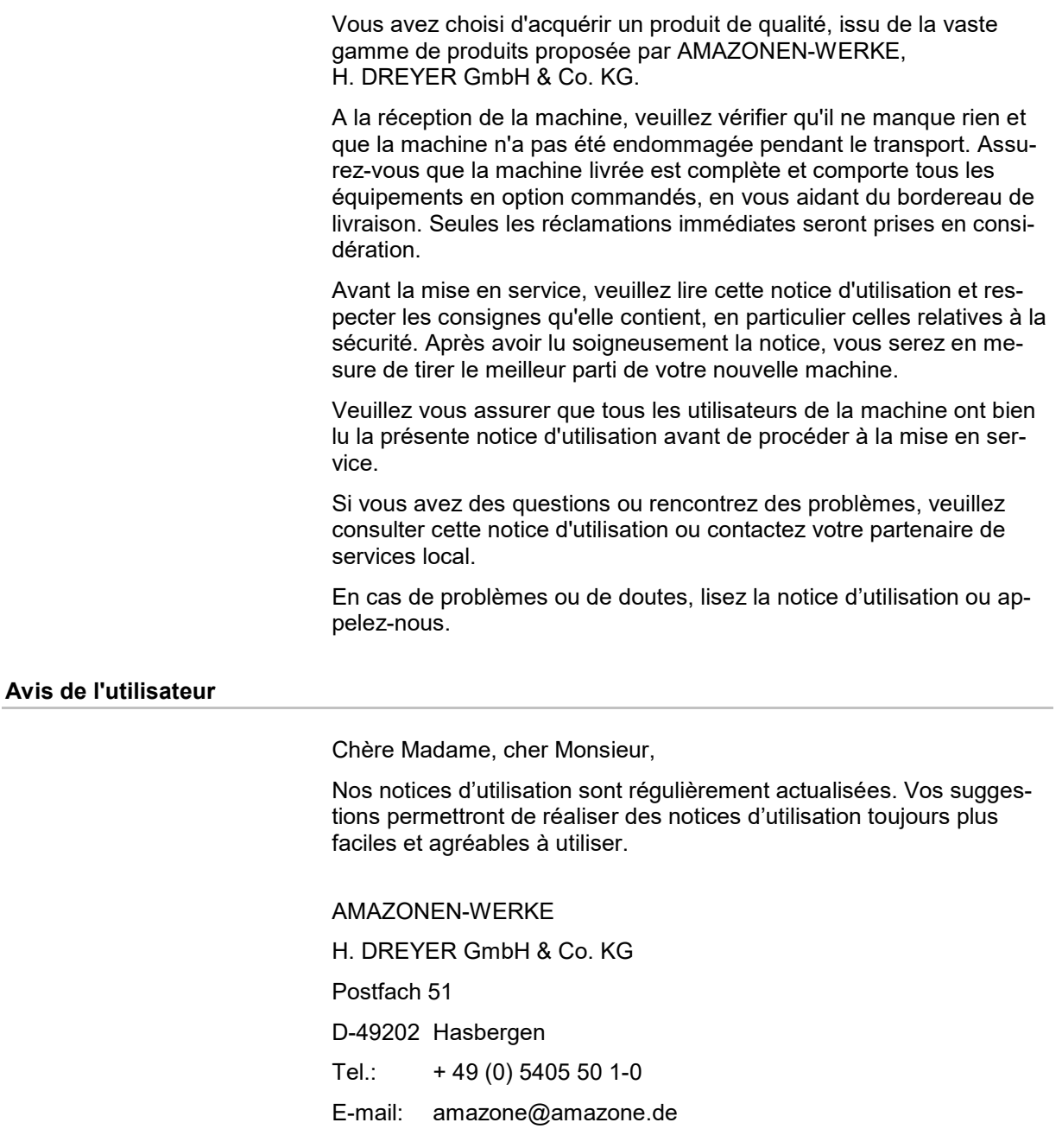

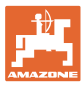

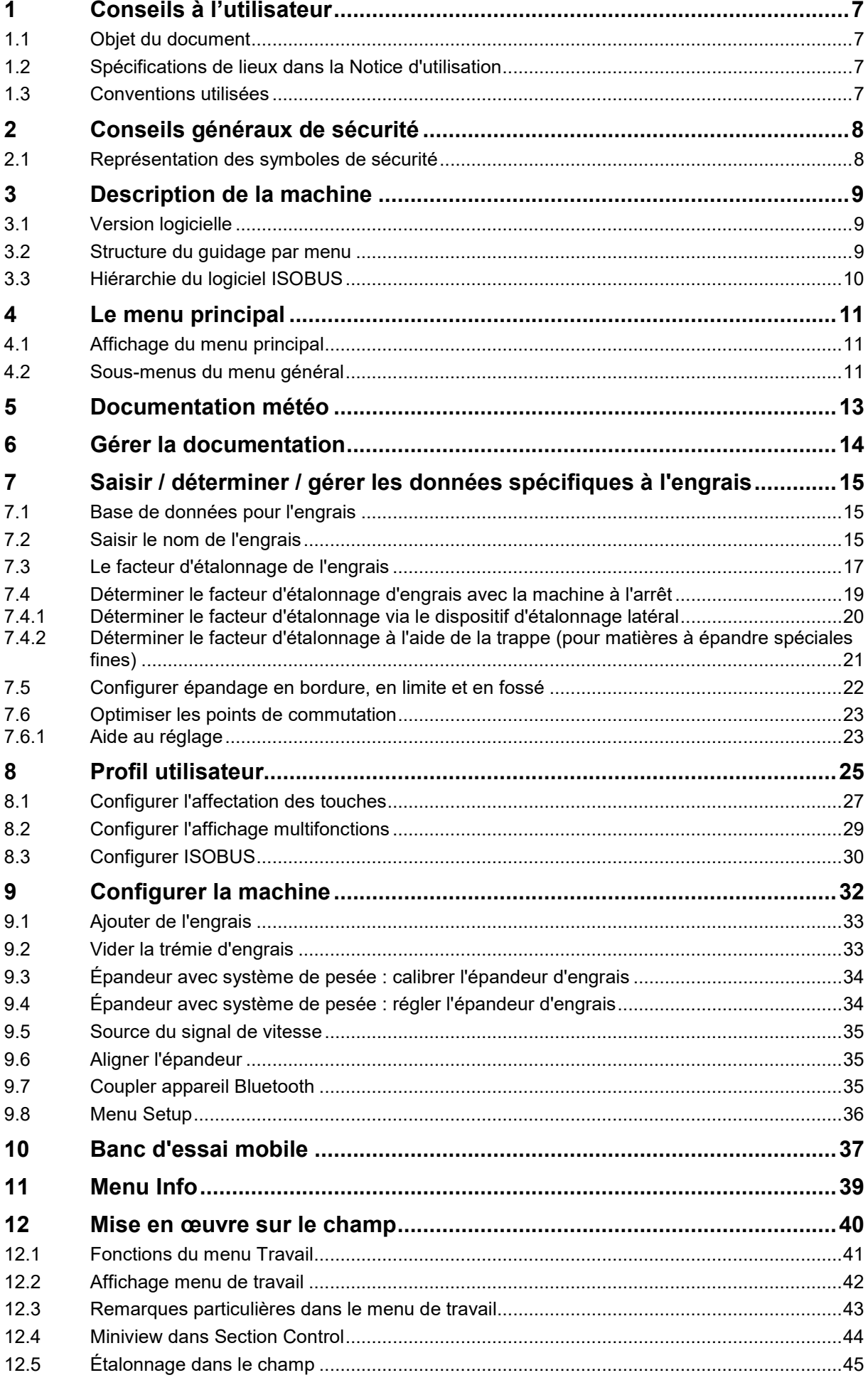

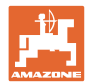

#### **Table des matières**

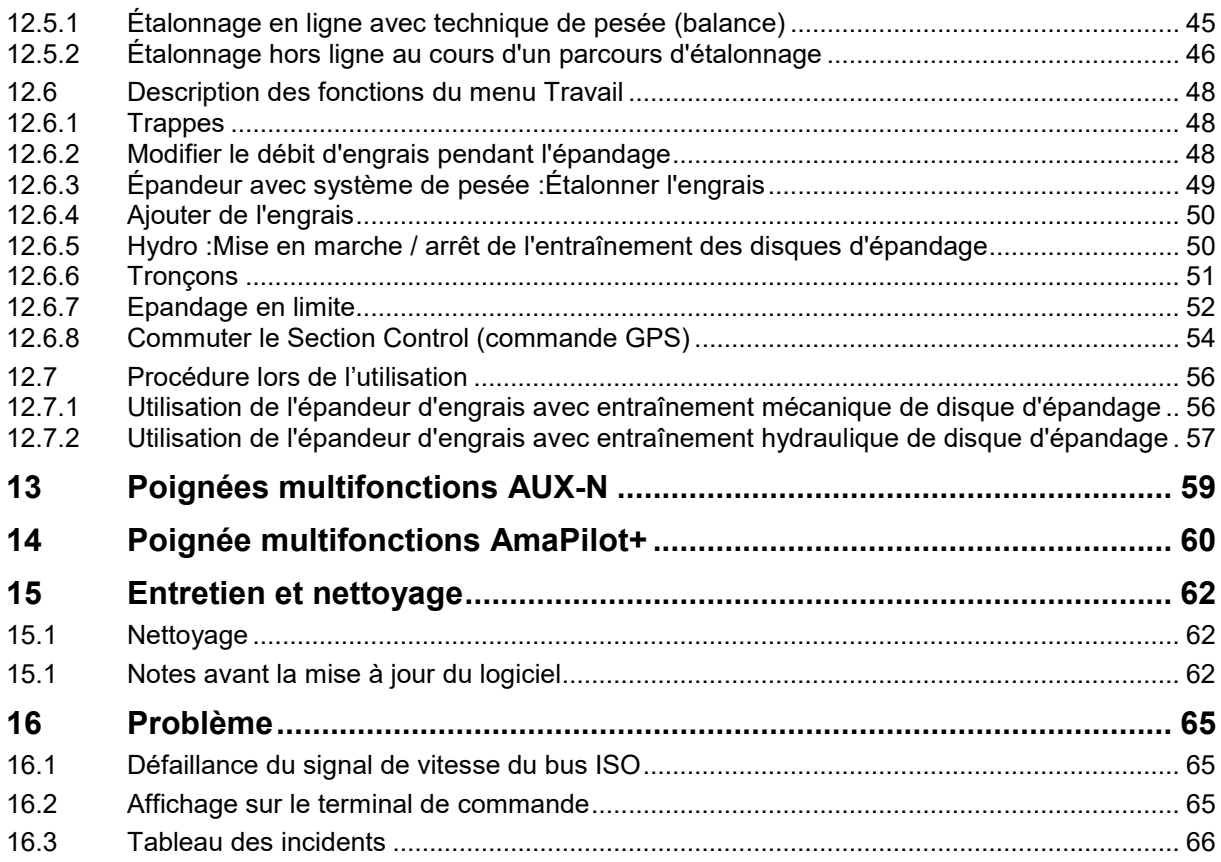

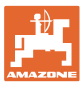

# **1 Conseils à l'utilisateur**

Le présent chapitre fournit des informations concernant la manière d'exploiter cette notice d'utilisation.

# **1.1 Objet du document**

La présente notice d'utilisation

- décrit les modalités d'utilisation et d'entretien de la machine.
- fournit des instructions importantes pour une utilisation efficace et en toute sécurité de la machine.
- fait partie intégrante de la machine et doit être conservée à proximité de celle-ci ou sur le tracteur.
- doit être conservée pour une utilisation ultérieure.

#### **1.2 Spécifications de lieux dans la Notice d'utilisation**

Toutes les indications de direction dans la notice d'utilisation sont fournies par rapport au sens de la marche.

#### **1.3 Conventions utilisées**

#### **Consignes opératoires et réactions**

Les actions à exécuter par l'utilisateur sont représentées sous formes de consignes opératoires numérotées. Il convient de respecter l'ordre indiqué des consignes. La réaction consécutive à l'application de la consigne opératoire correspondante est signalée, le cas échéant, par une flèche.

#### Exemple :

- 1. Consigne opératoire 1
- Réaction de la machine à la consigne opératoire 1
- 2. Consigne opératoire 2

**Enumérations**

Les énumérations sans indication d'un ordre à respecter impérativement se présentent sous la forme d'une liste à puces (points d'énumération).

#### Exemple :

- Point 1
- Point 2

#### **Indications de position dans les illustrations**

Les chiffres entre parenthèses renvoient aux indications de position dans les illustrations.

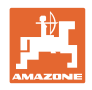

# **2 Conseils généraux de sécurité**

Une bonne connaissance des conseils de sécurité fondamentaux et des consignes de sécurité est une condition fondamentale pour une utilisation de la machine en toute sécurité et un fonctionnement sans défaillance de la machine.

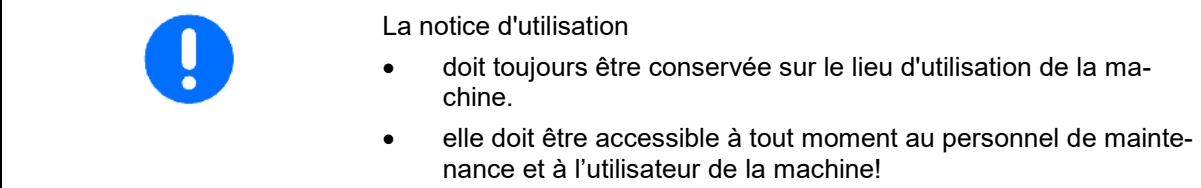

## **2.1 Représentation des symboles de sécurité**

Les consignes de sécurité sont marquées par le symbole de sécurité triangulaire et l'avertissement qui le précède. Ce terme d'avertissement (DANGER, AVERTISSEMENT, ATTENTION) décrit l'importance du risque encouru et a la signification suivante :

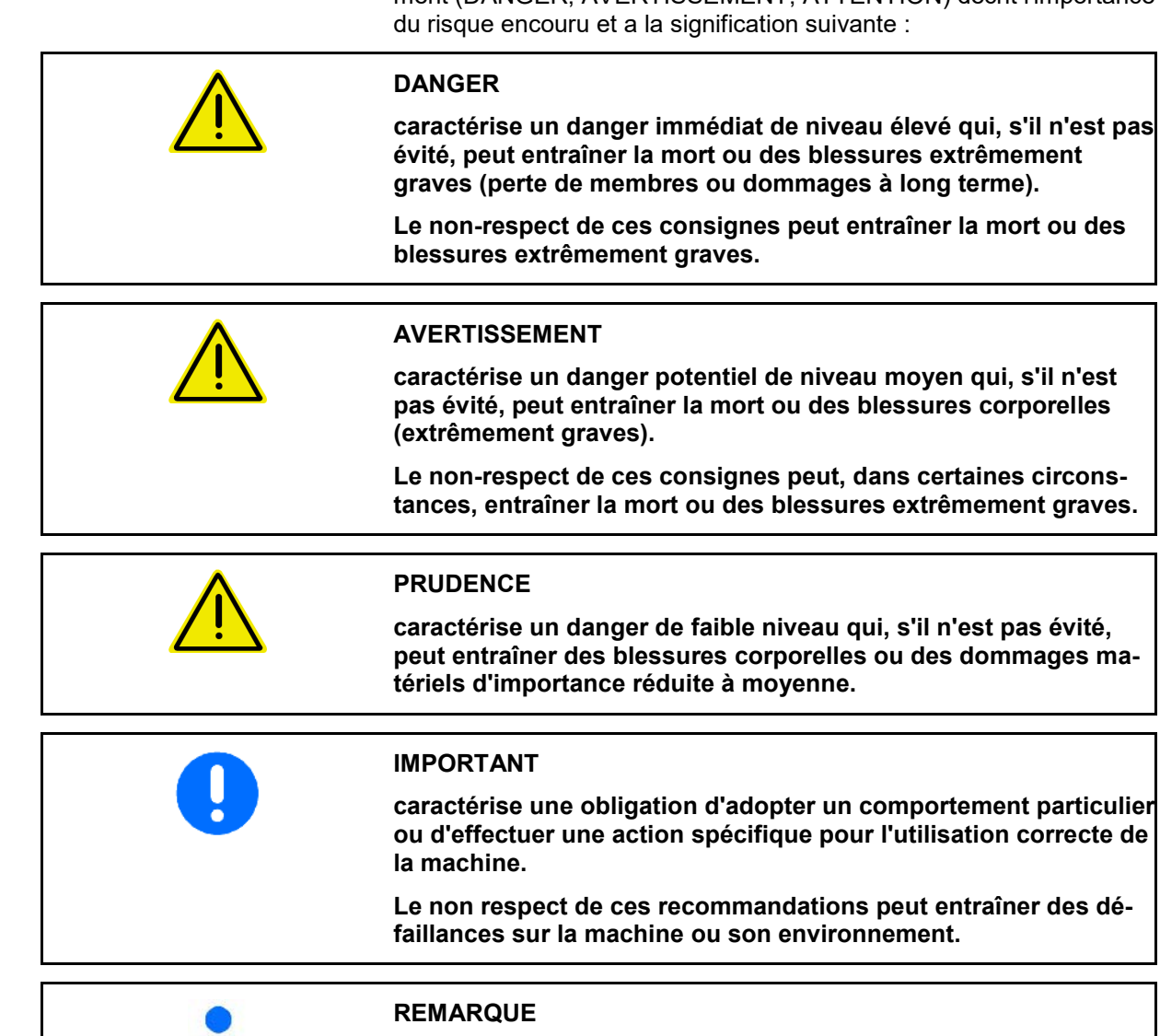

**caractérise des conseils d'utilisation et des informations particulièrement utiles.**

**Ces conseils vous aident à utiliser de façon optimale toutes les fonctions de la machine.**

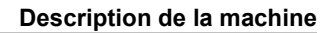

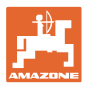

# **3 Description de la machine**

Le logiciel ISOBUS et un terminal ISOBUS permettent de commander et de contrôler les épandeurs d'engrais **AMAZONE** en tout confort.

Le logiciel ISOBUS fonctionne avec les épandeurs d'engrais **AMAZONE** suivants :

• **ZA-V**

Une fois le terminal ISOBUS activé lorsque l'ordinateur machine est raccordé, le menu général apparaît.

#### **Réglages**

Les réglages peuvent être effectués via les sous-menus du menu général.

#### **Utilisation**

Le logiciel ISOBUS régule le débit en fonction de la vitesse d'avancement.

Pendant le travail, le menu Travail affiche toutes les données et, selon l'équipement de la machine, celle-ci peut être commandée via le menu Travail.

## **3.1 Version logicielle**

La présente notice d'utilisation est pertinente à partir des versions logicielles suivantes :

Version MHX : 1. 17.01 NW188B

## **3.2 Structure du guidage par menu**

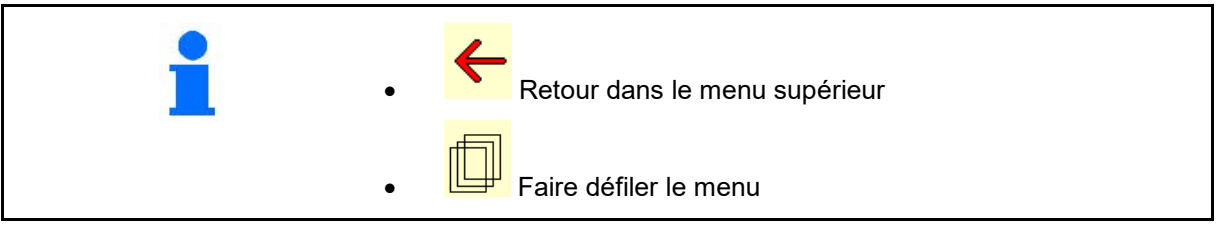

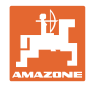

# **3.3 Hiérarchie du logiciel ISOBUS**

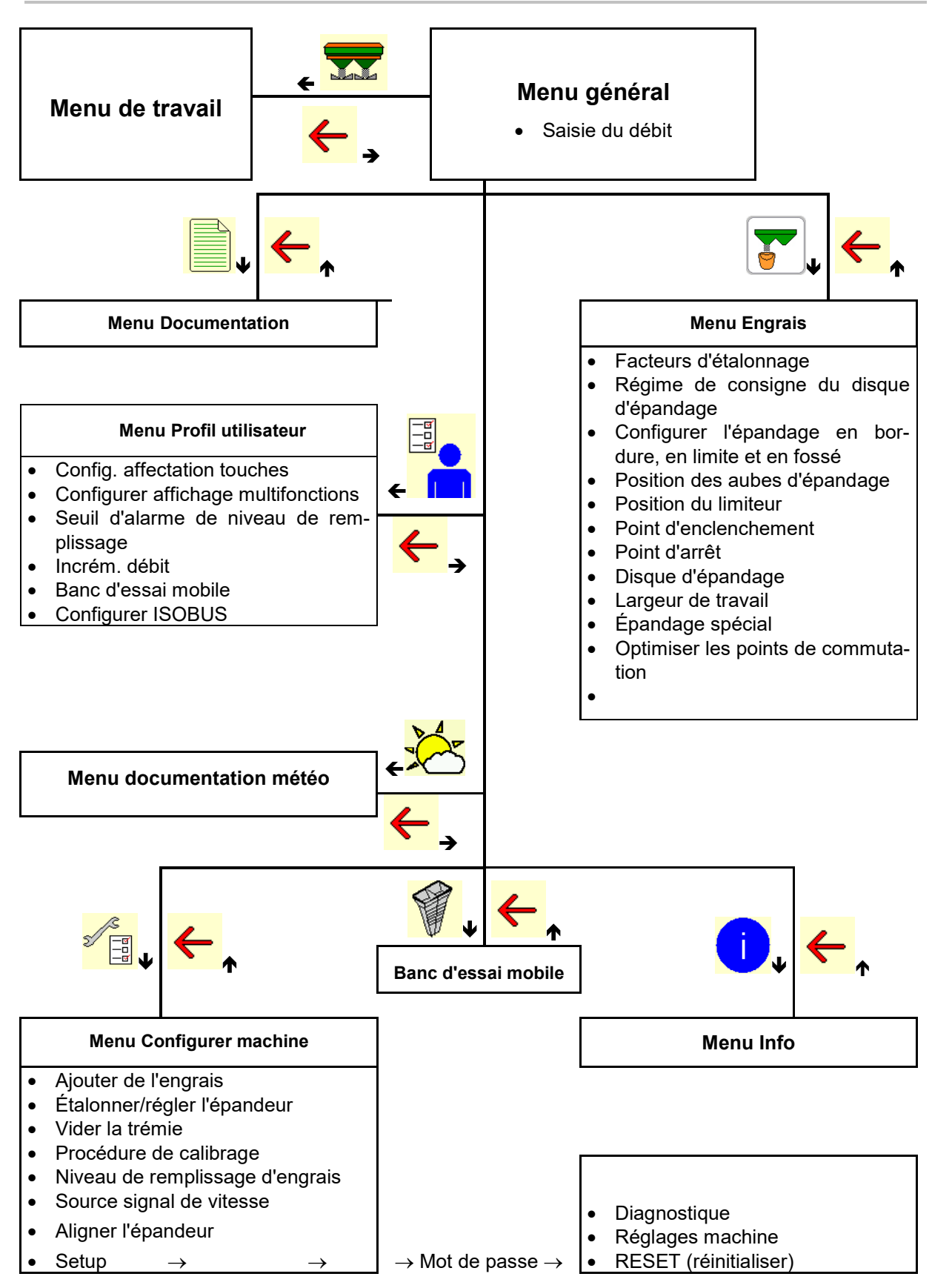

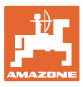

# **4 Le menu principal**

## **4.1 Affichage du menu principal**

- Machine réglée
- Documentation interne
- Saisir le débit, ou T C
- Débit via Task **Controller**
- 
- 

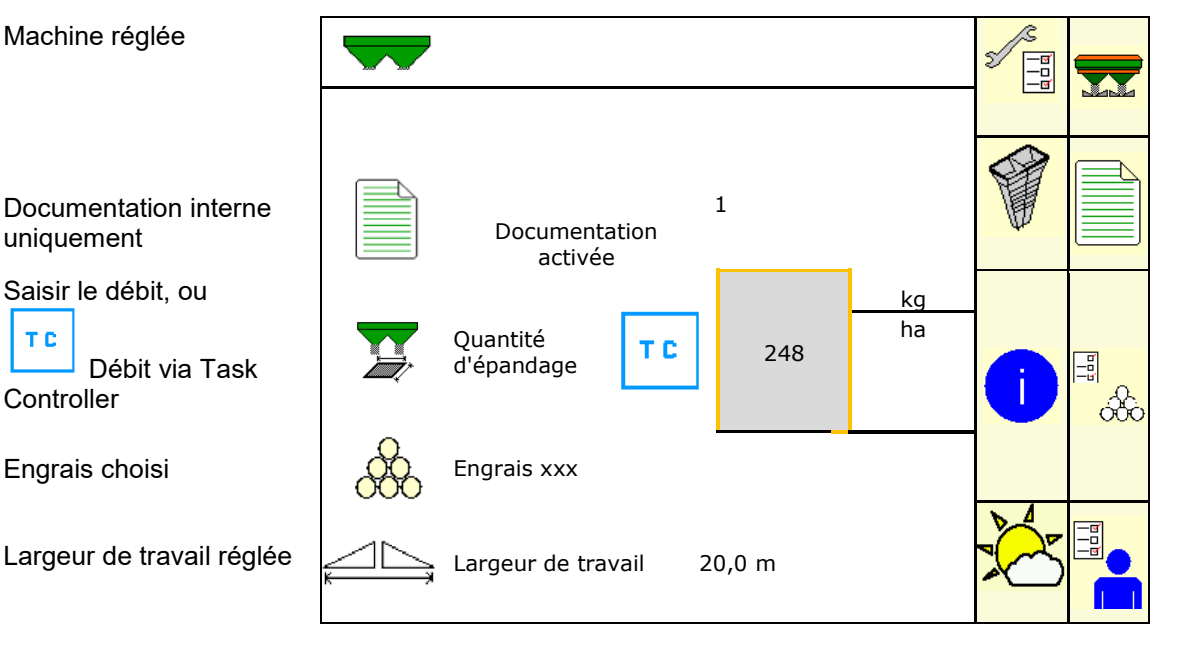

#### **4.2 Sous-menus du menu général**

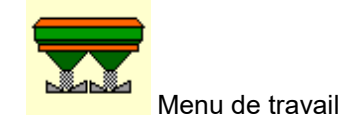

ο Affichage et commande pendant le travail

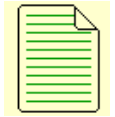

- Menu Documentation (en tant qu'alternative simple au Task Controller)
	- ο Sauvegarde des surfaces, temps, quantités.
	- ο Les données déterminées de jusqu'à 20 documentations sont sauvegardées.

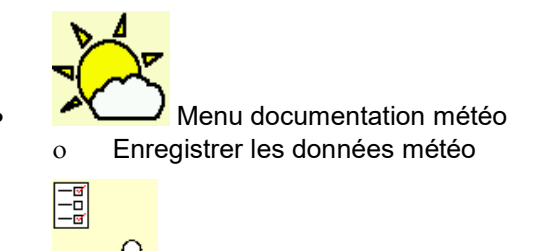

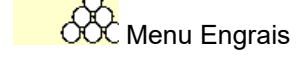

- ο Saisie des données dépendant de l'engrais utilisé
- ο Par conséquent, le facteur d'étalonnage de l'engrais à épandre doit être déterminé avant chaque épandage

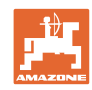

Il est possible pour épandeur avec système de pesée

- ο de déterminer le facteur d'étalonnage au cours d'un parcours d'étalonnage (page 46).
- ο de calculer en continu la valeur d'étalonnage au cours de l'épandage avec l'étalonnage en ligne (page 22).

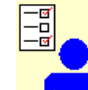

**Menu Profil utilisateur** 

ο Chaque utilisateur peut enregistrer un profil personnel avec des réglages pour le terminal et la machine.

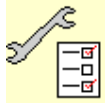

−<mark>ਭ]</mark><br>−□ Menu Configurer machine<br>-

ο Saisie de données spécifiques à la machine ou individuelles.

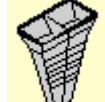

• Menu Banc de contrôle mobile

ο Vérification de la répartition transversale avec le banc de contrôle mobile (voir la notice d'utilisation du banc de contrôle mobile)

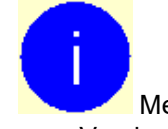

Menu Info

ο Versions du logiciel et surface traitée

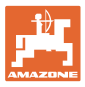

# **5 Documentation météo**

Task Controller doit être activé.

Pour chaque enregistrement, les données météo sont enregistrées dans la mission active dans le Task Controller.

- Saisir la force du vent
- Saisir l'orientation du vent
- Saisir la température
- → Enregistrer les données météo.

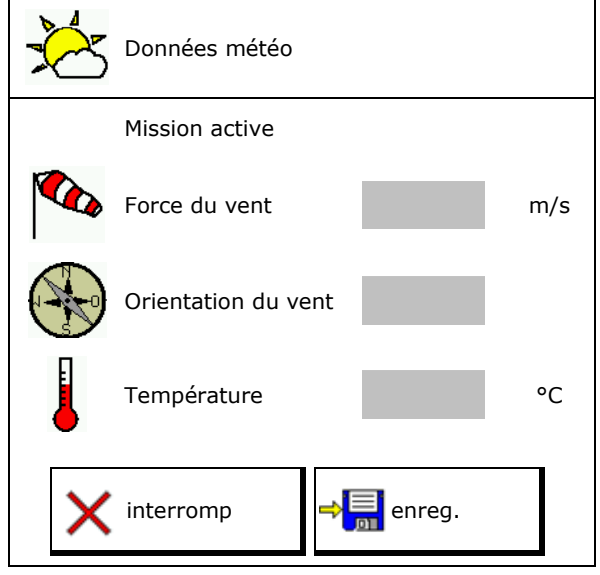

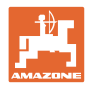

# **6 Gérer la documentation**

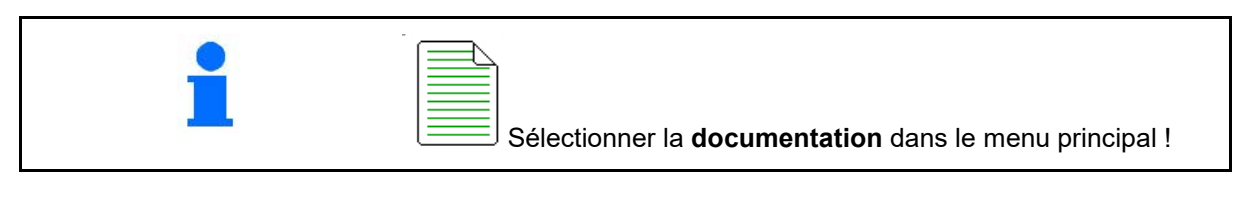

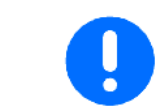

Le menu **Documentation** est une mémoire de missions internes qui ne peut être lue.

Si le menu Documentation est ouvert, la documentation démarrée s'affiche.

- Affichage de l'ensemble des données
	- $\begin{array}{c} \begin{array}{|c} \hline \begin{array}{|c} \hline \end{array} \end{array}$   $\begin{array}{|c} \hline \end{array}$  Affichage des données journalières

Pour quitter une documentation, une autre doit être démarrée.

Il est possible de mettre en mémoire jusqu'à 20 documentations.

Avant de créer d'autres documentations, les documentions existantes doivent être supprimées.

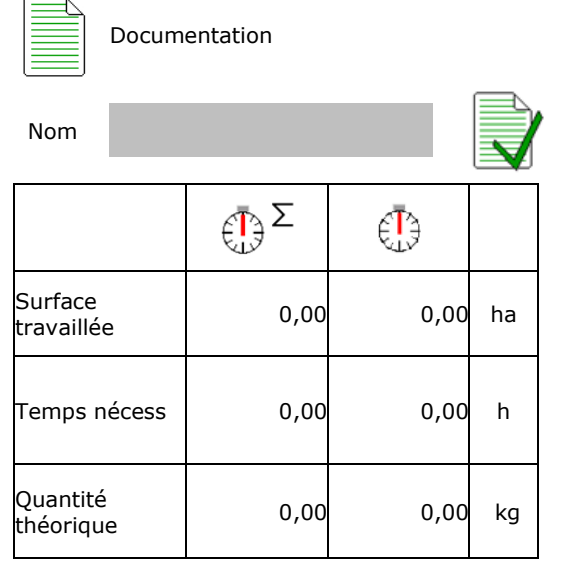

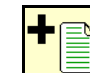

- Créer une nouvelle documentation.
- Nom attribué
- Démarrer la documentation.

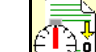

• Supprimer les données journalières.

• Démarrer la documentation créée auparavant.

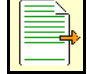

• Démarrer la documentation créée plus tard.

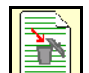

**• Supprimer la documentation.** 

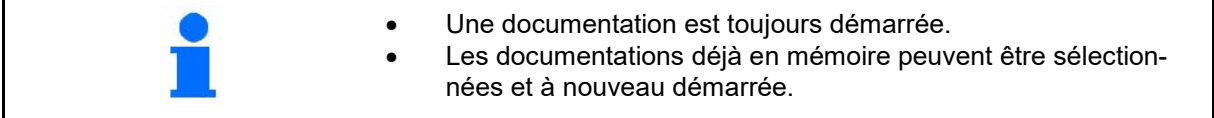

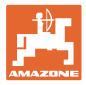

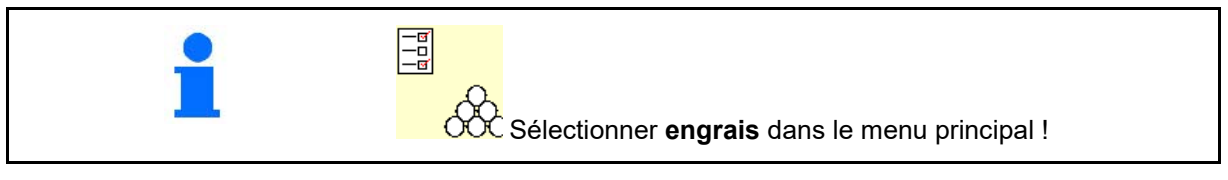

# **7.1 Base de données pour l'engrais**

20 engrais peuvent être mémorisés, édités et affichés dans la base de données pour engrais avec les réglages du logiciel et les réglages sur l'épandeur à engrais.

• Appeler la base de données pour l'engrais

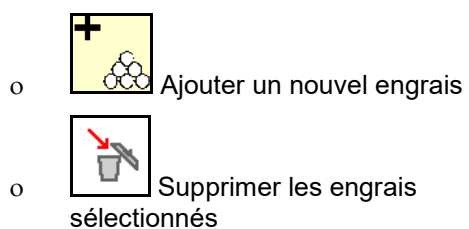

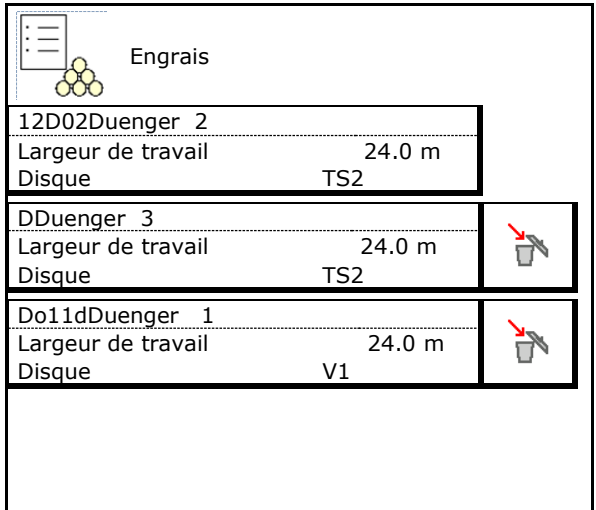

# **7.2 Saisir le nom de l'engrais**

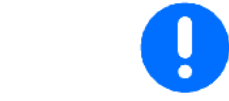

Toutes les données spécifiques à l'engrais sont disponibles dans le tableau d'épandage.

- Saisir le nom de l'engrais  $\bigcup_{n=1}^{\infty}$
- Entrez le facteur d'étalonnage pour déterminer le facteur d'étalonnage précis, par ex. : 1.00.
- Déterminer le facteur d'étalonnage, voir page **19**.
- Régime de consigne du disque d'épandage Valeur du tableau d'épandage
- Configurer l'épandage en bordure, voir
- Configurer l'épandage en limite, voir page Configurer l'épandage en limite, voir page<br>22.
- Configurer l'épandage en fossé, voir page 22. Configurer épandage en fossé
- Saisir la position des pales d'épandage Aube courte/Aube longue

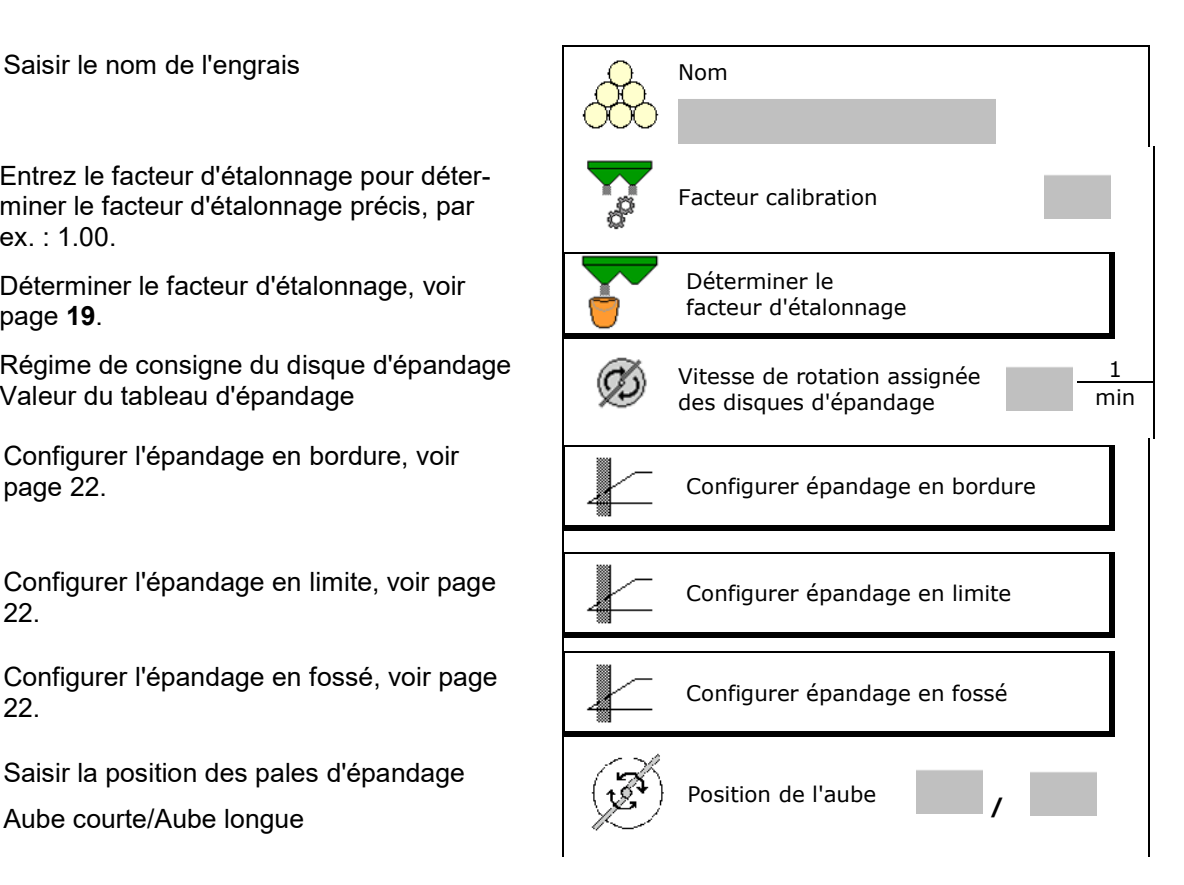

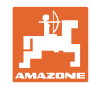

- Saisir la position du limiteur Valeur du tableau d'épandage
- Saisir le point d'enclenchement. Valeur du tableau d'épandage
- Saisir le point d'arrêt.
	- ο Valeur habituelle en pratique pour un mode de conduite optimisé en jalonnage : 7 m
	- ο Valeur tableau d'épandage pour mode de conduite optimisée pour la répartition
- Saisir le disque d'épandage (uniquement pour la dépose des données, inutile pour le logiciel)
- Contrôler/saisir la largeur de travail

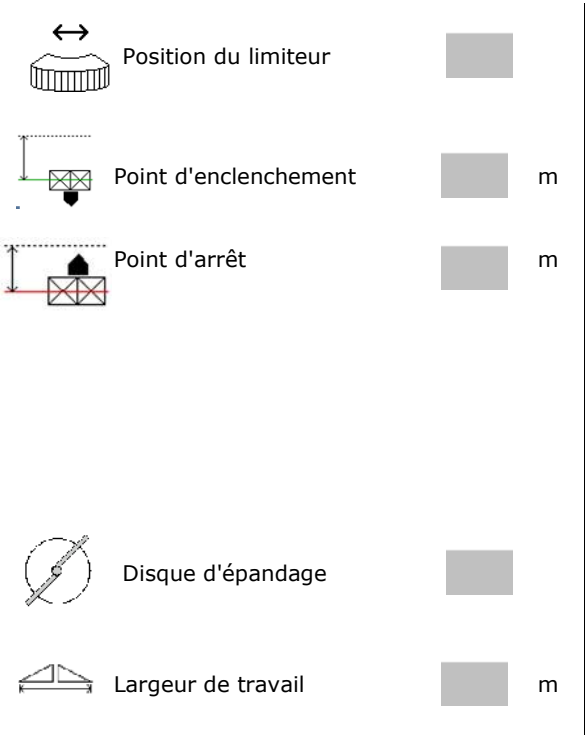

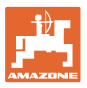

- Sélectionner l'épandage spécial
	- ο Engrais
	- ο épandage spécial fin (hélicide, semence fine)

La régulation du débit proportionnelle à la vitesse n'est pas active !

- ο épandage spécial grossier (riz, céréales, pois)
- Optimiser les points de commutation, voir page 23. Commutation and the commutation of the commutation of the commutation of the commutation

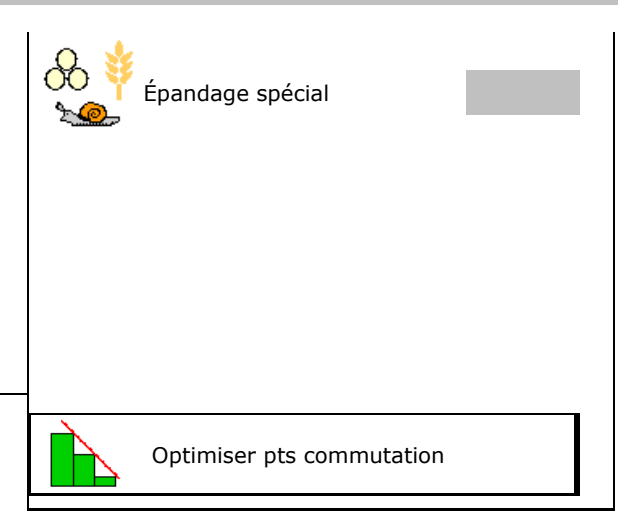

La saisie de quelques données d'engrais (par ex. disque d'épandage) sert uniquement à la dépose des données et remplace le tableau d'épandage pour les engrais correspondants.

# **7.3 Le facteur d'étalonnage de l'engrais**

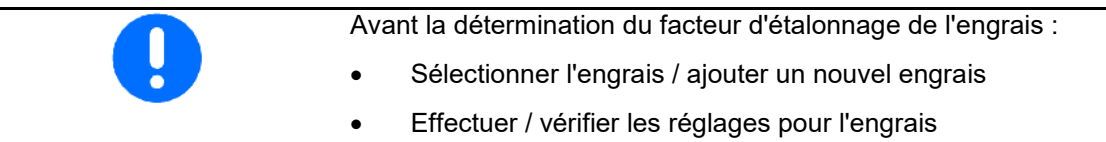

Le facteur d'étalonnage de l'engrais détermine le comportement de régulation de l'ordinateur machine et dépend de l'aptitude à l'écoulement de l'engrais à épandre.

L'aptitude à l'écoulement de l'engrais dépend en revanche

- du stockage de l'engrais, de la durée de stockage de celui-ci et des données climatiques.
- des conditions d'épandage

Le calcul de la valeur d'étalonnage diffère selon les épandeurs.

Le tableau suivant renvoie aux pages détaillant la procédure d'étalonnage pour les épandeurs concernés.

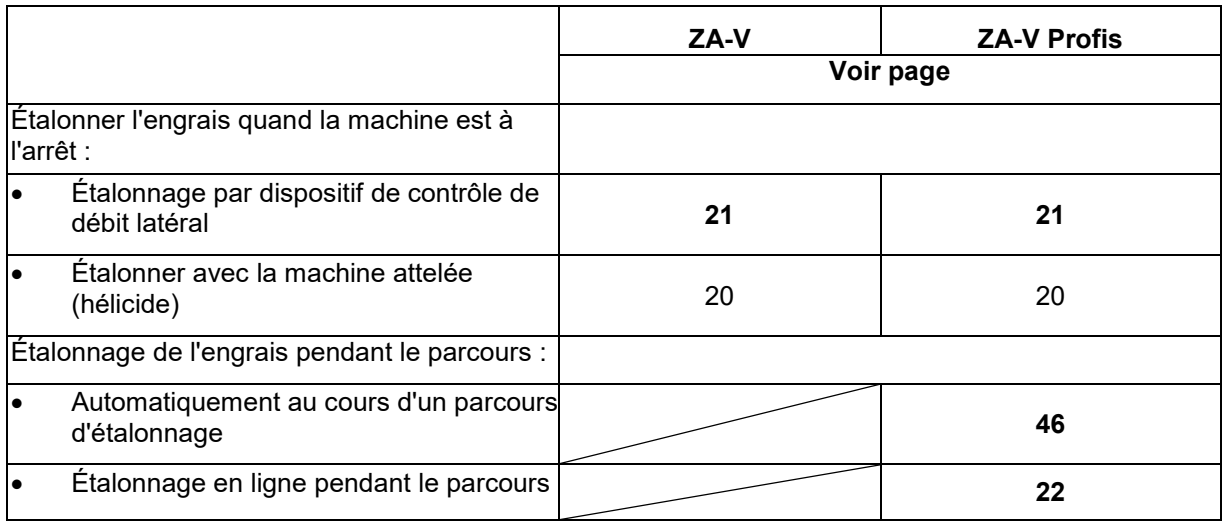

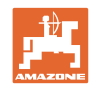

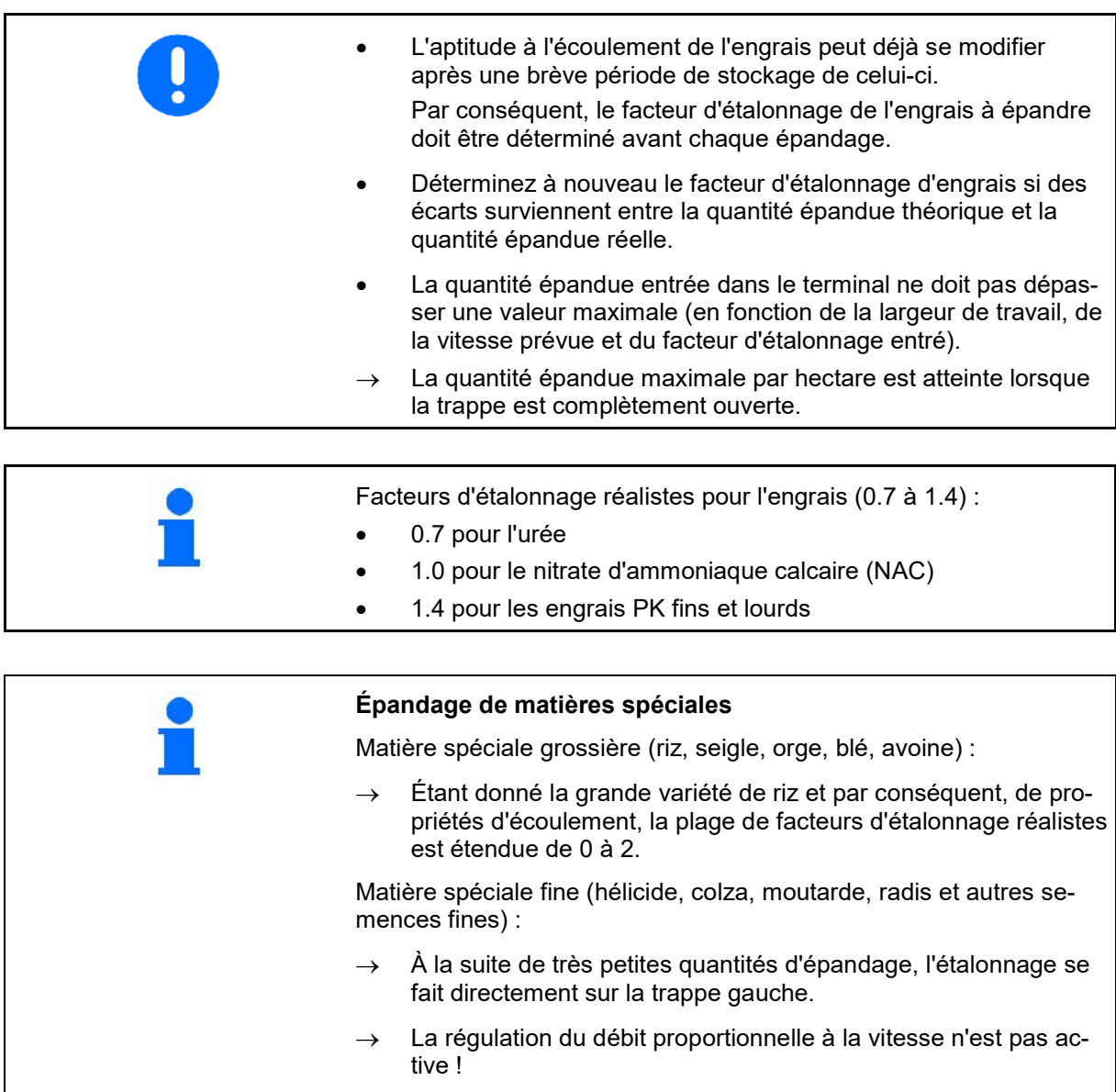

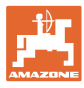

# **7.4 Déterminer le facteur d'étalonnage d'engrais avec la machine à l'arrêt**

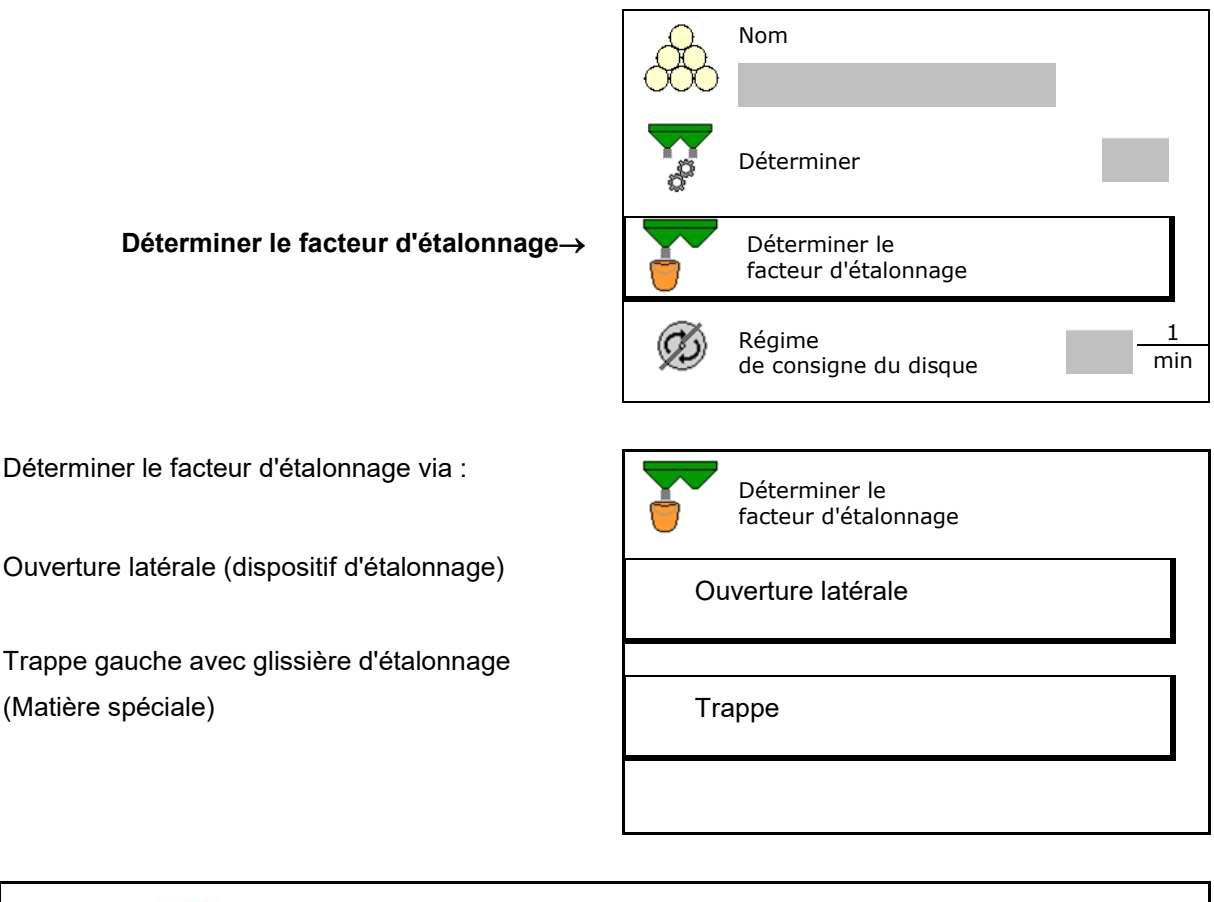

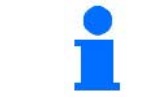

La balance réglée lors de la détermination du facteur d'étalonnage de l'engrais à l'arrêt doit peser avec précision. Des imprécisions peuvent entraîner des écarts dans la quantité réellement épandue.

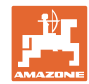

#### **7.4.1 Déterminer le facteur d'étalonnage via le dispositif d'étalonnage latéral**

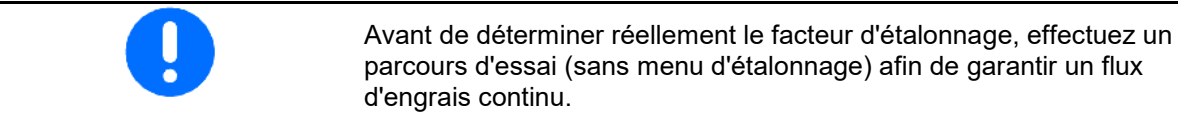

- 1. Versez une quantité d'engrais suffisante dans la trémie.
- 2. Suspendez l'auget d'étalonnage sur le dispositif de contrôle de débit.
- 3. Ouvrez l'évacuation du dispositif de contrôle de débit à l'aide du levier.
- → Pendant l'étalonnage, le terminal indique la durée d'étalonnage en secondes.
- 4. Dès que l'auget d'étalonnage est plein, fermez l'évacuation.
- 5. Pesez la quantité d'engrais recueillie (tenez compte du poids de l'auget d'étalonnage).
- 6. Entrez une valeur en kg pour la quantité d'engrais pesée, tenir compte de l'unité.
- $\rightarrow$  Le nouveau facteur d'étalonnage s'affiche.
- 7. Enregistrer le nouveau facteur d'étalonnage.

Interrompre l'étalonnage.

Répéter l'étalonnage avec le facteur d'étalonnage **nouvellement** calculé.

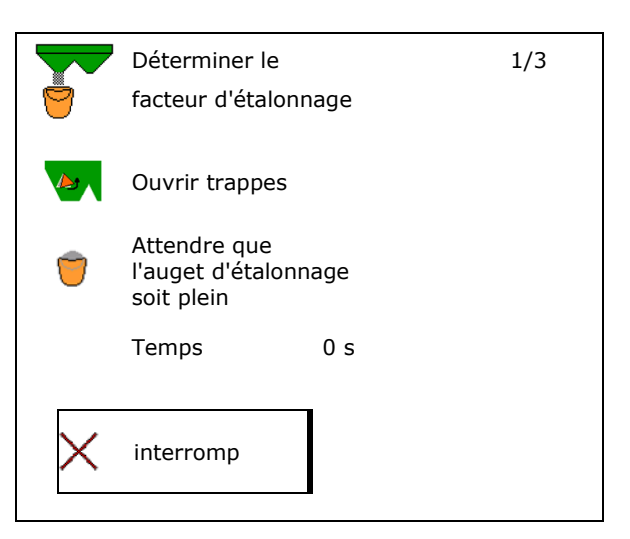

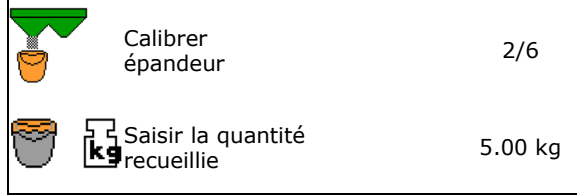

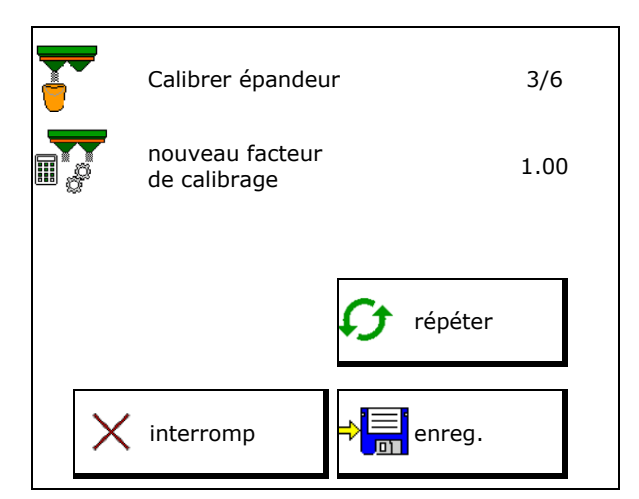

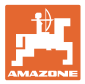

#### **7.4.2 Déterminer le facteur d'étalonnage à l'aide de la trappe (pour matières à épandre spéciales fines)**

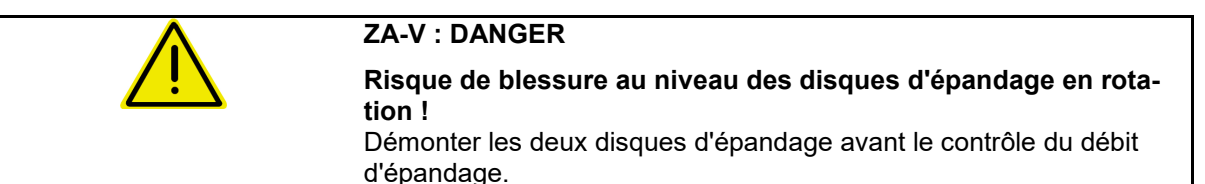

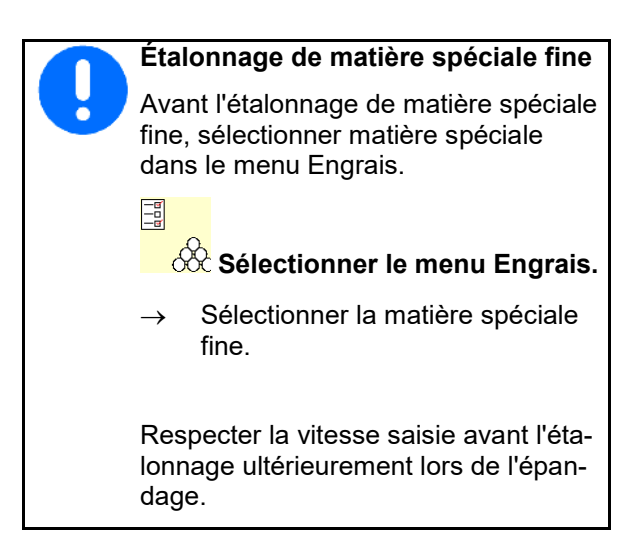

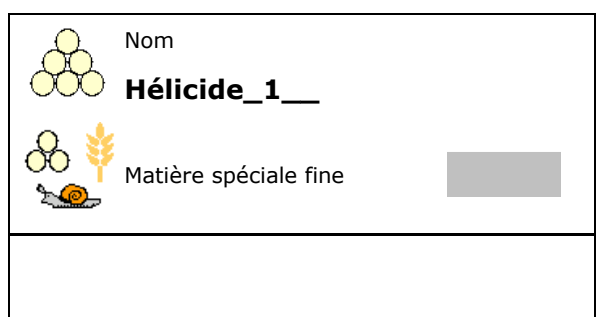

- 1. Versez une quantité d'engrais suffisante dans la trémie.
- 2. Démonter les deux disques d'épandage.
- 3. Monter la gouttière à engrais à gauche.
- 4. Fixez l'auget d'étalonnage sous la trappe d'alimentation gauche. (Conformez-vous à la notice d'utilisation de la machine !).

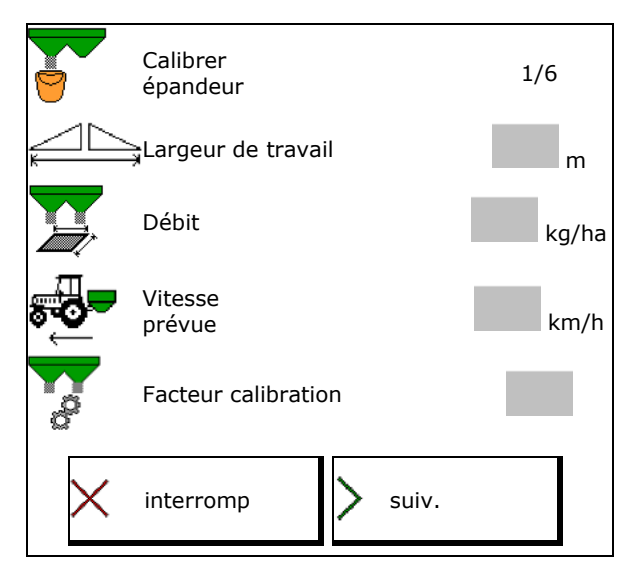

- 5. Régler entraîn. disques d'épandage selon le Regier entrain. disques d'épandage.<br>
tableau d'épandage.
- $6.$   $\Box$  Ouvrez le clapet de fermeture gauche.
- → Pendant l'étalonnage, le terminal indique le temps d'étalonnage en secondes.

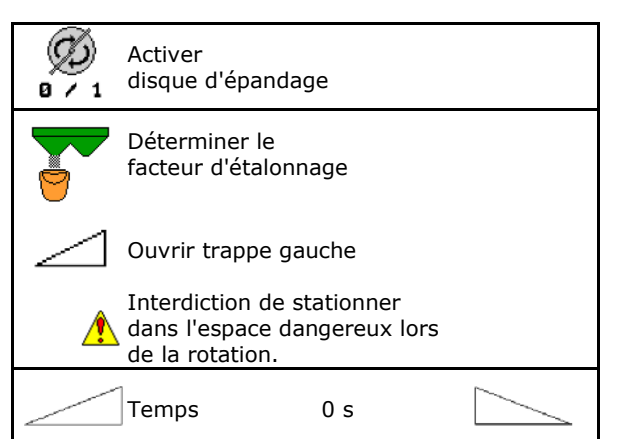

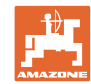

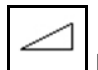

- 7. **Fermez la trappe gauche dès que** l'auget d'étalonnage est plein.
- 8. Arrêtez l'entraînement des disques d'épandage.
- 9. Pesez la quantité d'engrais recueillie (tenez compte du poids de l'auget d'étalonnage).
- 10. Entrez une valeur en kg pour la quantité d'engrais pesée, tenir compte de l'unité. Research de l'antité
- $\rightarrow$  Le nouveau facteur d'étalonnage s'affiche.
- 11. Enregistrer le nouveau facteur d'étalonnage.

Interrompre l'étalonnage.

Répéter l'étalonnage avec le facteur d'étalonnage **nouvellement** calculé.e.

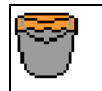

attendre jusqu'à ce que l'auget soit plein

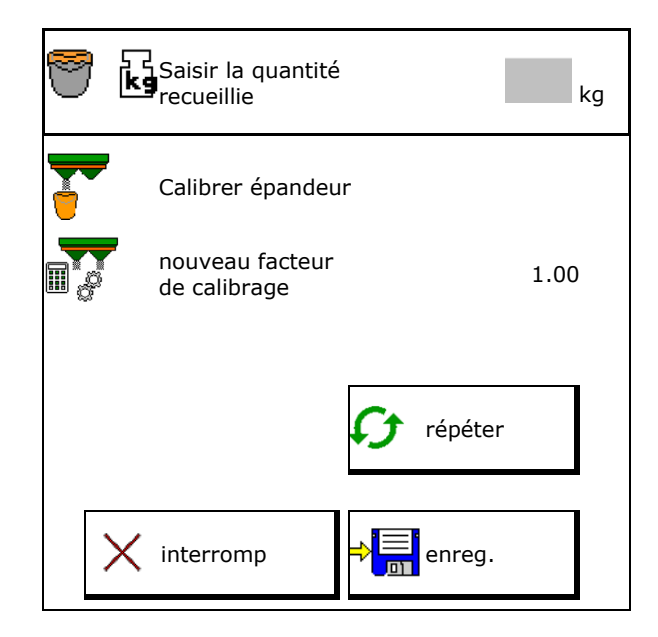

# **7.5 Configurer épandage en bordure, en limite et en fossé**

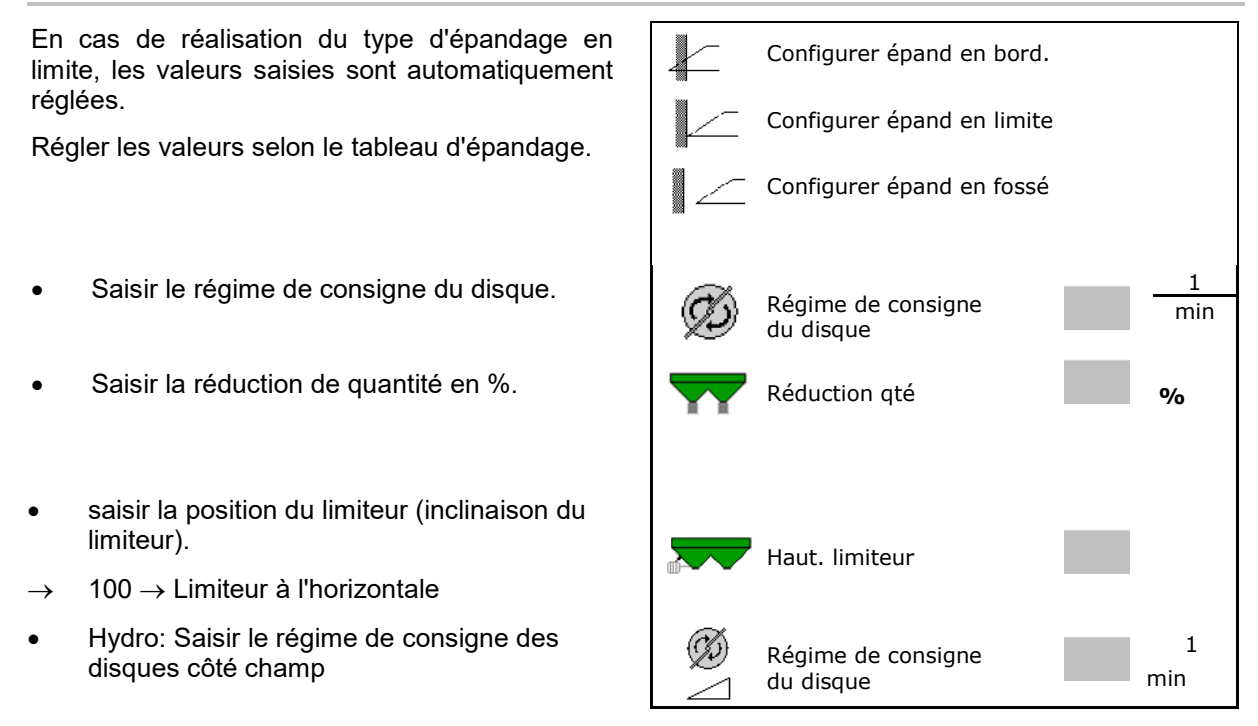

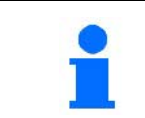

Si le régime est modifié dans le menu travail pendant un épandage en limite ou en fossé, le régime modifié est repris ici et utilisé par défaut.

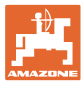

## **7.6 Optimiser les points de commutation**

- Aide au réglage
	- ο Aide au réglage pour le point de mise en ou hors circuit.
	- ο Sélectionner une commutation trop précoce ou trop tardive.
- 

#### **7.6.1 Aide au réglage**

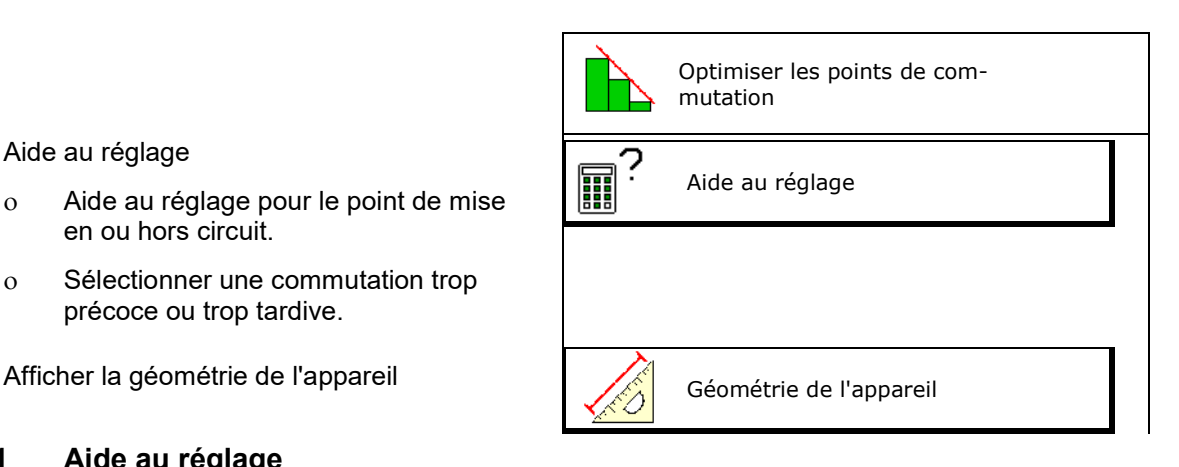

- 1. Saisir le parcours qui doit être activé trop tôt/tard.
- 2. Saisir la vitesse (uniquement pour un réglage basé sur le temps).
- $\rightarrow$  La vitesse saisie doit être maintenue lors de la commutation de la machine.
- → Une nouvelle géométrie de l'appareil et de nouvelles durées d'anticipation sont calculées.
- Afficher la nouvelle géométrie de l'appareil
- 3. Billet Enregistrer le réglage ou  $\times$  interrompre.

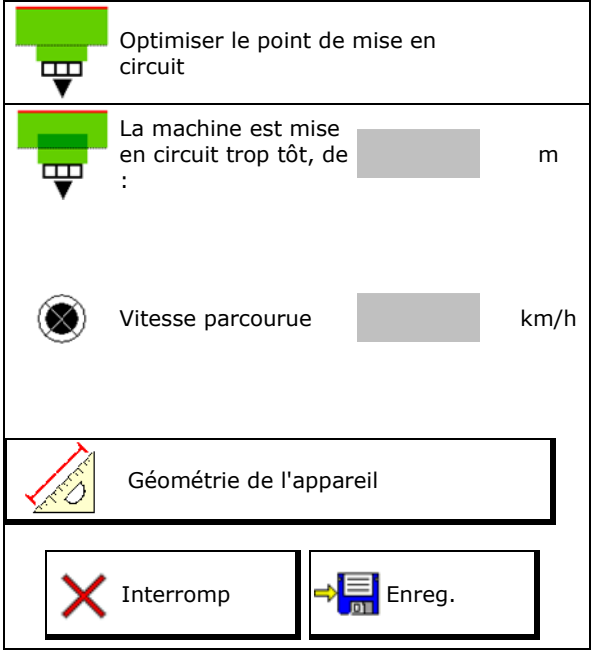

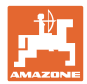

#### **7.6.1.1 Géométrie des appareils**

L'affichage de la géométrie de l'appareil est important si le terminal de commande ne reprend pas automatiquement les valeurs modifiées.

Dans ce cas, les valeurs modifiées doivent être saisies manuellement dans le menu GPS après l'optimisation des points de commutation.

Les valeurs modifiées sont indiquées en jaune.

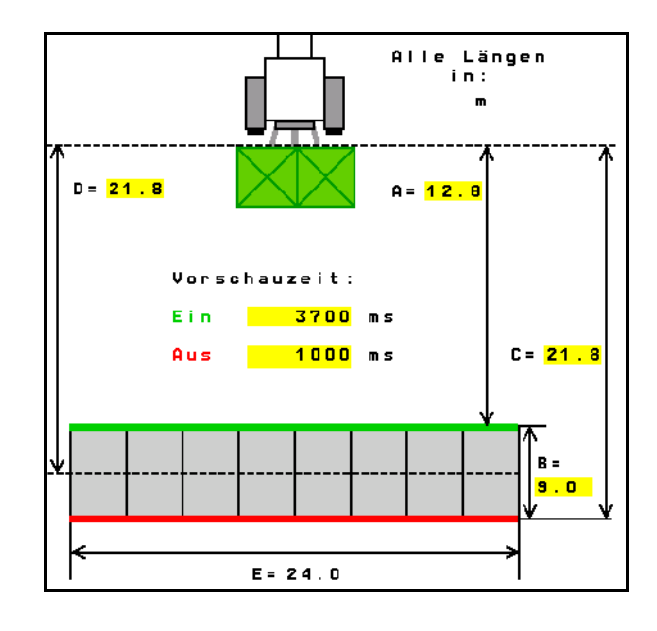

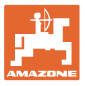

# **8 Profil utilisateur**

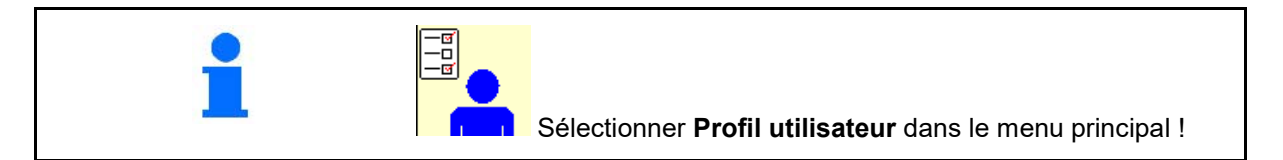

- Saisir le nom de l'utilisateur
- Configurer l'affectation des touches (voir page 27)
- Configurer affichage multifonctions dans le menu Travail (voir page 27)
- Saisie du seuil d'alarme de reliquat en kg.
- $\rightarrow$  Une fois la quantité de reliquat d'engrais atteinte, un signal retentit.
- Saisir l'incrément de débit pour l'augmentation ou la diminution de la quantité épandue.
- Respecter la sélection pour le banc de contrôle mobile pour le contrôle de la répartition transversale.
	- ο 8 commutations de contrôle (2 points de mesure)
	- ο 16 commutations de contrôle (4 points de mesure)
- Configurer ISOBUS (voir page 30).

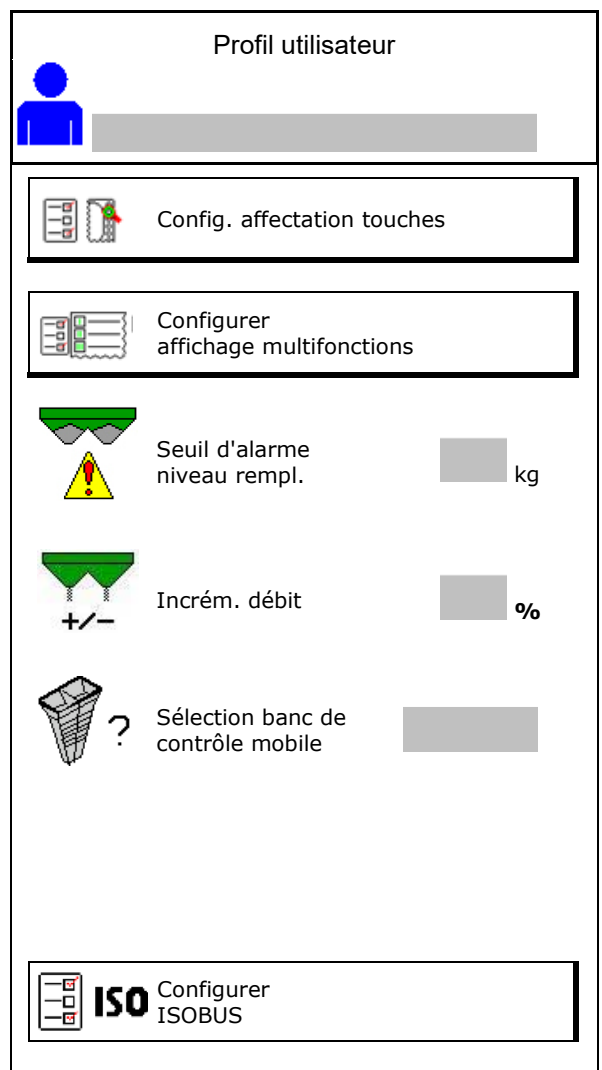

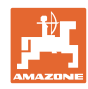

#### **Profil utilisateur**

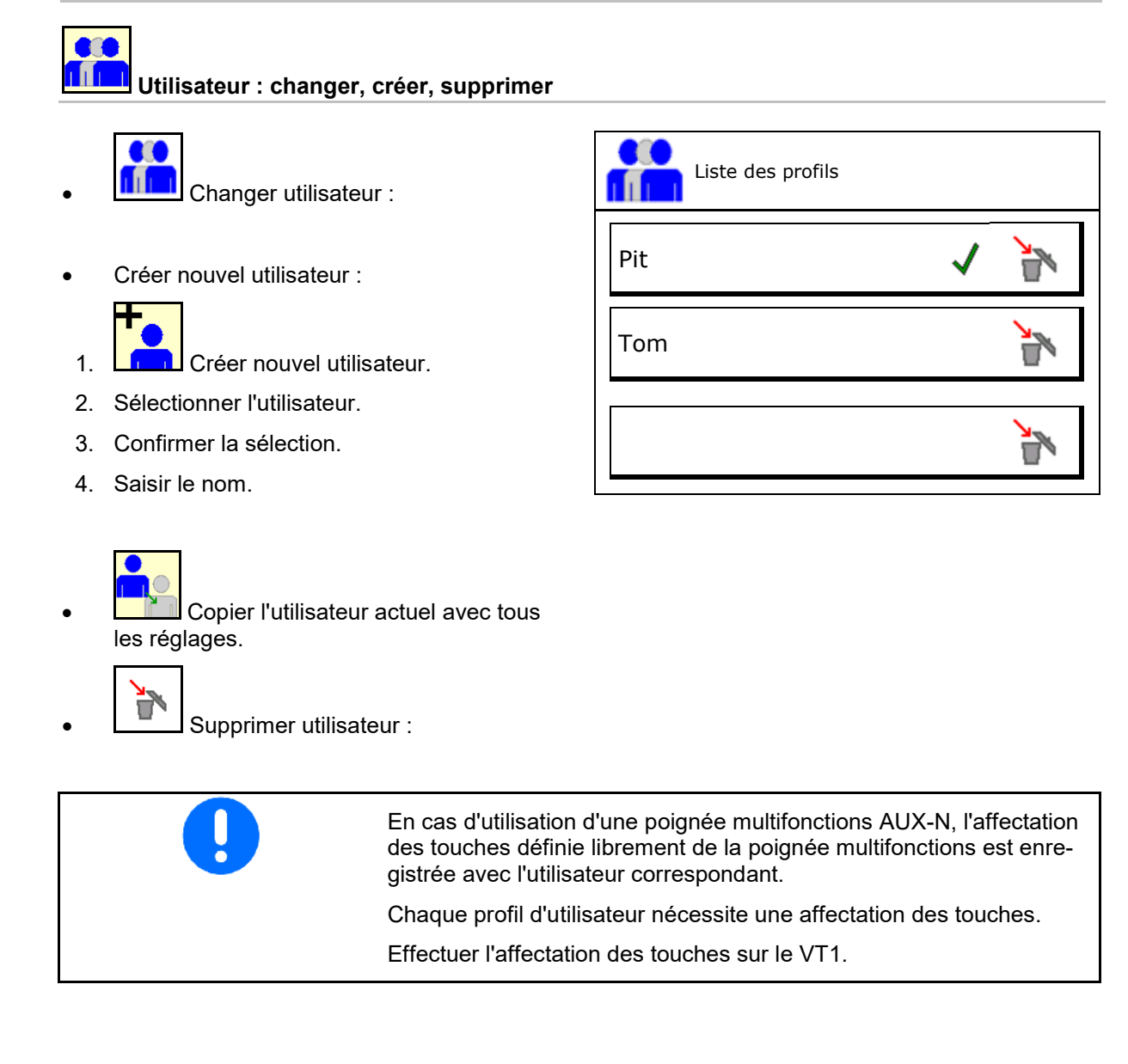

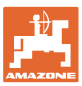

# **8.1 Configurer l'affectation des touches**

Les champs fonctionnels du menu de travail peuvent être affectés librement ici.

- Affectation libre des touches
	- ο Affectation des touches sélectionnable librement
	- ο Affectation standard des touches

Effectuer l'affectation des touches :

- 1. Appelez la liste des fonctions.
- $\rightarrow$  Les fonctions déjà sélectionnées ont un fond gris.
- 2. Sélectionnez la fonction.

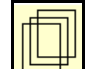

- 3. Sélectionner la page sur laquelle la fonction doit être enregistrée dans le menu de travail.
- 4. Actionnez la touche / touche de fonction afin d'associer la fonction à la touche / touche de fonction.
- 5. Affecter toutes les fonctions au choix de cette manière.

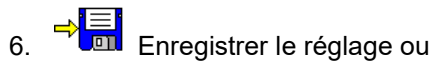

annuler.

- ο Une utilisation multiple est possible.
- ο Toutes les fonctions ne doivent pas obligatoirement être affectées.

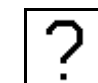

• Champ sans fonction

Appeler la liste des fonctions $\rightarrow$ 

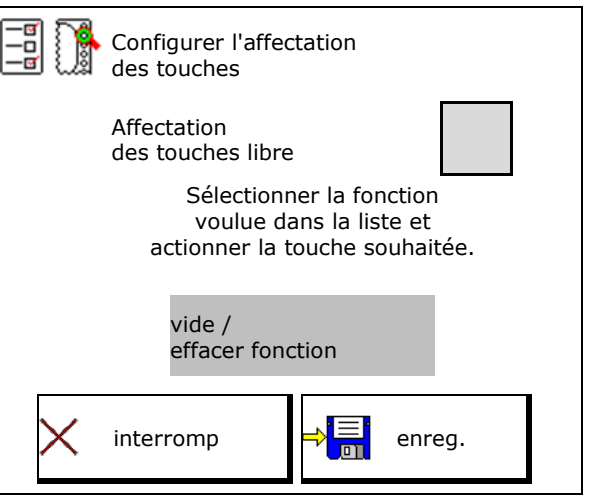

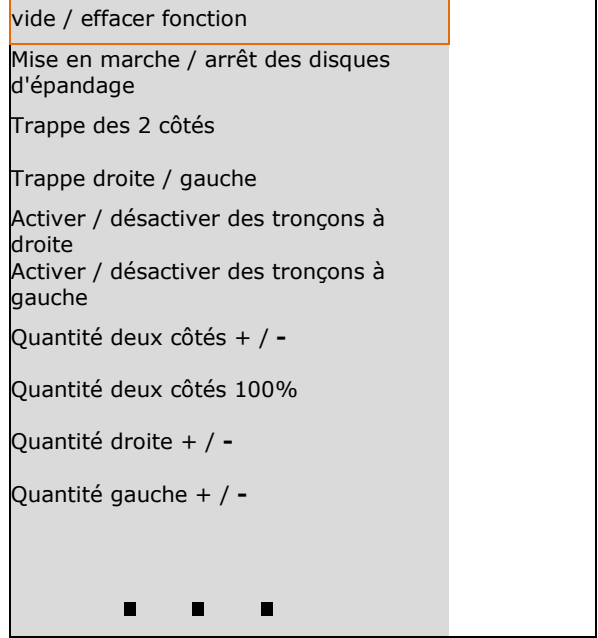

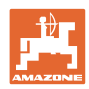

#### **Profil utilisateur**

Menu Travail :

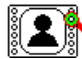

Appel du groupe de fonctions personnalisable dans le menu Travail.

#### **Exemple : pour les fonctions personnalisables 1 à 30, 32 dans le menu travail**

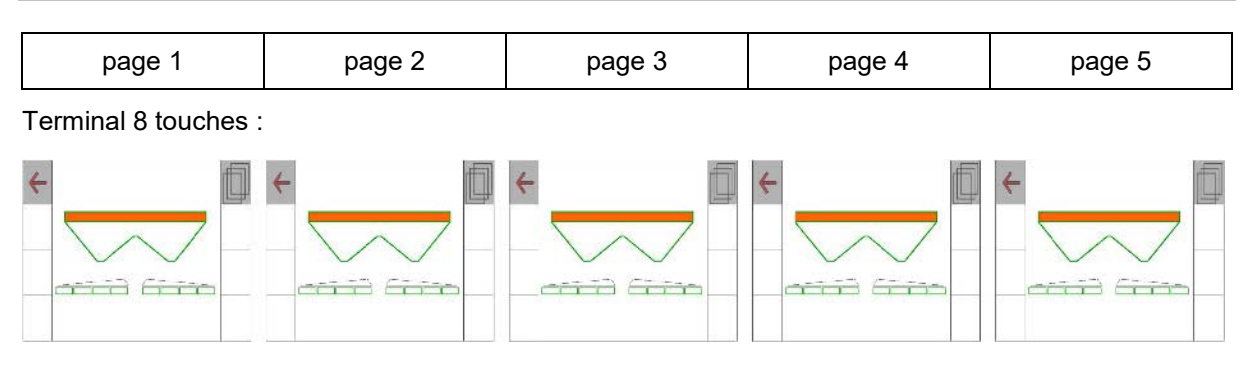

#### Terminal 10 touches :

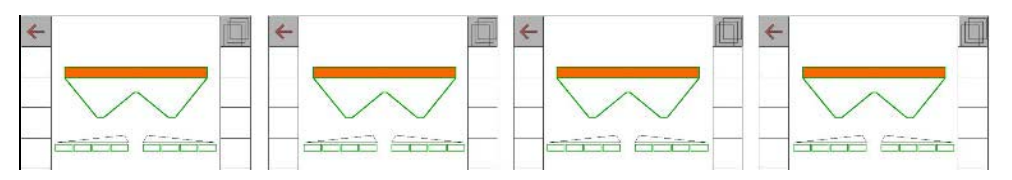

#### Terminal 12 touches :

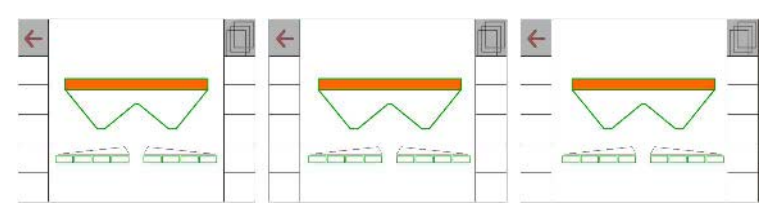

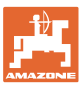

## **8.2 Configurer l'affichage multifonctions**

Dans les lignes de données du menu Travail, différentes données peuvent être affichées.

- (1) Vitesse actuelle
- (2) Surface traitée par jour
- (3) Quantité épandue par jour
- (4) Distance restante pour que le réservoir soit vide
- (5) Surface restante pour que le réservoir soit vide
- (6) Compteur de parcours de la tournière pour détecter le jalonnage suivant.

Le compteur de parcours est positionné sur 0 lors de la fermeture de la trappe sur la tournière et débute avec la mesure du parcours jusqu'à l'ouverture de la trappe.

- (7) Régime de consigne des disques d'épandage
- (8) Inclinaison de la machine

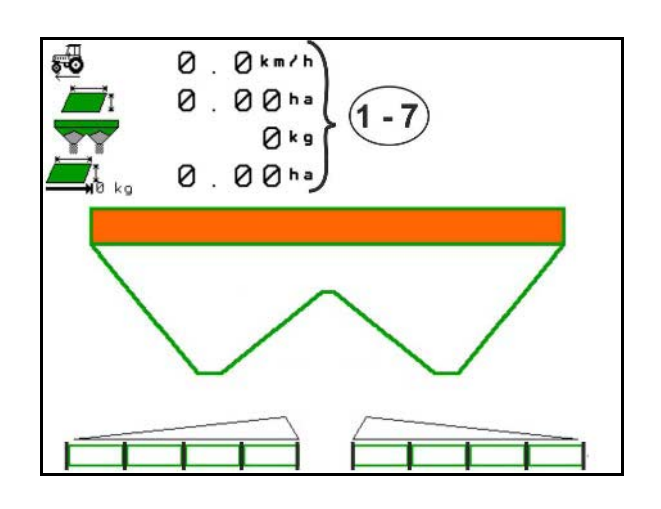

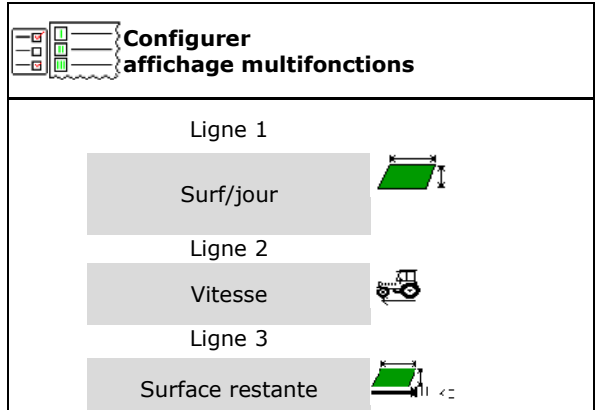

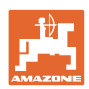

# **8.3 Configurer ISOBUS**

- Sélectionner le terminal, voir page 31.
- Section Control commutation manuelle/automatique
	- ο dans le menu GPS

Le Section Control est commuté dans le menu GPS.

ο dans le menu Travail (réglage recommandé)

> Section Control est commuté dans le menu de travail ISOBUS.

Section Control

manuel/automatique

- Réglage des points de commutation
	- ο basé sur la distance (le terminal prend en charge working length)
	- ο basé sur le temps (le terminal ne prend pas en charge working length)
- Consigner la météo (seulement si gestion des missions dans TaskController)
	- ο Oui
	- ο Non
- Saisir le nombre de tronçons (le nombre maximum de tronçons dépend du terminal de commande)

Le nombre maximum de tronçons dépend de l'équipement.

Hydro : commande de tronçonnement progressive sur Section Control.

Les tronçons sont disposés en parabole dans Section Control. La parabole correspond mieux à la zone d'épandage réelle.

La fonction n'est pas prise en charge par tous les terminaux de commande. La connexion au Task Controller peut être perturbée.

- ο Oui
- ο Non

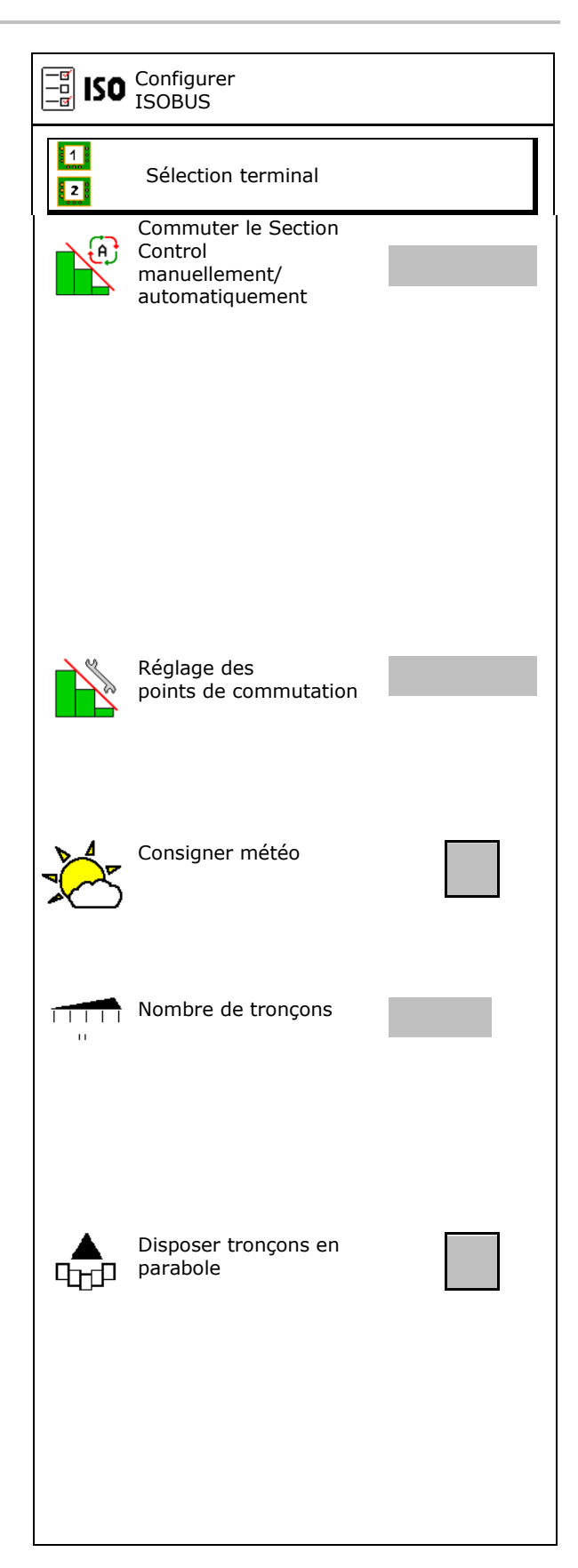

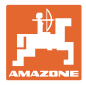

#### **Sélection du terminal**

Si 2 terminaux de commande sont raccordés sur l'ISOBUS, un terminal peut être sélectionné pour l'affichage.

- Sélectionner le terminal pour la commande de la machine
	- ο 01 Amazone
	- ο 02 autre terminal
- Sélectionner le terminal pour documentation et Section Control
	- ο 01 Amazone
	- ο 02 autre terminal
- 1. Sélectionner un nouveau terminal.

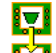

2. Sélectionner le terminal d'affichage.

La connexion au terminal VT peut durer jusqu'à 40 secondes.

Si le terminal saisi n'a pas été trouvé après ce laps de temps, ISOBUS se connecte à un autre terminal.

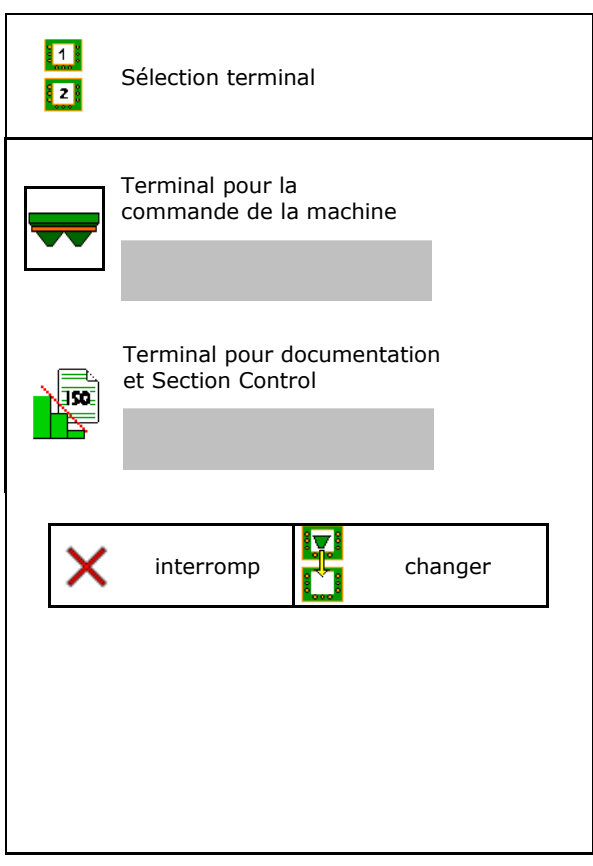

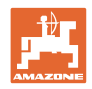

# **9 Configurer la machine**

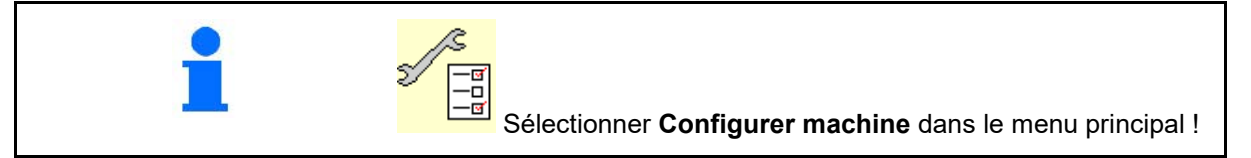

- Appoint d'engrais (voir page 33).
- Épandeur avec système de pesée: étalonner l'épandeur après le montage d'accessoires spéciaux par ex. (voir page 34).
- Épandeur avec système de pesée : régler l'épandeur. p. ex. après remplissage (voir page **34**).
- Vider le réservoir après l'avoir utilisé avant de le nettoyer (voir page 33).
- Épandeur avec système de pesée : sélectionner la procédure d'étalonnage dans le champ.
	- ο Étalonner hors ligne :
	- → Détermination du facteur d'étalonnage de l'engrais pour débuter l'épandage
	- ο Étalonner en ligne :  $\rightarrow$  Détermination continue du facteur d'étalonnage de l'engrais pendant l'épandage.
- Saisie du niveau de remplissage de l'engrais en kg (ne s'applique pas aux pandeur avec systéme de pesée).
- Configurer la source du signal de vitesse (voir page 35).
- Aligner l'épandeur avec le capteur d'inclinaison, voir page 35.
- Coupler appareil Bluetooth, voir page 35..
- Appeler le menu Setup, uniquement pour SAV (voir page 40)

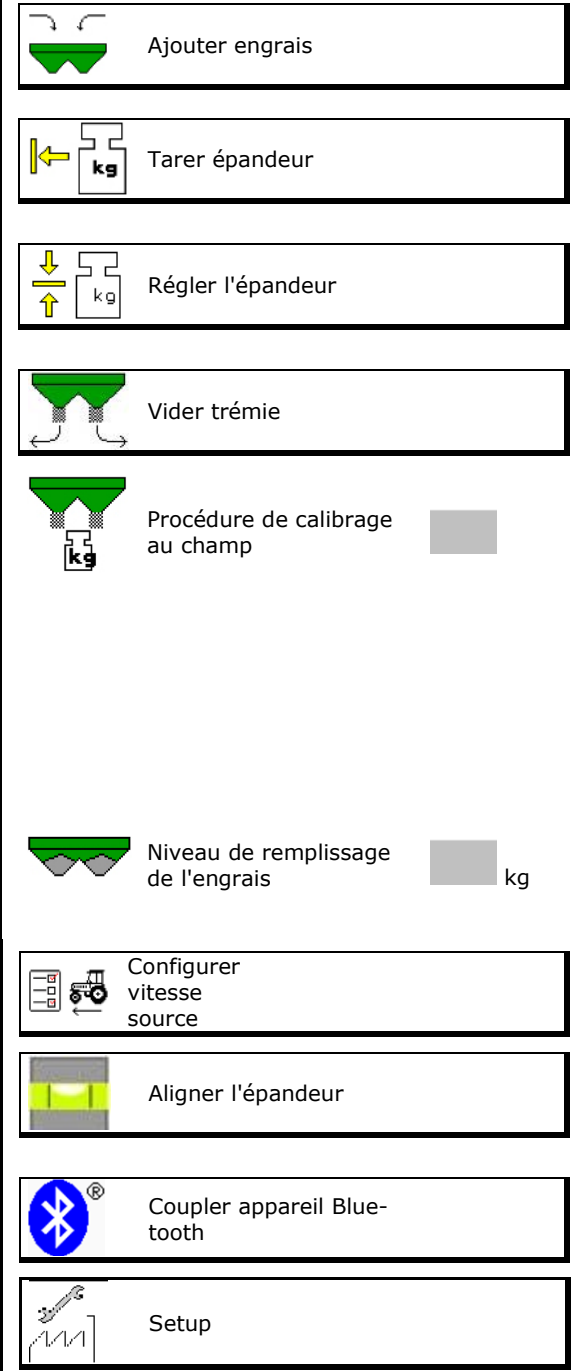

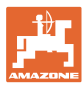

# **9.1 Ajouter de l'engrais**

Appoint d'engrais.

#### **Épandeur d'engrais sans technique de pesée :**

→ Entrez la quantité d'engrais ajoutée en kg et sauvegardez.

#### **Epandeur d'engrais avec technique de pesée :**

 $\rightarrow$  La quantité d'engrais ajoutée est affichée en kg.

Sauvegardez la quantité d'engrais ajoutée.

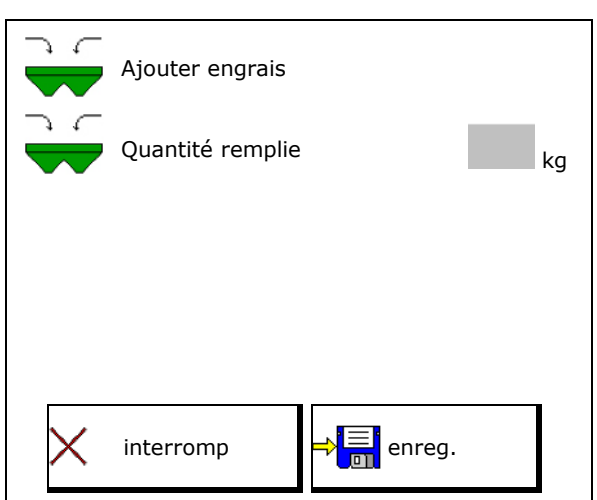

## **9.2 Vider la trémie d'engrais**

Les résidus d'engrais dans la trémie peuvent être éliminés par les cônes de descente.

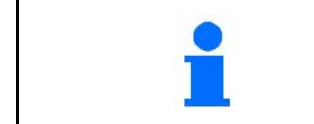

ZA-V avec entraînement mécanique des disques d'épandage :

effectuer une vidange des résidus séparément à gauche et à droite.

- 1. ZA-V : Démonter des disques d'épandage (Conformez-vous à la notice d'utilisation de la machine)
- 2. Faire tourner les disques d'épandage manuellement de façon à ce que l'orifice sur le disque d'épandage se trouve vers l'intérieur, directement sous l'ouverture de la trémie.

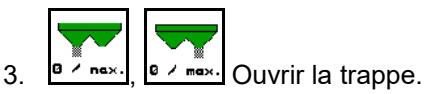

 $\rightarrow$  Les résidus d'engrais se vident.

$$
\begin{array}{|c|c|}\n\hline\n\end{array}
$$

- Affichage 0 trappe fermée
- Affichage 100 trappe ouverte
- 5. ZA-V : monter des disques d'épandage après la vidange.

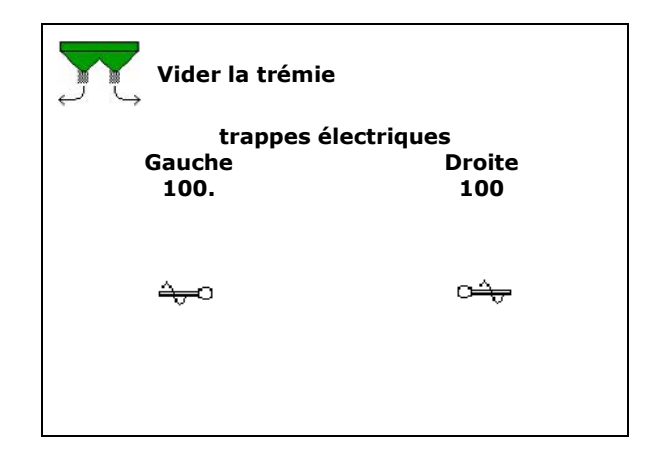

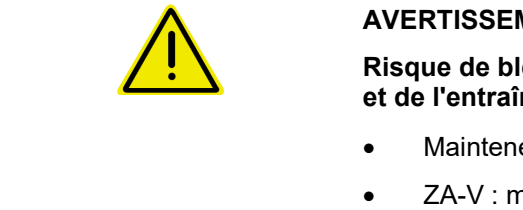

#### **AVERTISSEMENT**

**Risque de blessures au niveau de l'organe agitateur en rotation et de l'entraînement des disques d'épandage.**

- Maintenez l'entraînement des disques d'épandage déconnecté !
- ZA-V : maintenez l'organe agitateur déconnecté !

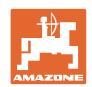

# **9.3 Épandeur avec système de pesée : calibrer l'épandeur d'engrais**

Tarer l'épandeur d'engrais pour déterminer le poids de l'épandeur avec une trémie vide.

La quantité de remplissage affichée de la trémie vide doit être de 0 kg.

Il faut tarer :

- avant la première utilisation,
- après le montage d'accessoires spéciaux
- 1. Videz complètement l'épandeur d'engrais.
- 2. Attendre jusqu'à ce que le symbole s'allume.
- 3. Tarer de l'épandeur.
- $\rightarrow$  Le niveau d'engrais affiche 0 kg.

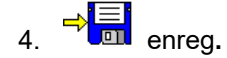

# **9.4 Épandeur avec système de pesée : régler l'épandeur d'engrais**

Le réglage de l'épandeur d'engrais sert à la correction de la balance avec une trémie remplie (paramètre 2).

Le réglage est nécessaire si après remplissage un volume incorrect pour la trémie est affiché.

- L'épandeur d'engrais doit être étalonné.
- 1. Remplir l'épandeur d'engrais.

La quantité de remplissage doit être connue.

- 2. Attendre jusqu'à ce que le symbole s'allume.
- 3. Régler l'épandeur.
- 4. Saisir le volume correct de la trémie.
- $\rightarrow$  Le nouveau paramètre 2 est affiché.

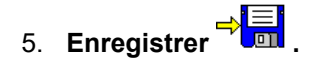

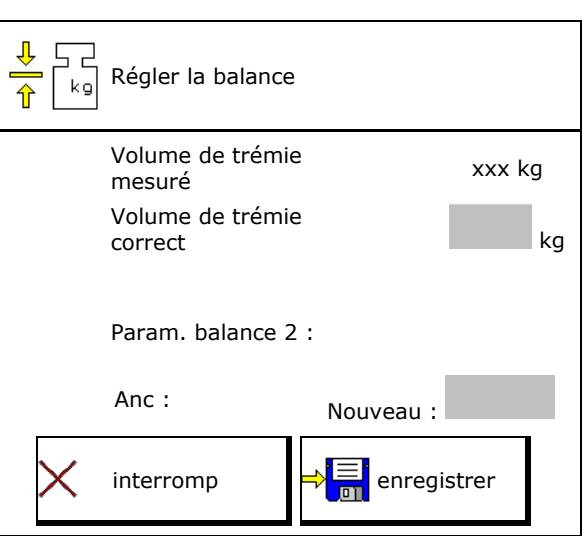

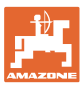

## **9.5 Source du signal de vitesse**

Différentes sources pour l'entrée du signal de la vitesse de déplacement peuvent être choisies.

- Radar (ISOBUS)
- Roue (ISOBUS), par ex. roue de tracteur
- Roue (machine), par ex. roue machine tractée
- Satellite (NMEA2000)
- Satellite (J1939
- simulé

 $\rightarrow$  Une fois la vitesse sélectionnée simulée, saisir la valeur de la vitesse.

Entrer une vitesse simulée permet de poursuivre l'épandage en cas de panne du signal de vitesse.

# **9.6 Aligner l'épandeur**

- 1. Mettre l'épandeur d'engrais monté sur une surface horizontale.
- 2. Aligner horizontalement l'épandeur d'engrais par le bras supérieur dans le sens longitudinal et les montants de levage des bras inférieurs dans le sens transversal.

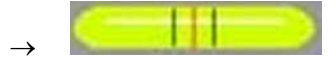

L'épandeur d'engrais est aligné lorsque les traits rouges se trouvent au centre.

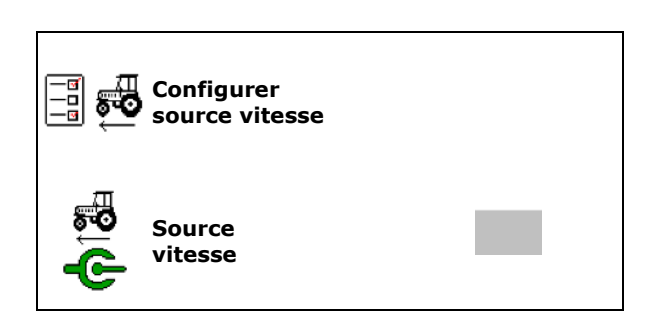

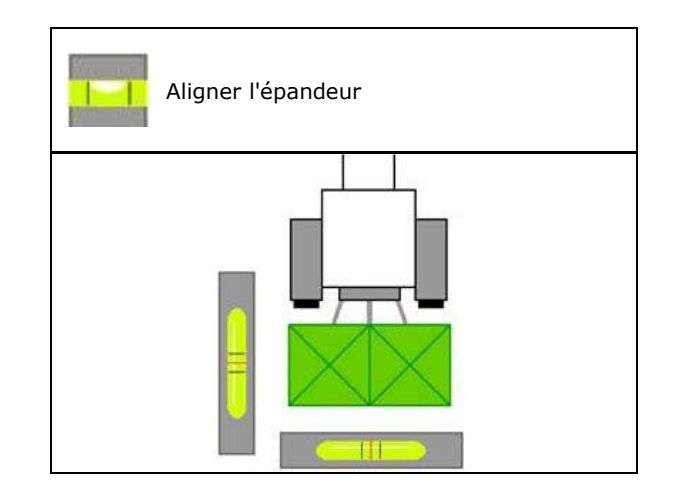

## **9.7 Coupler appareil Bluetooth**

Bluetooth permet de connecter la machine à un terminal mobile.

Pour cela, saisir le code affiché sur le terminal mobile.

Le semoir peut échanger des données de l'application mySeeder via Bluetooth.

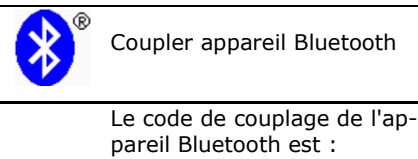

0000000

ISOBUS V BAG0134.12 02.20 02.20 **35**

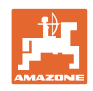

# **9.8 Menu Setup**

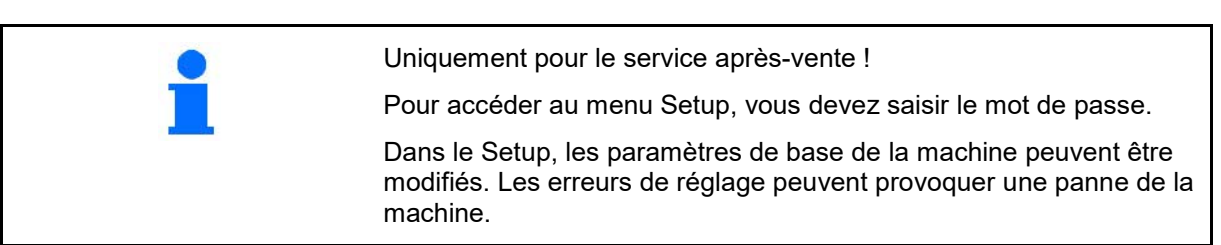
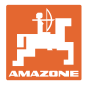

# **10 Banc d'essai mobile**

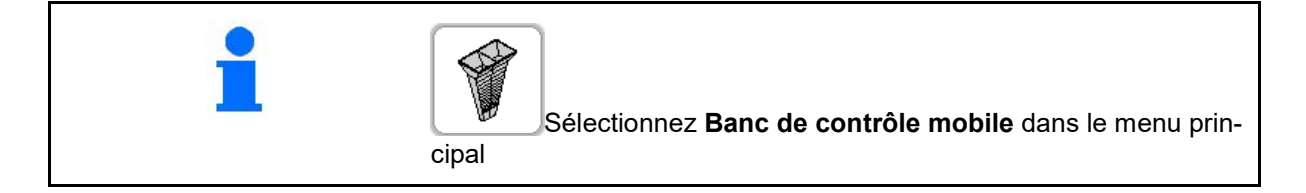

 $\rightarrow$ 

Mettre le banc de contrôle mobile en service en vous conformant à la notice d'utilisation de ce dernier et doser la répartition transversale.

### **Banc de contrôle mobile avec 4 points de mesure**

Remplir les quantités d'engrais recueillies à partir de chacun des quatre réceptacles collecteurs d'engrais dans les quatre positions de mise en route (I, II, III, IV) successives pour chaque série de mesure dans le godet à mesurer et saisir le nombre de graduations dans le terminal.

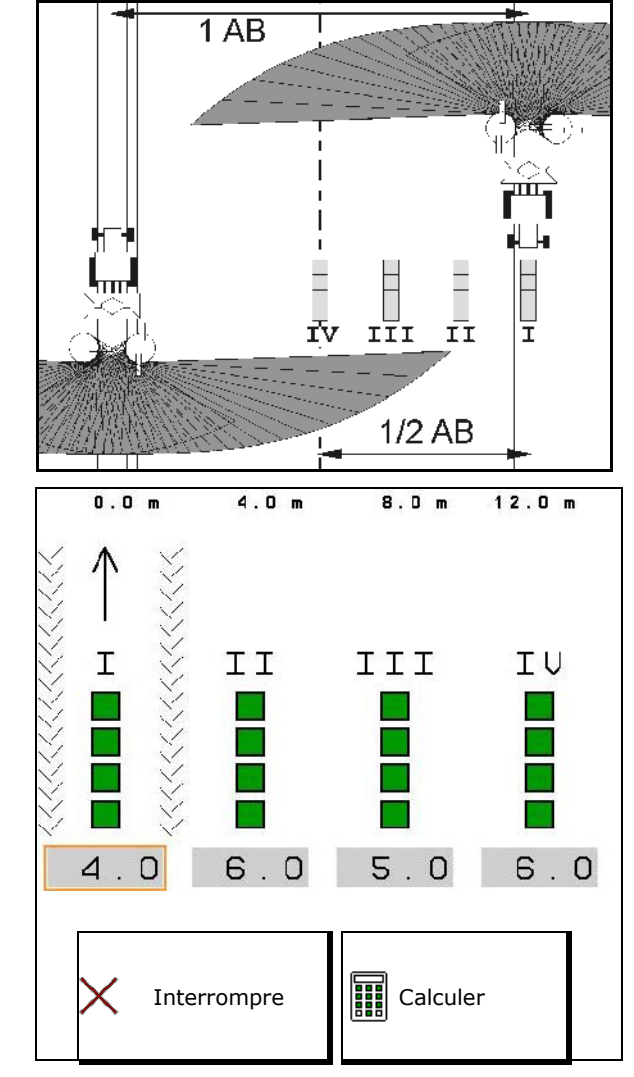

Les écarts entre les réceptacles collecteurs d'engrais sont affichés en fonction de la largeur de travail.

1. Saisir le nombre de graduations **I à IV** sur l'échelle d'épandage.

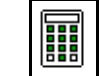

- 2. Calculer les nouvelles valeurs de consigne.
- 3. Effectuer le réglage en fonction des valeurs de consignes calculées.

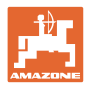

### **Banc de contrôle mobile avec 2 points de mesure**

Remplir les quantités d'engrais recueillies à partir de chacun des quatre réceptacles collecteurs d'engrais dans les deux positions de mise en route (I, II) successives pour chaque série de mesure dans le godet à mesurer et saisir le nombre de graduations dans le terminal.

Les écarts entre les réceptacles collecteurs d'engrais sont affichés en fonction de la largeur de travail.

1. Saisir le nombre de graduations **I à II** sur l'échelle d'épandage.

 $\rightarrow$ 

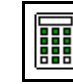

- 2. **Calculer les nouvelles valeurs de** consigne.
- 3. Effectuer le réglage en fonction des valeurs de consignes calculées.

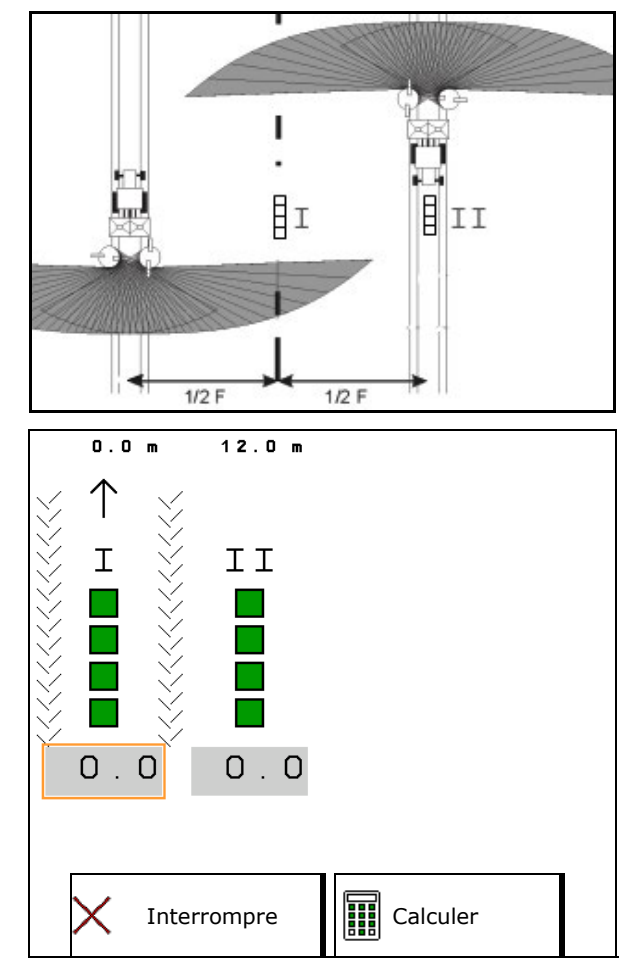

## **Correction de la position de l'aube d'épandage**

ZA-V : corriger les positions sélectionnées pour les aubes d'épandage afin qu'elles correspondent aux positions de réglage calculées pour les aubes d'épandage.

- Valeur négative : réduire la position de l'aube d'épandage de la valeur affichée.
- Valeur positive : augmenter la position de l'aube d'épandage de la valeur affichée.

Enregistrer les valeurs calculées et revenir au menu principal.

La position calculée du position des aubes d'épandage est reprise dans le menu des données d'engrais.

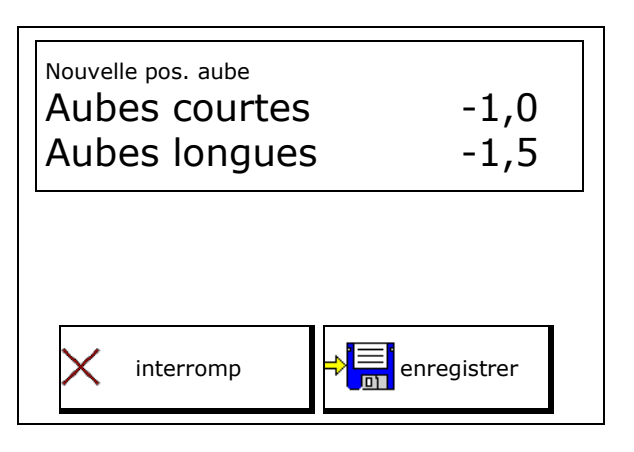

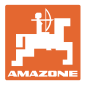

# **11 Menu Info**

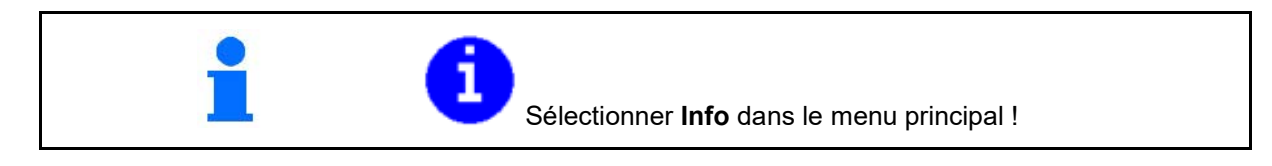

- MIN Numéro d'identité de la machine
- Faire afficher le numéro de Softkeys dans les menus.

De plus, la zone de fonction Mémoire de panne apparaît

• Affichage des données de travail

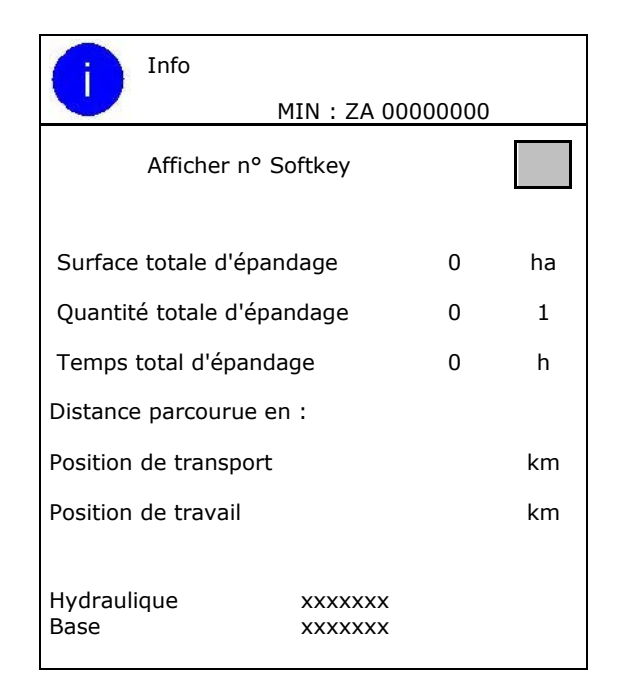

• Affichage de la version de logiciel

#### **Mémoire de panne**

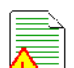

• Affichage des 50 derniers messages d'erreur (pour cela, faire afficher les numéros des touches programmables; voir ci-dessus).

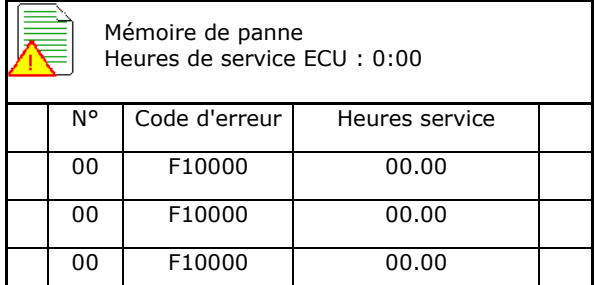

H.

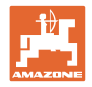

# **12 Mise en œuvre sur le champ**

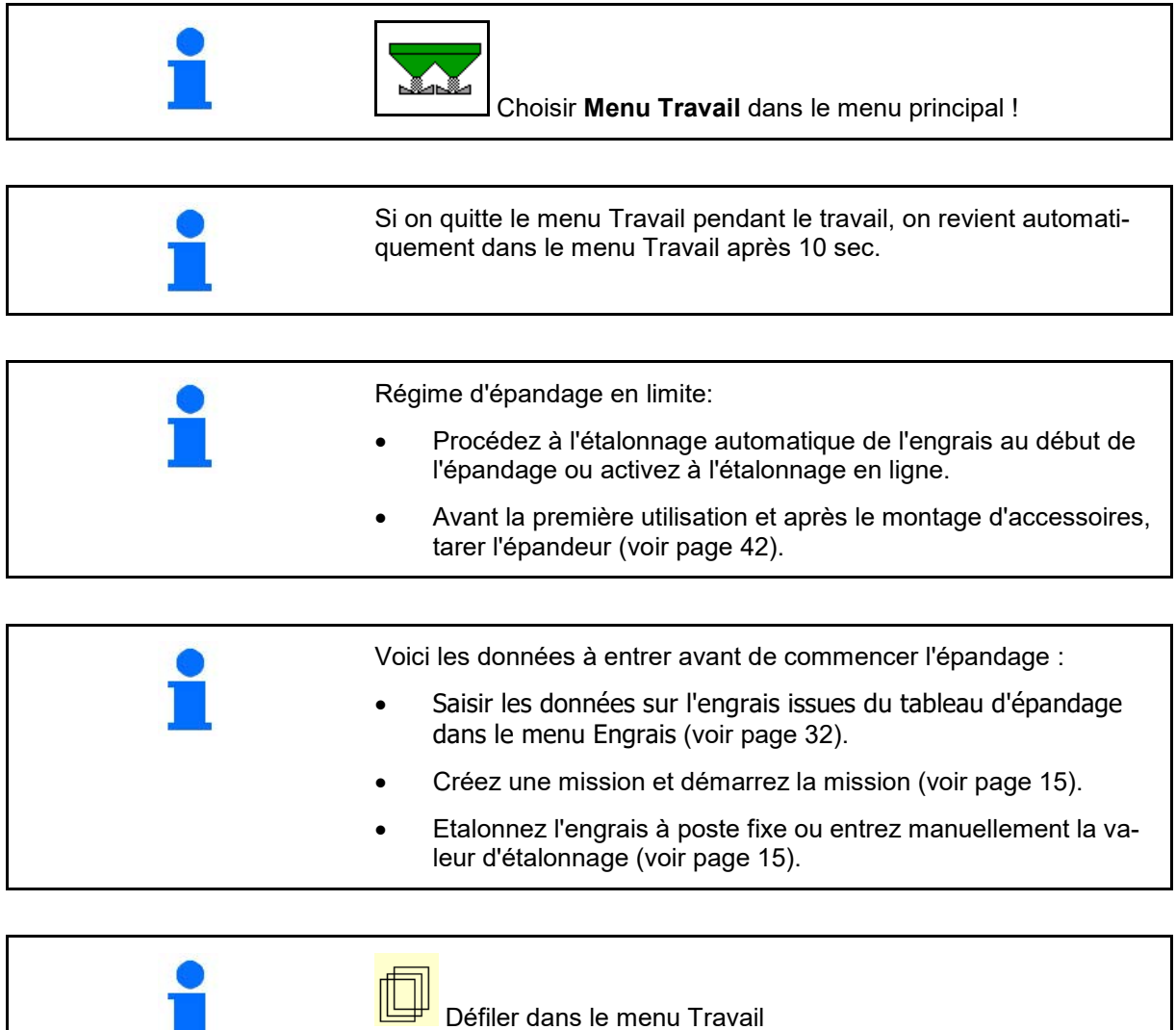

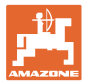

# **12.1 Fonctions du menu Travail**

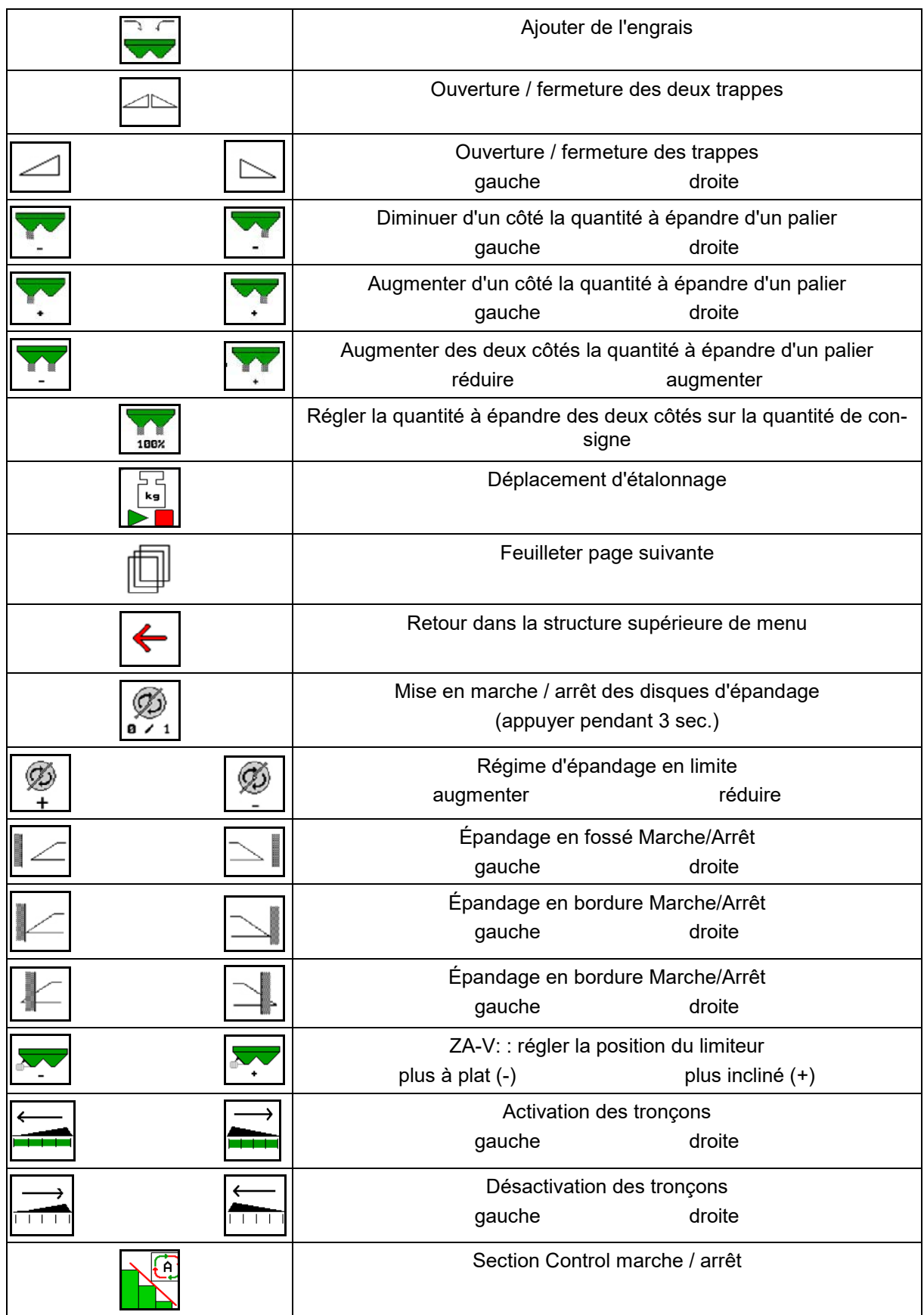

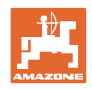

# **12.2 Affichage menu de travail**

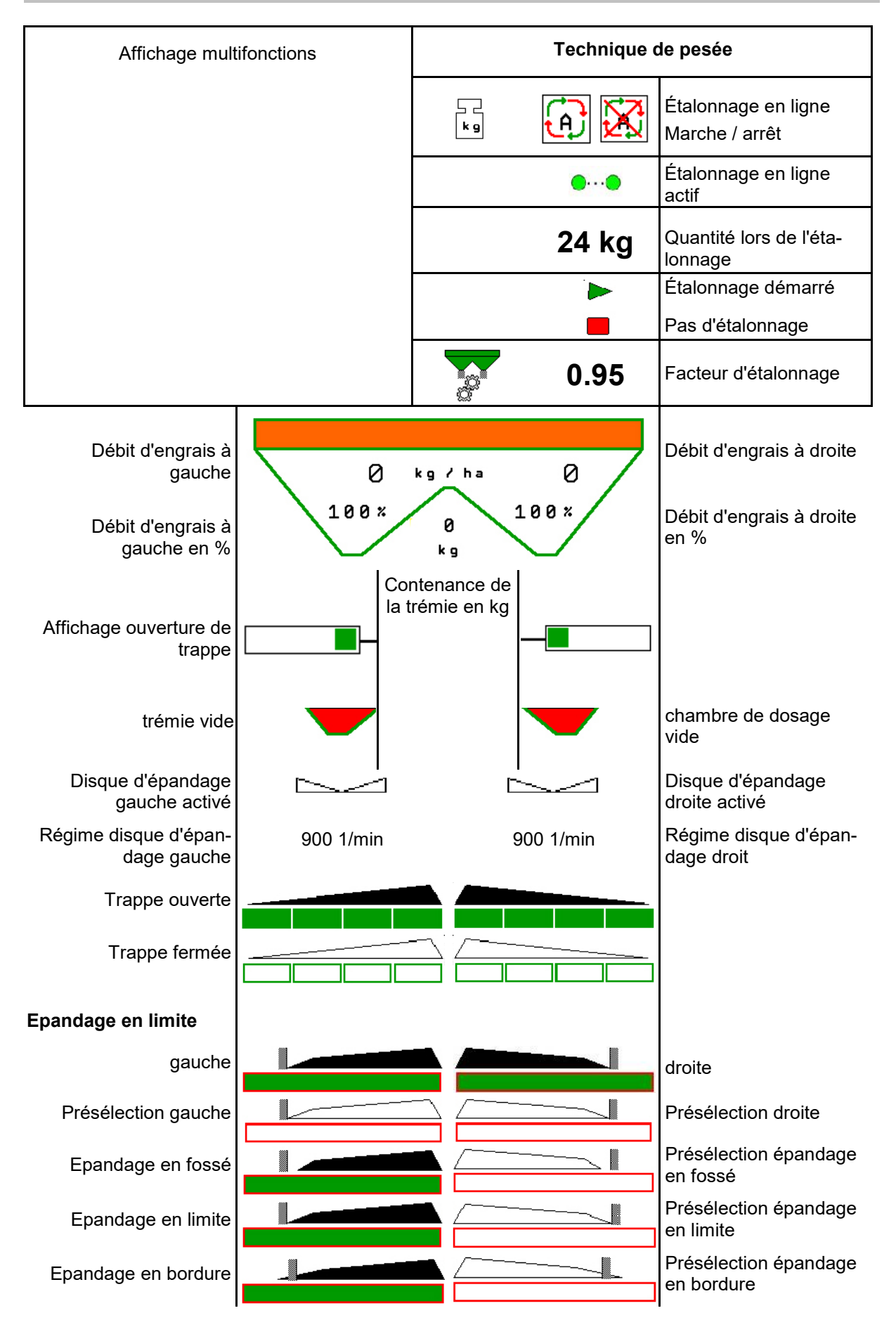

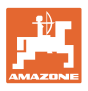

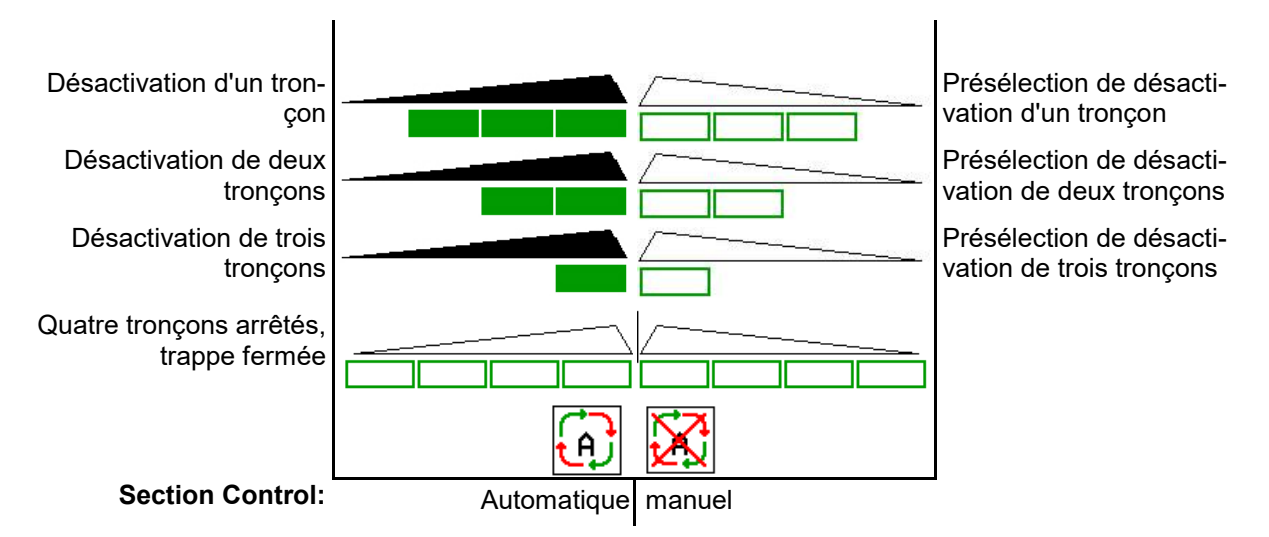

## **12.3 Remarques particulières dans le menu de travail**

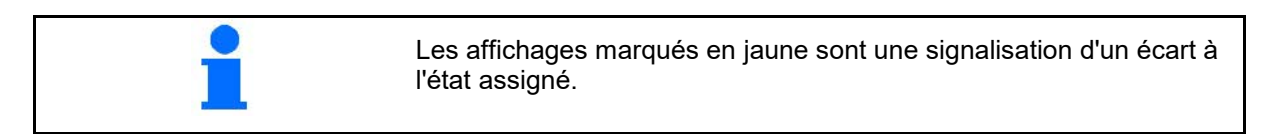

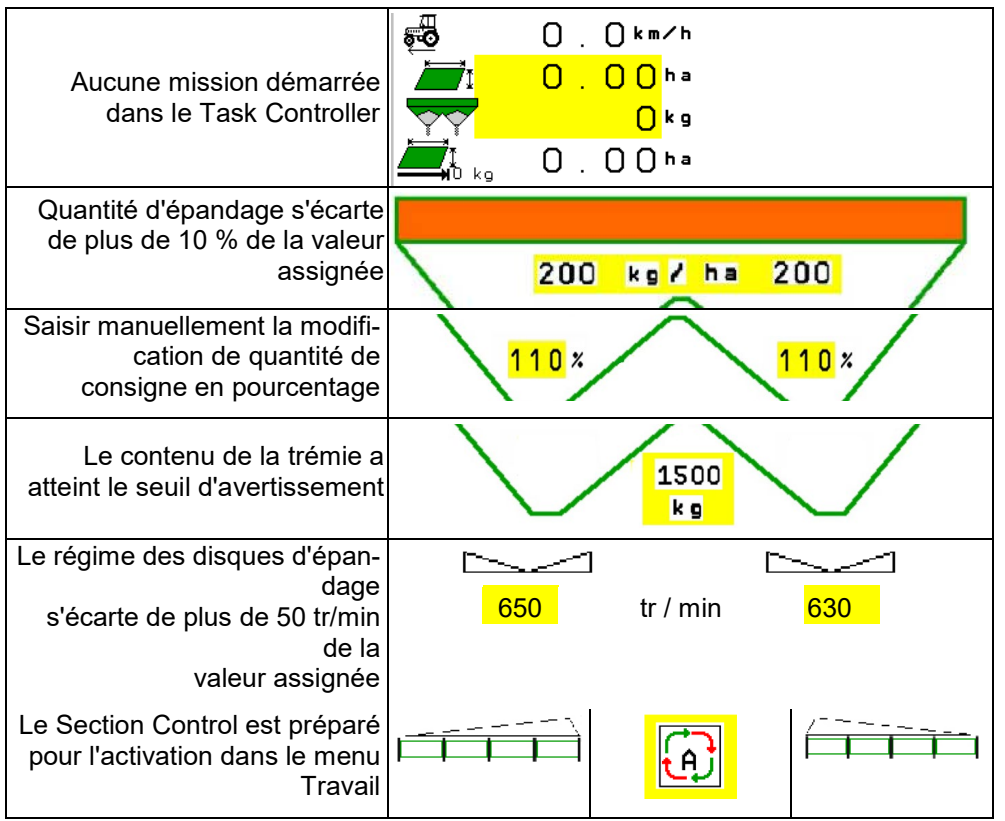

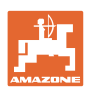

# **12.4 Miniview dans Section Control**

Miniview est un extrait du menu de travail qui s'affiche dans le menu Section Control.

- (1) Les deux premières lignes de l'affichage multifonctions
- (2) Niveau de remplissage en kg
- (3) Régime des disque d'épandage
- (4) Débit d'épandage actuel
- (5) Section Control, étalonnage de l'engrais mode d'épandage (jaune en cas d'épandage en excès du Section Control)

Les remarques sont également affichées dans la Miniview.

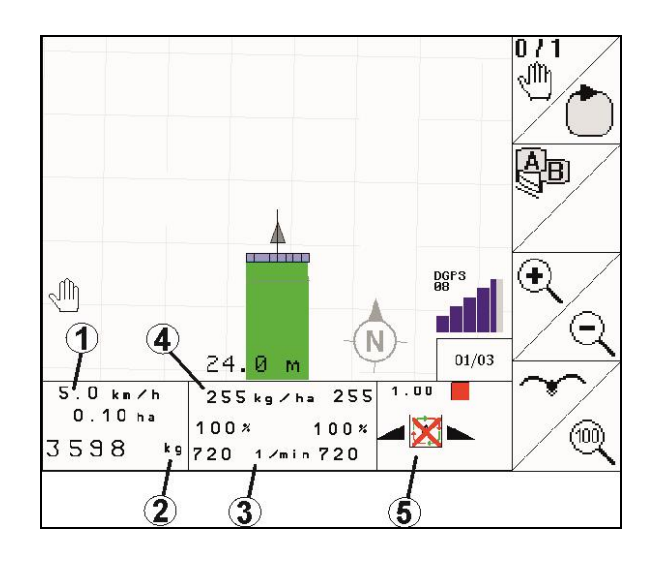

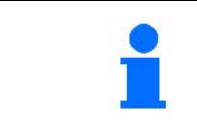

Le Miniview ne peut pas être affiché sur tous les terminaux de commande.

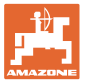

# **12.5 Étalonnage dans le champ**

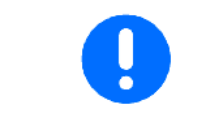

Pour que la quantité de consigne souhaitée soit épandue, les saisies doivent être effectuées dans le menu Engrais avant d'effectuer l'étalonnage dans le champ.

## **12.5.1 Étalonnage en ligne avec technique de pesée (balance)**

La valeur d'étalonnage est continuellement recalculée à l'aide de la pesée en ligne et de la quantité théoriquement épandue. La position de trappe nécessaire est réglée en ligne.

Sélectionner la procédure d'étalonnage souhaitée dans le menu Configurer machine.

Affichage dans le menu de travail :

- (1) Facteur d'étalonnage actuel
- (2) Étalonnage en ligne actif
- (3) Étalonnage en ligne désactivé

L'étalonnage en ligne ne peut commencer que si la balance est en position de repos et que le contenu de la trémie est supérieur à 200 kg.

> Si le symbole  $\mathbb{X}$  s'affiche à l'écran, l'épandeur n'est pas en position de repos.

Lors de l'épandage en dévers ou en présence d'inégalités du sol, la détermination du poids peut varier en fonction du système :

Désactiver ici l'étalonnage en ligne pendant le parcours.

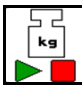

Désactiver / réactiver l'étalonnage en ligne (possible pendant le parcours).

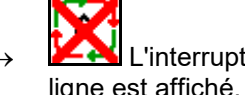

L'interruption de l'étalonnage en ligne est affiché.

 $\rightarrow$  L'épandage se poursuit avec le facteur d'étalonnage affiché.

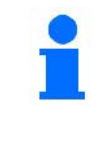

Au cours de l'épandage, l'étalonnage en ligne s'arrête automatiquement si le contenu de la trémie est inférieur à 200 kg !

Une fois la trémie remplie (contenu supérieur à 200 kg), l'étalonnage en ligne se réactive automatiquement !

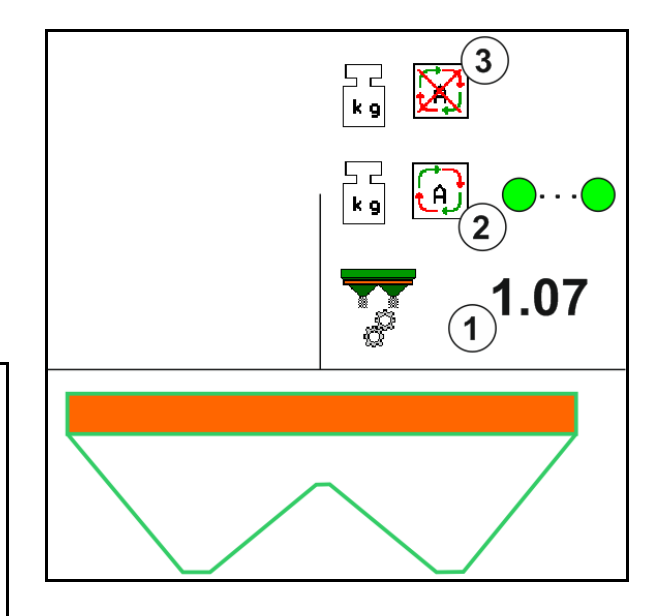

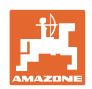

## **12.5.2 Étalonnage hors ligne au cours d'un parcours d'étalonnage**

**Étalonnage d'engrais** automatique pour épandeur avec système de pesée.

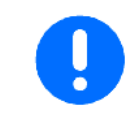

L'étalonnage automatique de l'engrais est réalisé au début de l'épandage ; au moins 200 kg d'engrais doivent être épandus à cette fin.

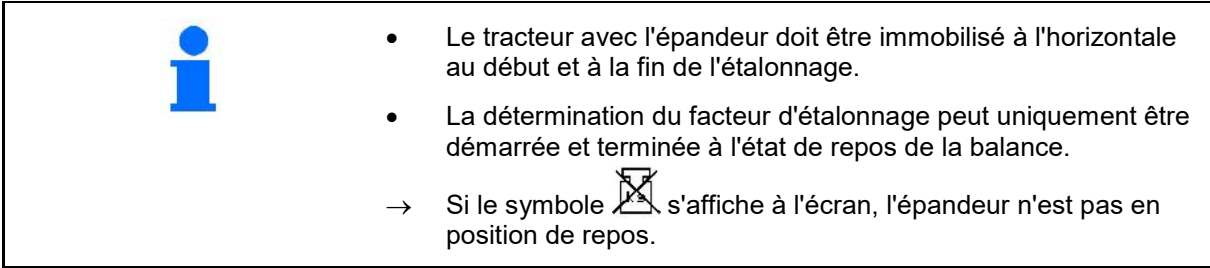

Sélectionner la procédure d'étalonnage souhaitée dans le menu Configurer machine.

- (1) Épandeur d'engrais pas en position de repos, pesage impossible
- (2) Étalonnage hors ligne terminé
- (3) Étalonnage hors ligne démarré avec affichage de la quantité d'engrais épandu jusque-là.

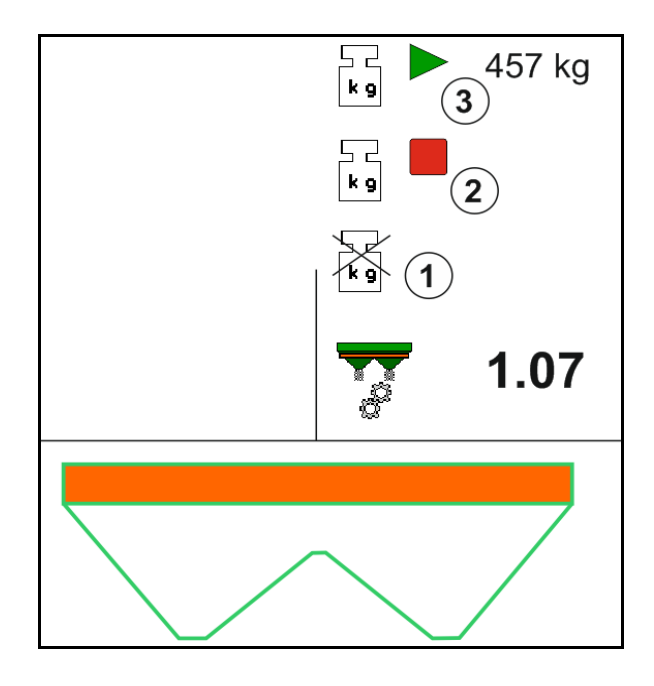

- Sélectionner le menu Travail.
- $\bar{1}$ 2. **Lancez l'étalonnage automatique.**
- 3. Commencer l'épandage de manière habituelle et épandre la quantité d'engrais minimale.
- $\rightarrow$  L'étalonnage est indiqué par un triangle vert.
- $\rightarrow$  La quantité d'engrais épandue pendant l'étalonnage est indiquée.

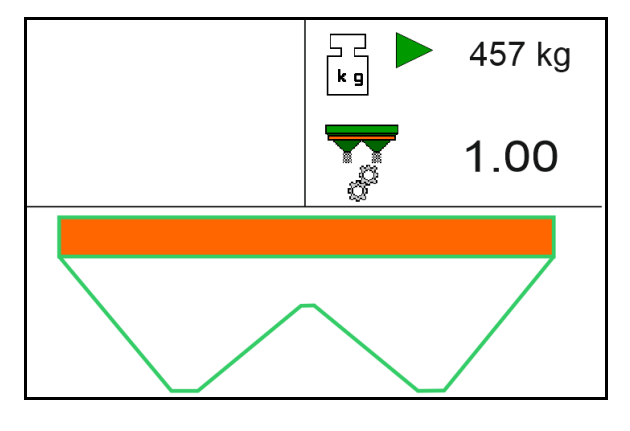

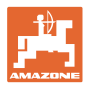

- $\rightarrow$  Une coche verte s'affiche quand la quantité minimale est atteinte.
- 4. Si la quantité minimum d'engrais a été épandue, fermer la trappe et s'arrêter.

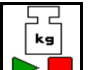

- 5. **DE** Terminer l'étalonnage automatique.
- → L'arrêt de l'étalonnage est indiqué par un carré rouge.
- $\rightarrow$  Le nouveau facteur d'étalonnage s'affiche.
- $\rightarrow$  Le nouveau facteur d'étalonnage s'affiche.
- 6. Enregistrer le facteur d'étalonnage ou annuler l'étalonnage.
- 7. Continuer l'épandage.

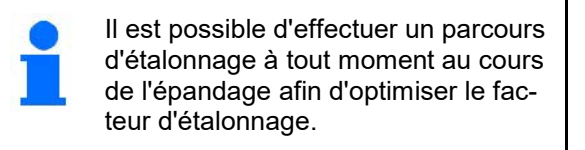

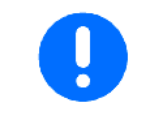

Après le premier étalonnage d'engrais, il est recommandé de réaliser d'autres étalonnages avec des débits supérieurs (par exemple 1000 kg pour le ZA-TS et 2500 kg pour le ZG-TS) afin de continuer à optimiser le facteur d'étalonnage.

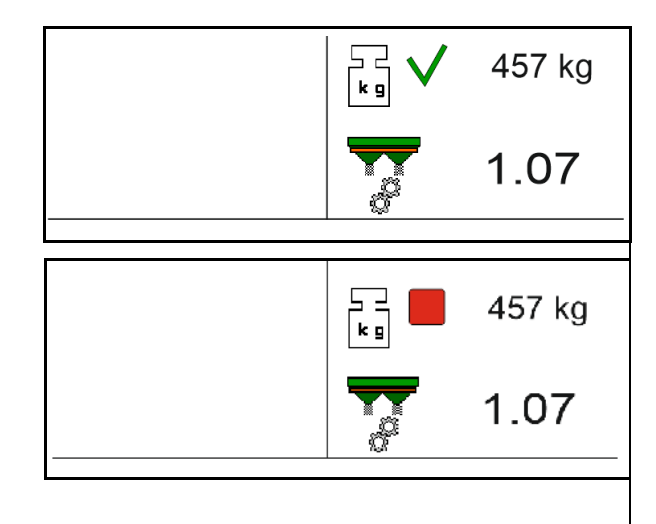

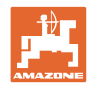

# **12.6 Description des fonctions du menu Travail**

## **12.6.1 Trappes**

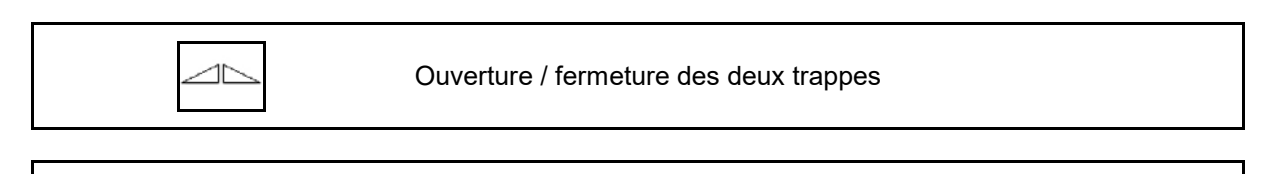

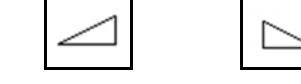

Ouverture / fermeture de la trappe gauche, droite.

Avant l'épandage, ouvrez les trappes

- et démarrez en même temps,
- si les disques d'épandage ont atteint le régime préconisé.
- (1) Affichage de la trappe gauche ouverte.
- (2) Affichage de la trappe droite fermée.

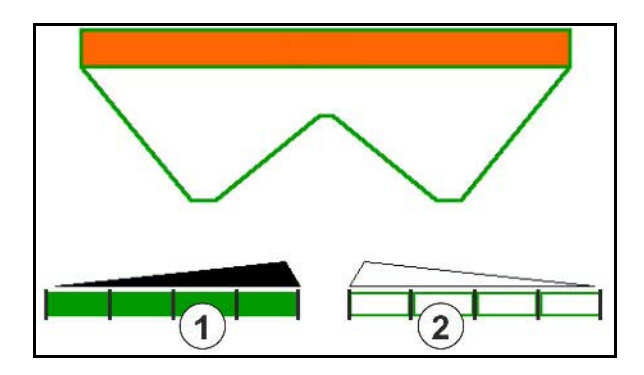

## **12.6.2 Modifier le débit d'engrais pendant l'épandage**

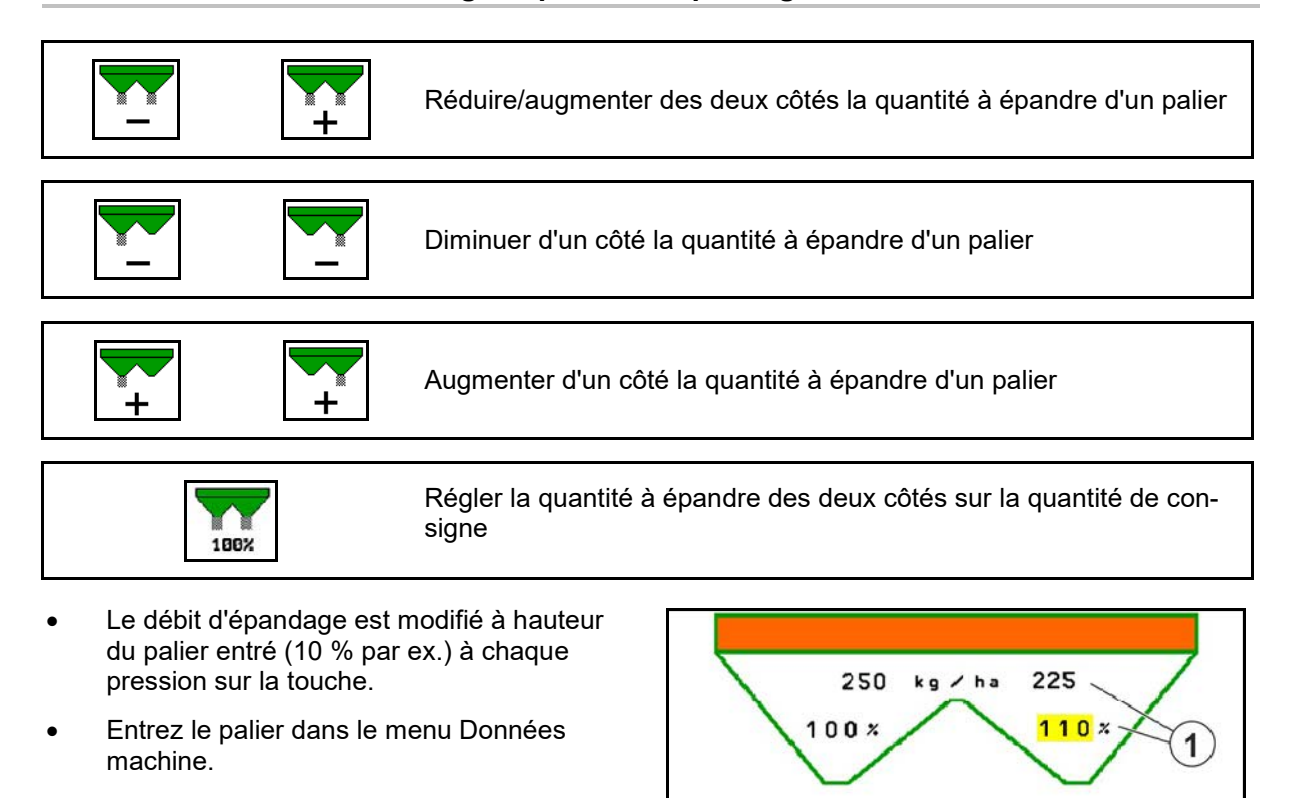

(1) Affichage du débit d'épandage modifié en kg/ha et en pourcent.

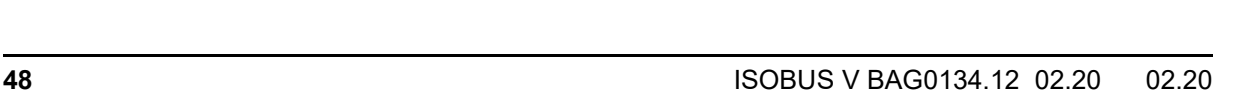

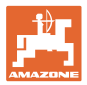

## **12.6.3 Épandeur avec système de pesée :Étalonner l'engrais**

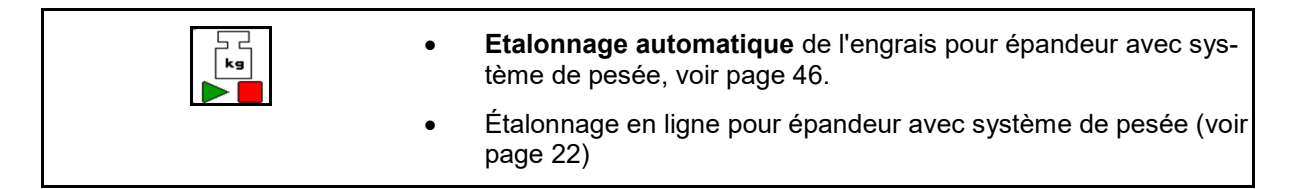

### **Étalonnage en ligne**

Affichage dans le menu de travail :

- (1) Facteur d'étalonnage actuel
- (2) Étalonnage en ligne actif
- (3) Étalonnage en ligne désactivé

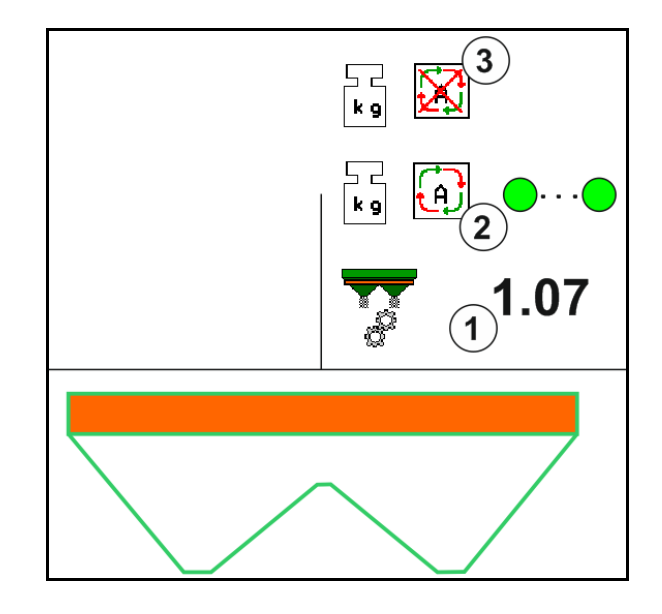

### **Étalonner hors ligne**

- (1) Épandeur d'engrais pas en position de repos, pesage impossible
- (2) Étalonnage hors ligne terminé
- (3) Étalonnage hors ligne démarré avec affichage de la quantité d'engrais épandu jusque-là.

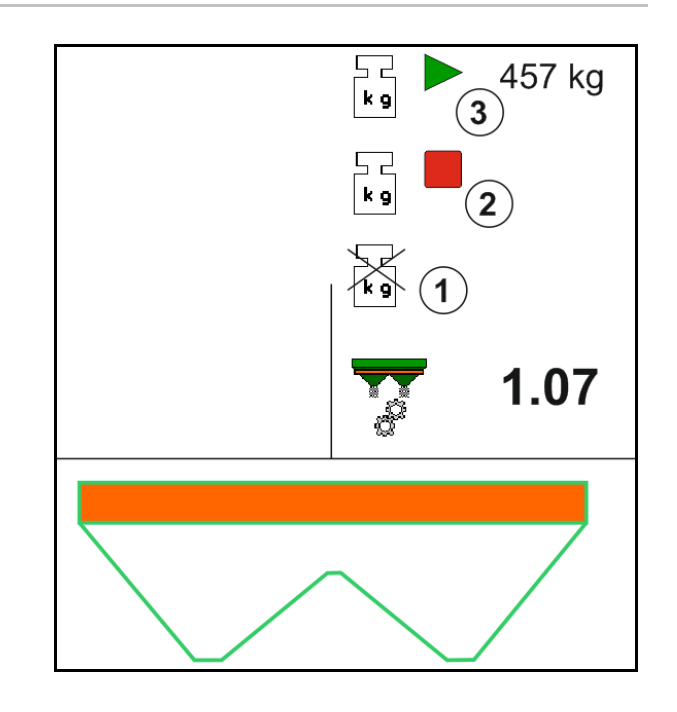

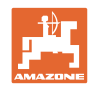

## **12.6.4 Ajouter de l'engrais**

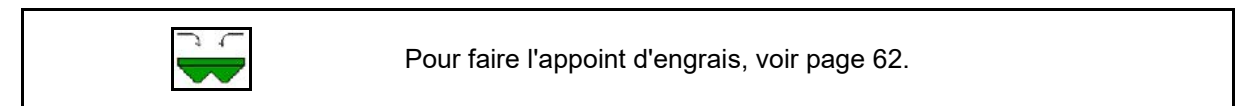

## **12.6.5 Hydro :Mise en marche / arrêt de l'entraînement des disques d'épandage**

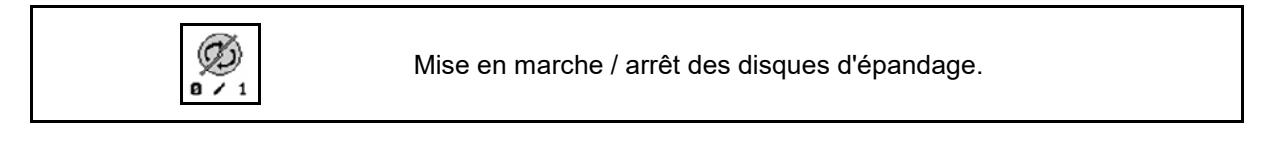

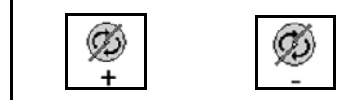

Réduire / augmenter la vitesse de rotation des disques d'épandage.

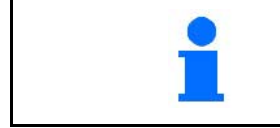

Pour mettre en marche l'entraînement des disques d'épandage, maintenez cette touche enfoncée pendant au moins trois secondes, jusqu'à ce que le signal sonore s'arrête.

L'entraînement des disques d'épandage s'effectue au régime entré dans le menu Données machine.

- (1) Affichage du régime des disques d'épandage.
- (2) Activer l'affichage des disques d'épandage

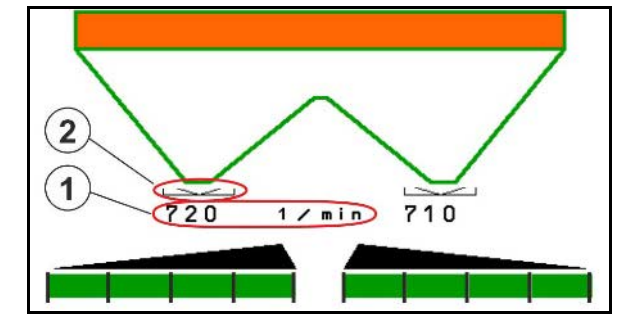

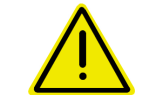

## **AVERTISSEMENT**

**Risque de blessure au niveau des disques d'épandage en rotation.**

Eloignez toute personne des disques d'épandage.

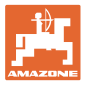

### **12.6.6 Tronçons**

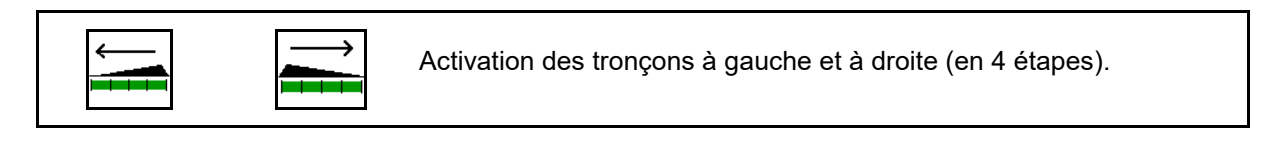

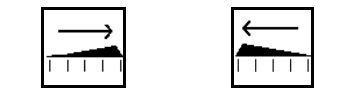

Désactivation des tronçons à gauche et à droite (en 4 étapes).

Affichage de deux tronçons droits désactivé.

Lorsque les trappes sont fermées, la réduction des tronçons peut être présélectionnée.

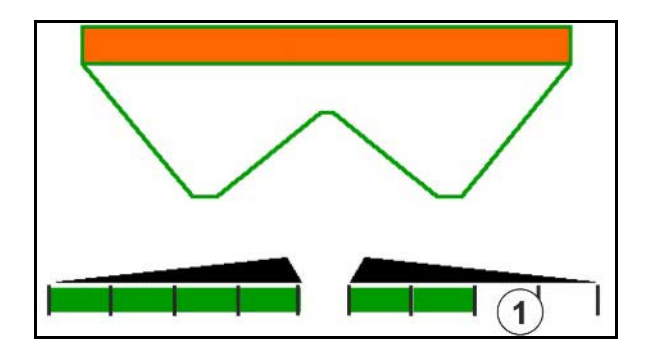

Affichage 6 tronçons droits désactivés.

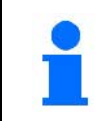

Pour l'épandage dans les angles, tous les tronçons peuvent être activés ou désactivés d'un côté à un autre.

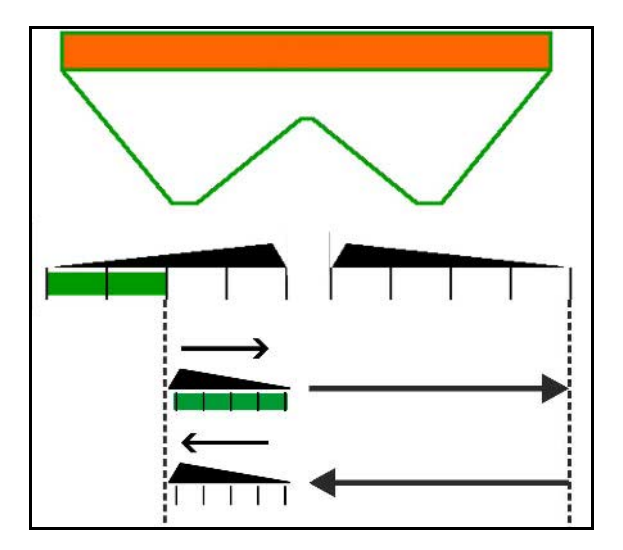

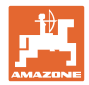

### **12.6.7 Epandage en limite**

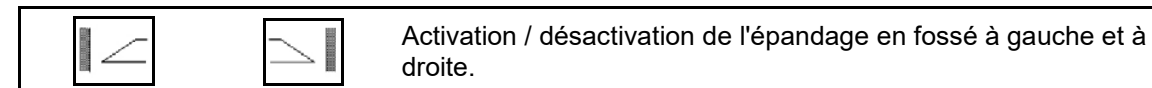

Activation / désactivation de l'épandage en limite à gauche et à droite.

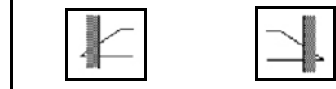

Activation / désactivation de l'épandage en bordure à gauche et à droite.

- (1) Affichage épandage en bordure activé
- (2) Affichage épandage en bordure présélectionné
- (3) Affichage de l'épandage en limite activé.
- (4) Affichage de l'épandage en limite présélectionné.
- (5) Affichage épandage en fossé activé
- (6) Affichage épandage en fossé présélectionné
- (7) Affichage du régime des disques d'épandage réduit.

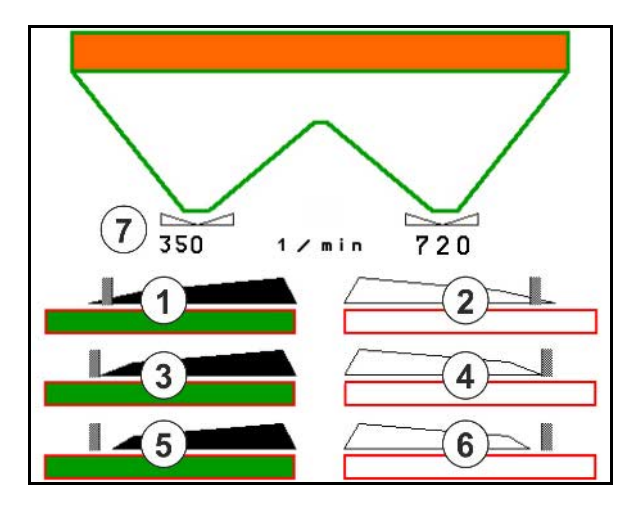

En utilisant une procédure d'épandage en limite, la commutation des différents tronçons avec Section Control est annulée.

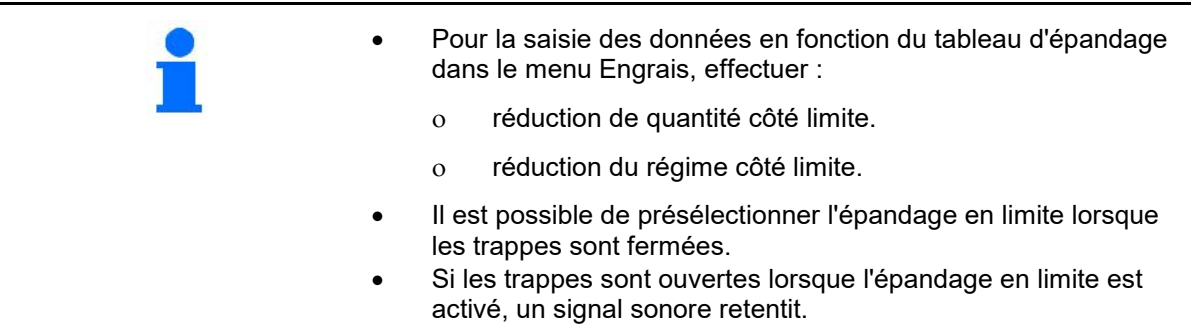

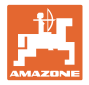

# **ZA-V: régler la position du limiteur**

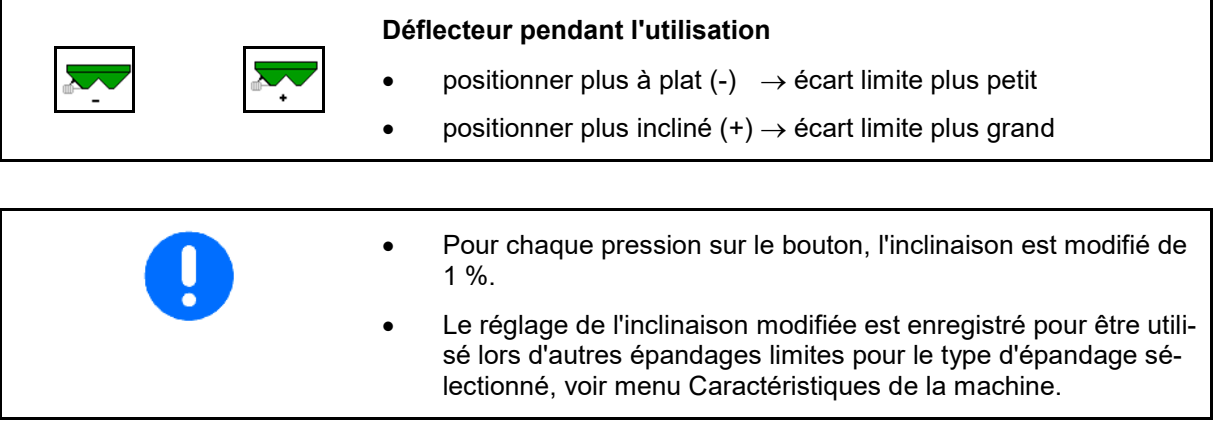

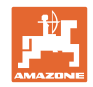

## **12.6.8 Commuter le Section Control (commande GPS)**

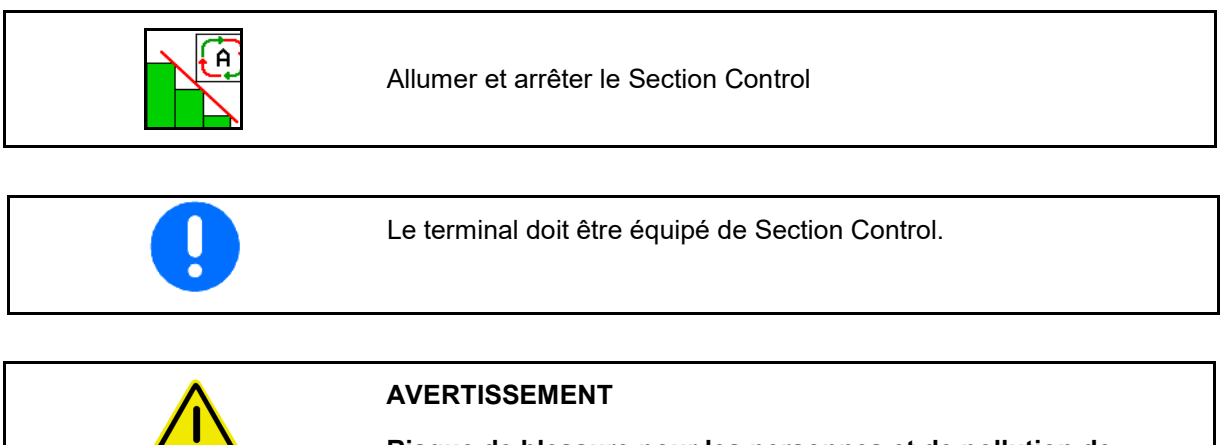

**Risque de blessure pour les personnes et de pollution de l'environnement dans la zone de projection de l'épandeur par des particules d'engrais projetées involontairement.**

L'utilisation de Section Control dans les épandages est uniquement autorisée à l'intérieur de limites de champ définies.

## **PRUDENCE**

**Épandage d'engrais involontaire avec Section Control.**

Toujours travailler en limite avec le dispositif d'épandage en limite. Le dispositif d'épandage en limite annule le Section Control.

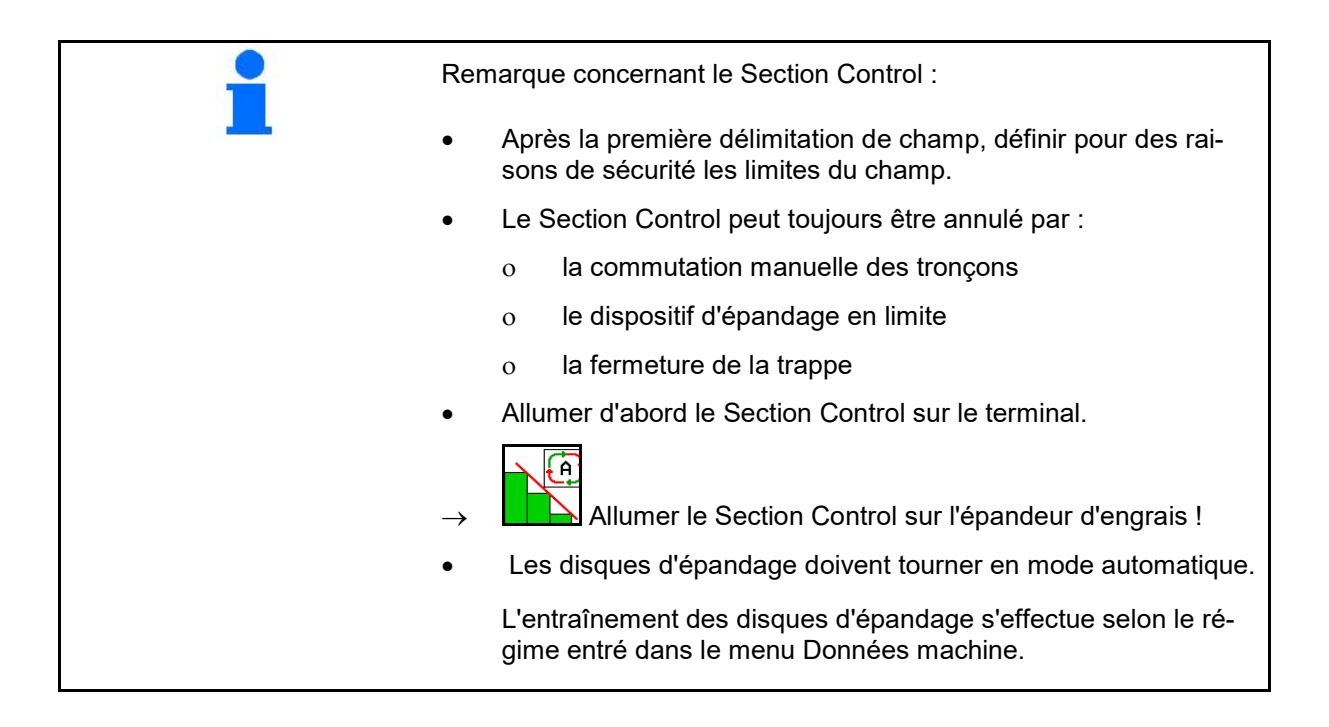

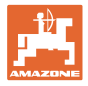

### Affichage :

- Section Control est activé (mode automatique)
- Section Control désactivé (mode manuel)
- Section Control activé un tronçon arrêté par le Section Control
- Le Section Control est annulé par fermeture manuelle de la trappe.
- Le Section Control est annulé par le dispositif d'épandage en limite droit
- Le Section Control est annulé par la commutation manuelle des tronçons.

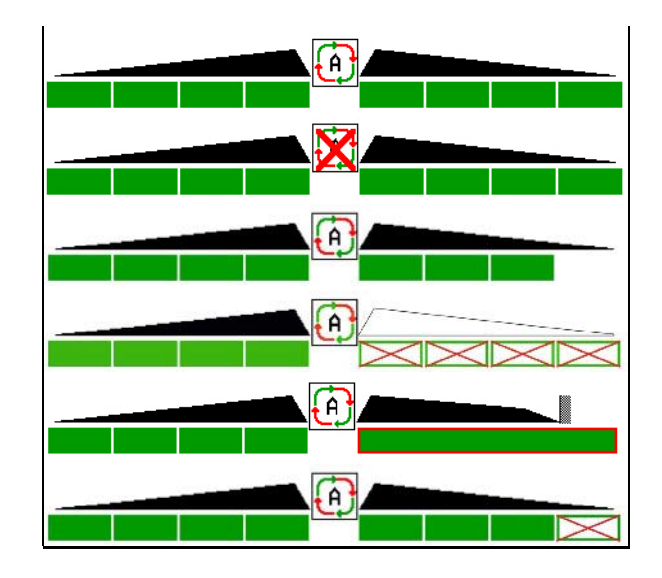

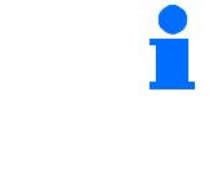

Entraînement mécanique des disques :

 $\rightarrow$  Le Section Control commande 8 tronçons au maximum.

Entraînement hydraulique des disques d'épandage :

→ Le Section Control commande les tronçons en continu.

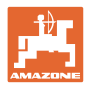

## **12.7 Procédure lors de l'utilisation**

## **12.7.1 Utilisation de l'épandeur d'engrais avec entraînement mécanique de disque d'épandage**

- 1. Sélectionner le menu Engrais sur le terminal ISOBUS :
	- ο Saisir les données selon le tableau d'épandage.
	- ο pas d'épandeur avec système de pesée : effectuer un étalonnage de l'engrais.
- 2. Sélectionner le menu Travail sur le terminal ISOBUS.
- 3. Réglez le régime de la prise de force (préconisé dans le tableau d'épandage).
- 4. Démarrer et ouvrir les deux trappes
- 5. Épandeur avec système de pesée
	- ο commencez par un parcours d'étalonnage

ou

ο procédez à un étalonnage en ligne (à activer dans le menu Données machine). 6. Si l'on commence par l'épandage en limite / en fossé ou en bordure :

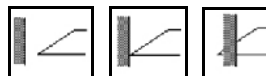

Sélectionner le type d'épandage en limite et la bordure de champ (gauche / droite) puis activer le système.

- $\rightarrow$  Le terminal affiche le menu de travail pendant l'épandage. Tous les paramétrages nécessaires pour l'épandage y sont effectués.
- → Les données déterminées sont enregistrées pour l'ordre lancé.

## **Après l'utilisation :**

- 1. Fermez les deux trappes.
- 2. Débrayez la prise de force.

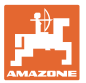

### **12.7.2 Utilisation de l'épandeur d'engrais avec entraînement hydraulique de disque d'épandage**

- 1. Sélectionner le menu Engrais sur le terminal ISOBUS :
	- ο Saisir les données selon le tableau d'épandage.
	- ο pas d'épandeur avec système de pesée : effectuer un étalonnage de l'engrais.
- 2. Sélectionner le menu Travail sur le terminal ISOBUS.
- 3. Actionnez le distributeur *rouge* du tracteur et alimentez le bloc de commande en huile hydraulique.

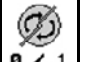

- 4. **a**  $\prime$  1 Activez les disques d'épandage.
- 5. Démarrez et ouvrez les trappes .

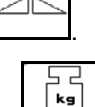

- 6. Épandeur avec système de pesée
	- ο commencez par un parcours d'étalonnage

ou

- ο procédez à un étalonnage en ligne (à activer dans le menu Données machine).
- 7. Si l'on commence par l'épandage en limite / en fossé ou en bordure :

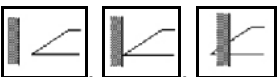

Sélectionner le type d'épandage en limite et la bordure de champ (gauche / droite) puis activer le système.

- $\rightarrow$  Le terminal affiche le menu de travail pendant l'épandage. Tous les paramétrages nécessaires pour l'épandage y sont effectués.
- → Les données déterminées sont enregistrées pour l'ordre lancé.

#### **Après l'utilisation :**

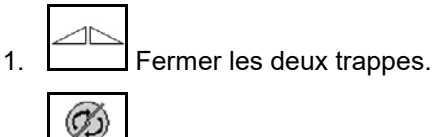

- 2.  $\boxed{8 \times 1}$  Arrêtez les disques d'épandage.
- 3. Actionnez le distributeur *rouge* du tracteur et interrompez ainsi l'alimentation en huile hydraulique du bloc de commande.

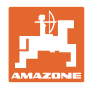

### **12.7.2.1 Procédure lors de l'épandage de matière spéciale fine**

Le mode matière spéciale fine et la vitesse de déplacement prévue s'affichent dans le menu de travail.

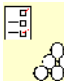

 $\frac{\partial \mathbf{E}}{\partial \mathbf{C}}$  En plus dans le menu Engrais :

- Sélectionner la matière spéciale fine.
- Étalonner la matière spéciale.

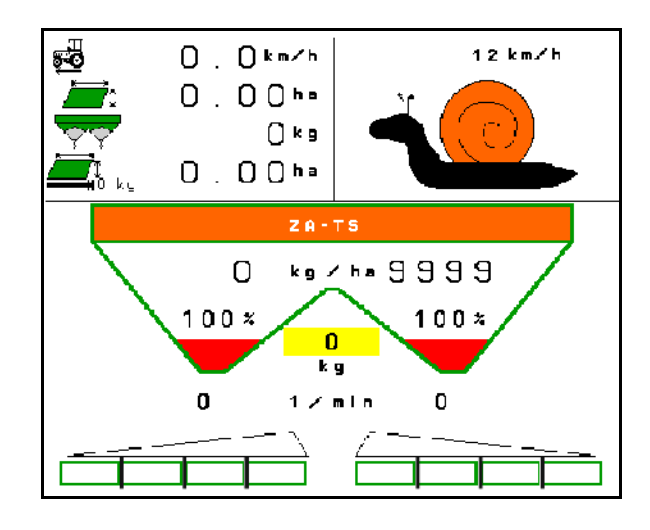

- 1. Sélectionner le menu Travail sur le terminal ISOBUS.
- 2. Activer le régime des disques d'épandage (comme préconisé dans le tableau d'épandage).
- 3. Démarrer et ouvrir les deux trappes
- 4. Atteindre rapidement la vitesse prévue ( $\stackrel{\overline{\mathbf{G}}\bullet\bullet}{\leftarrow}$ ) et la maintenir pendant l'épandage.

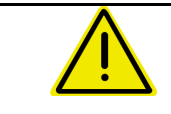

## **AVERTISSEMENT**

**Surdosage et sous-dosage avec hélicide**

La quantité d'épandage souhaitée est atteinte uniquement par le respect de la vitesse. L'épandage d'une quantité proportionnelle à la vitesse n'est pas encore possible.

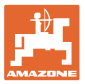

# **13 Poignées multifonctions AUX-N**

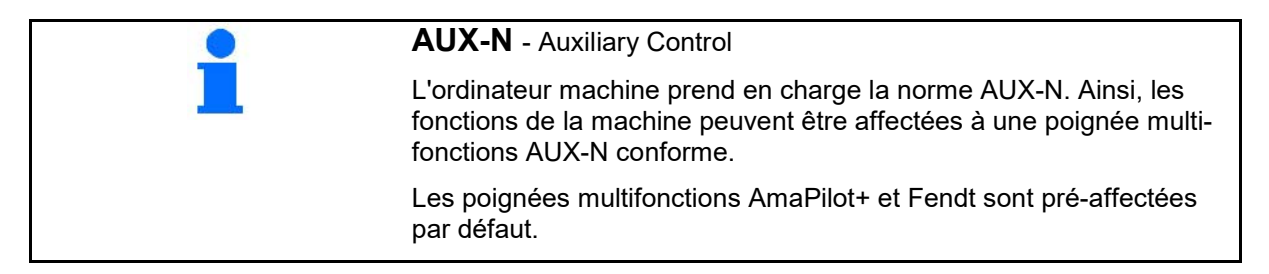

### **Affectation de la poignée multifonctions Fendt**

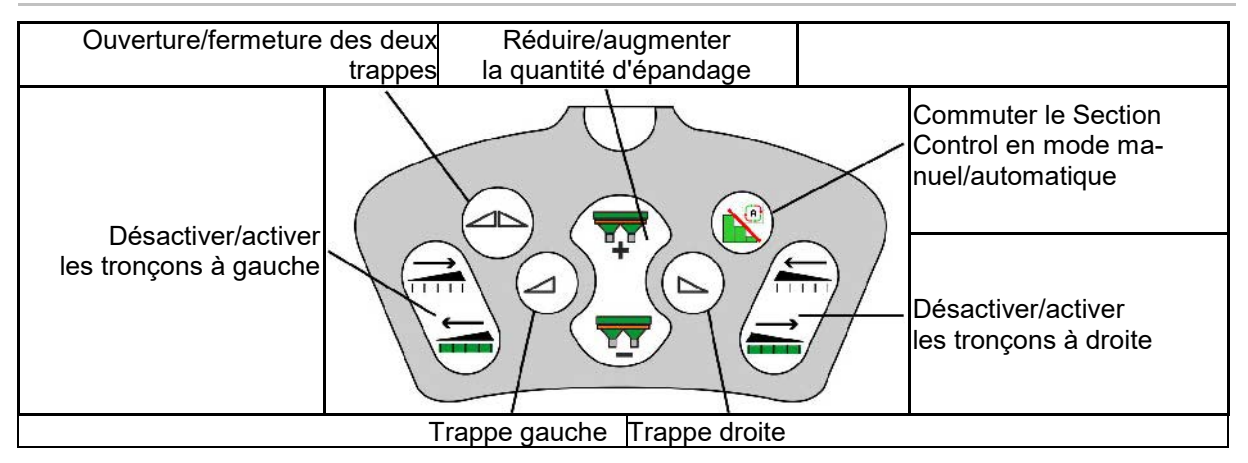

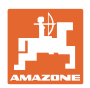

# **14 Poignée multifonctions AmaPilot+**

L'AmaPilot+ permet d'exécuter toutes les fonctions de la machine.

AmaPilot+ est un élément de commande AUX-N avec affectation de touches librement sélectionnable.

Une affectation par défaut des touches est prédéfinie pour chaque machine Amazone ISOBUS.

Les fonctions sont réparties sur 3 niveaux et sélectionnables avec une pression du pouce.

Outre le niveau standard, deux niveaux de commande supplémentaires sont utilisables.

Une feuille avec l'affectation par défaut peut être collée dans la cabine. L'affectation par défaut peut être recouverte par une affectation de touches sélectionnable librement.

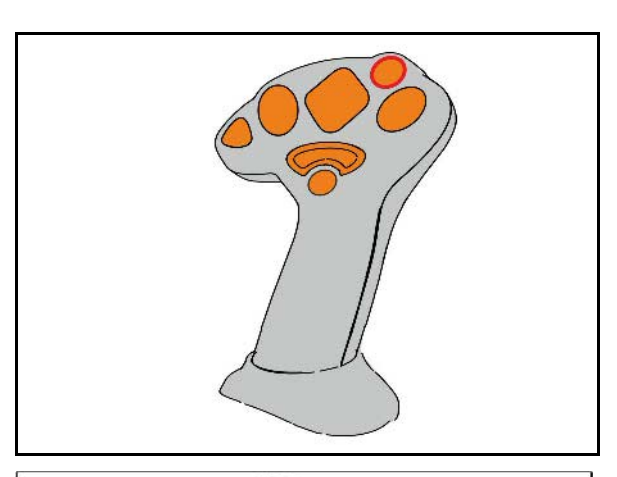

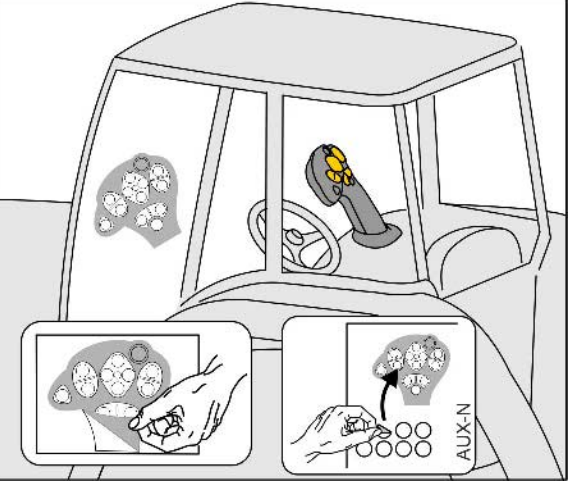

- Niveau standard, affichage bouton lumineux vert.
- Niveau 2 lorsque le déclencheur est maintenu sur le côté arrière, affichage bouton lumineux jaune.

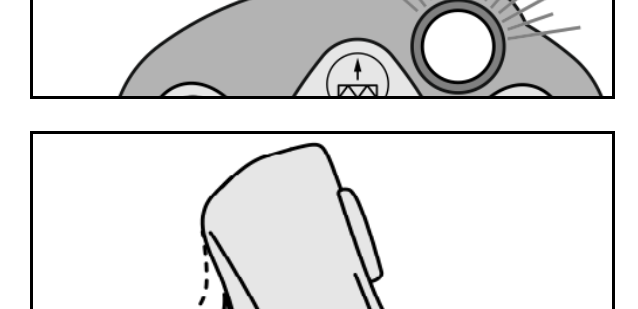

• Niveau 3 après actionnement du bouton lumineux, affichage bouton lumineux rouge.

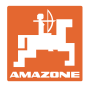

### **AmaPilot+ avec affectation fixe / affectation par défaut**

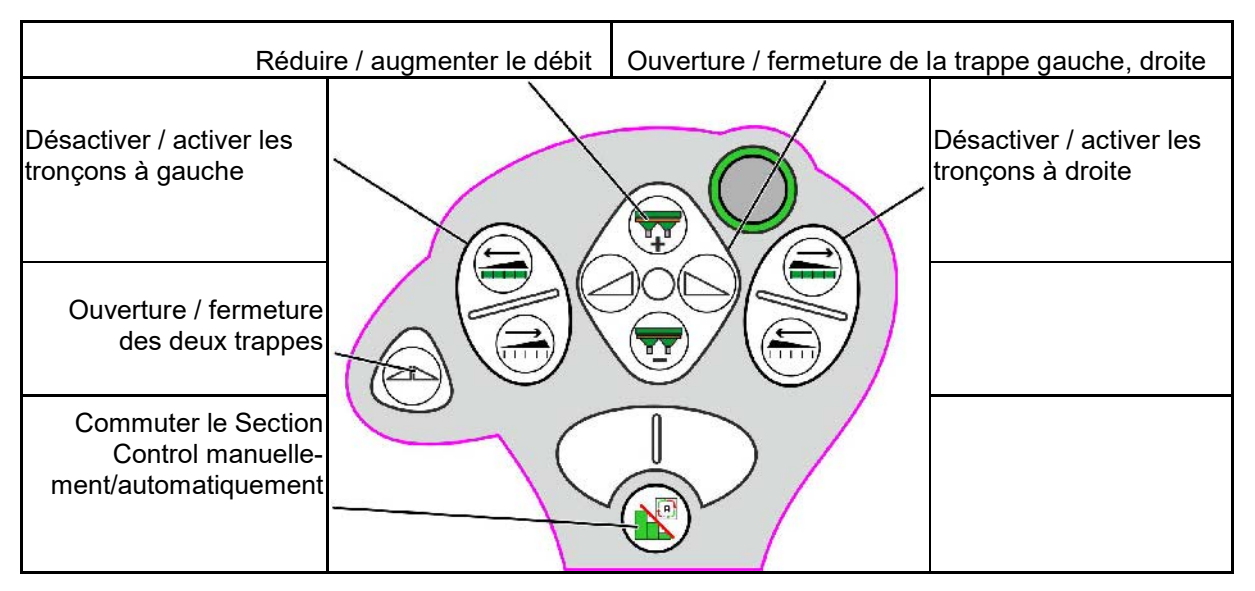

#### **Niveau standard vert**

**Niveau 2 jaune**

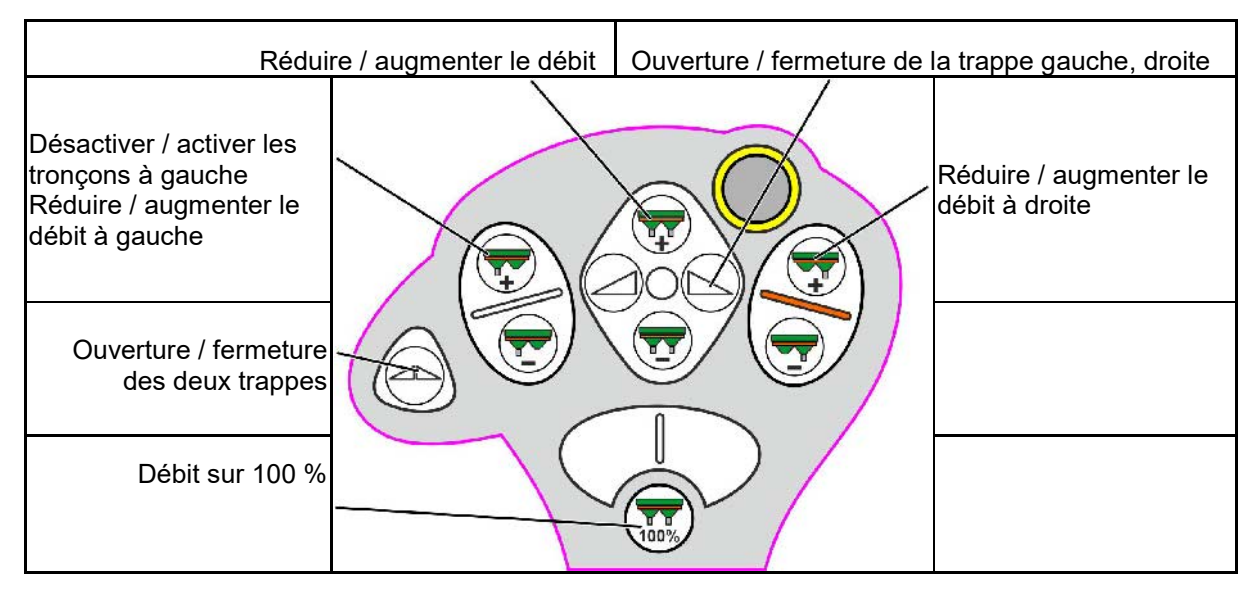

**Niveau 3 rouge**

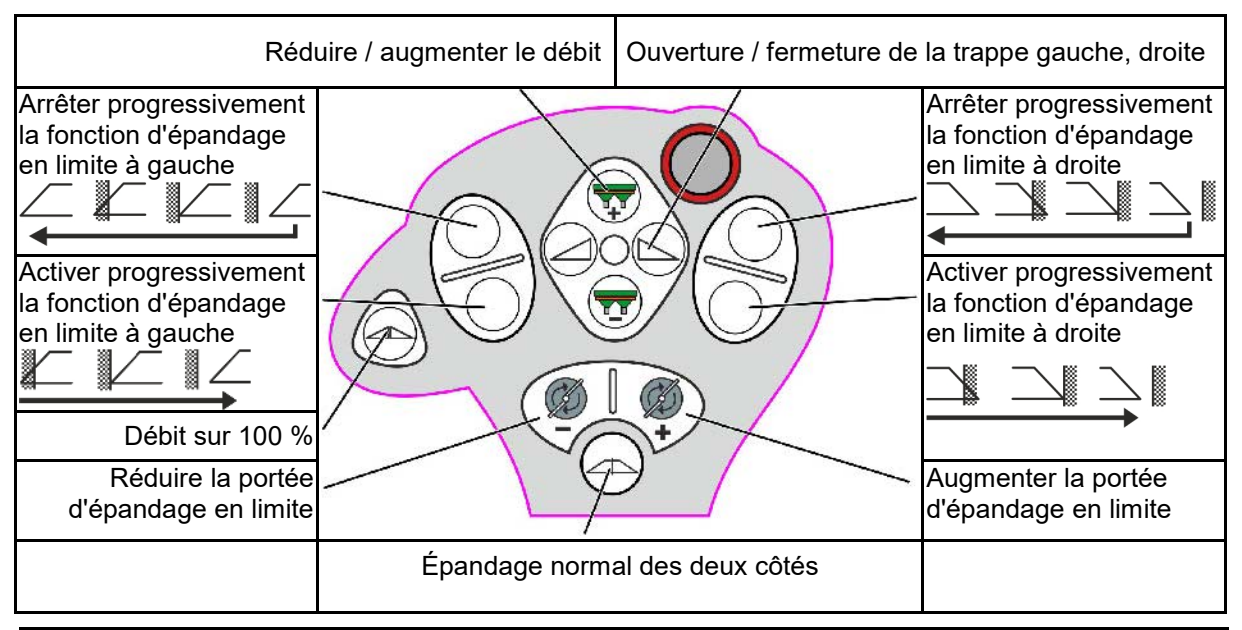

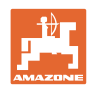

# **15 Entretien et nettoyage**

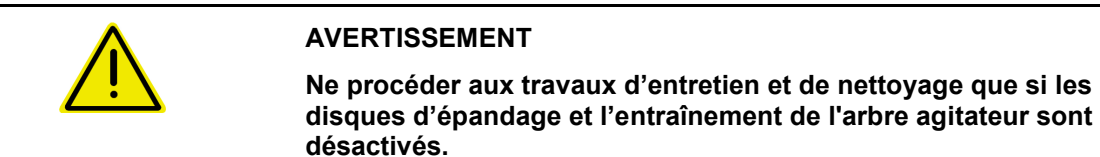

## **15.1 Nettoyage**

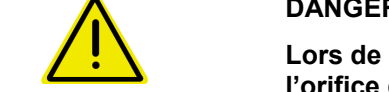

### **DANGER**

**Lors de la commande des trappes, ne pas mettre les mains dans l'orifice de passage ! Risque d'écrasement !**

Les trappes doivent être ouvertes pour nettoyer l'épandeur, afin que l'eau et les résidus d'engrais puissent être évacués.

Voir Vidage de la trémie d'engrais, page 33.

## **15.1 Notes avant la mise à jour du logiciel**

Les réglages et les valeurs d'étalonnage peuvent être notées dans les tableaux.

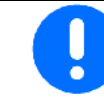

Après la réinitialisation ou la mise à jour du logiciel de l'ordinateur machine, les réglages et valeurs d'étalonnage doivent être de nouveau saisis.

#### **Menu d'épandage**

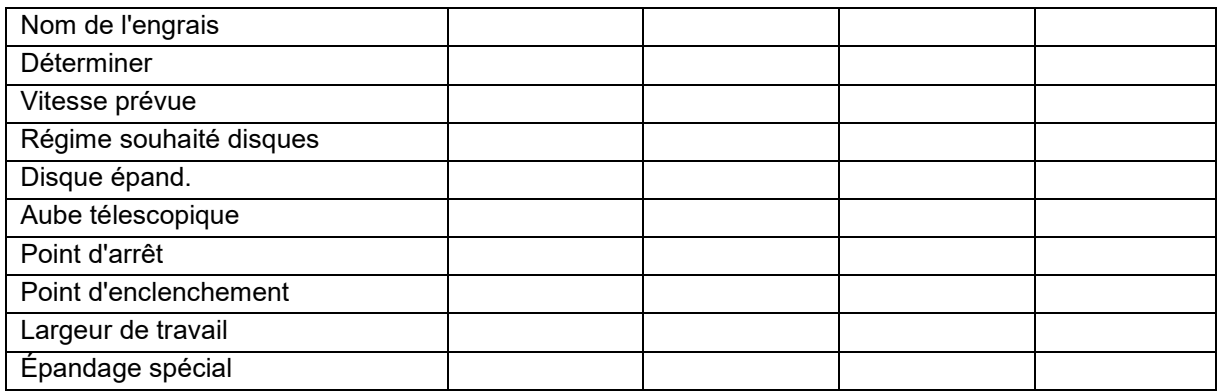

#### **Configurer épand en bord.**

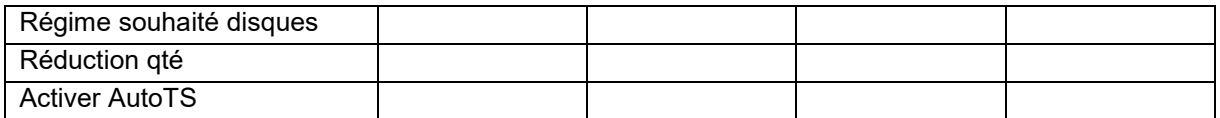

### **Configurer épand en limite**

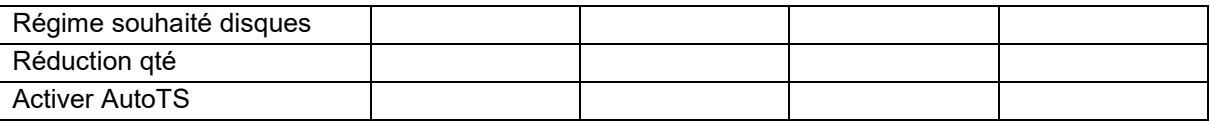

#### **Configurer épand en fossé**

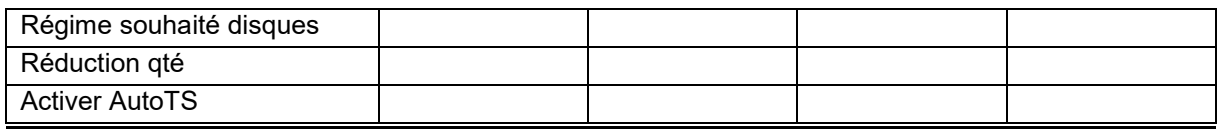

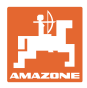

## **Profil utilisateur**

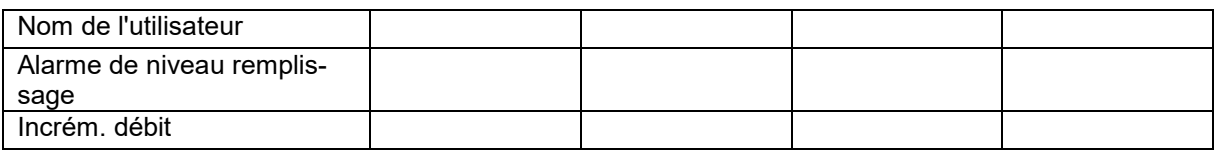

## **Config. affectation touches**

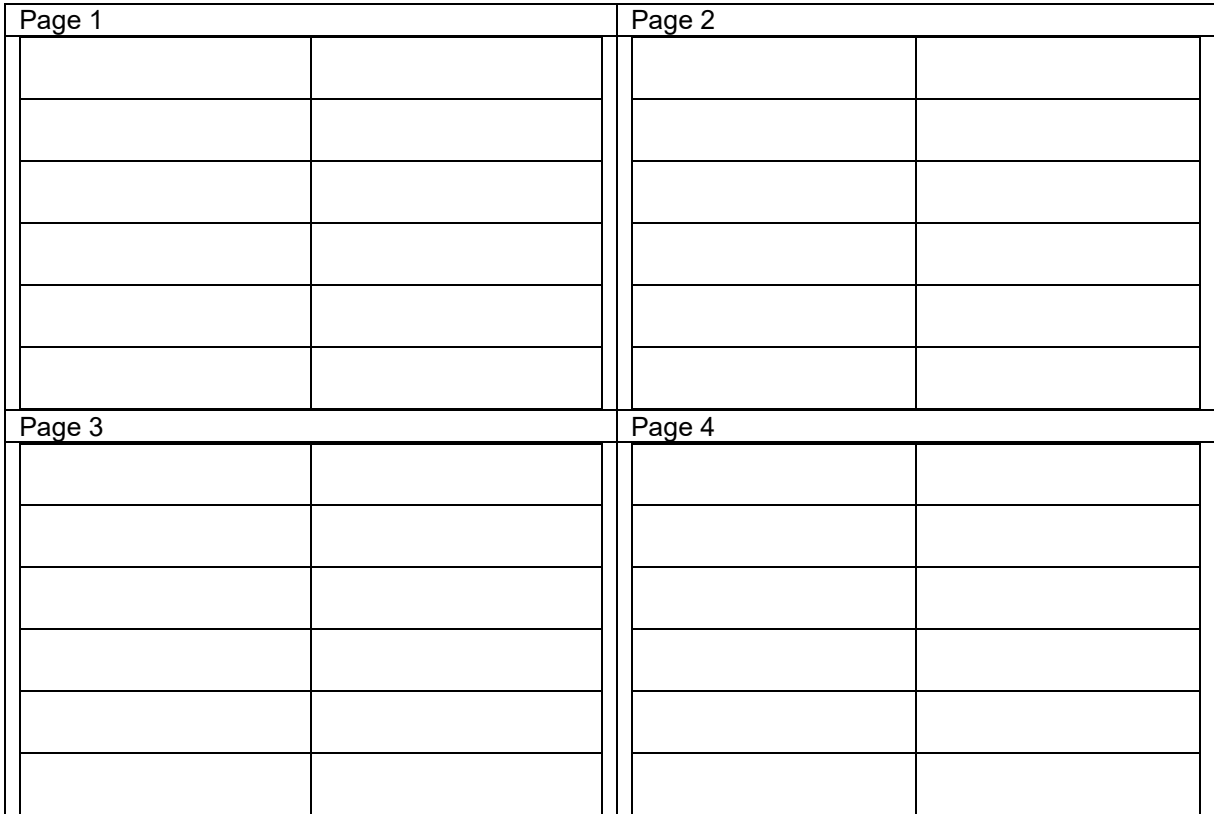

## **Configurer affichage multifonctions**

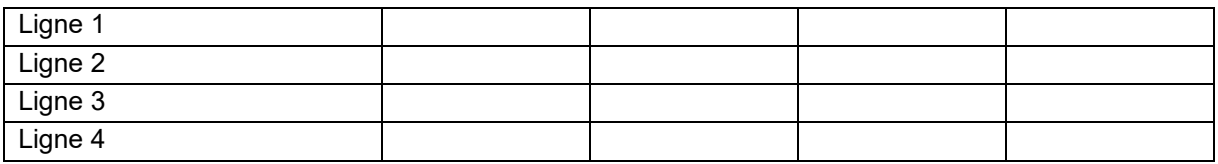

### **Configurer ISOBUS**

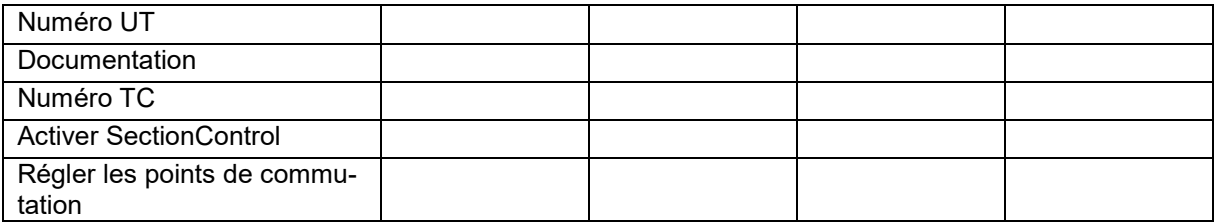

### **Menu machine**

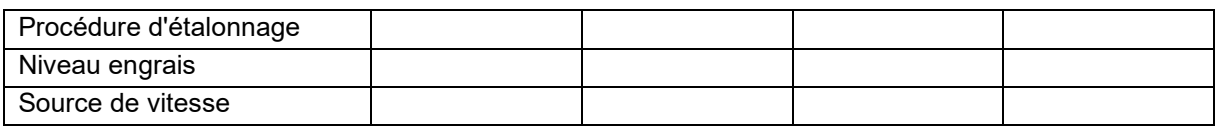

### **Configurer source vitesse**

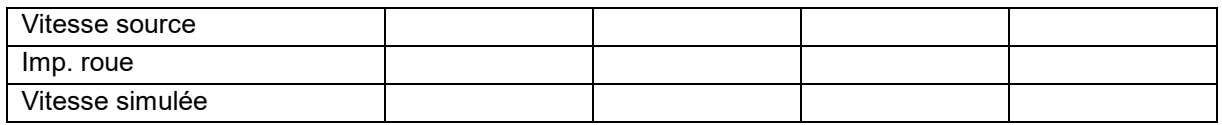

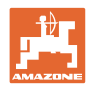

### **Entretien et nettoyage**

## **Setup/réglages de la machine**

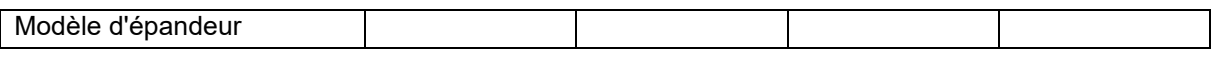

Config. entraîn. disques d'épandage

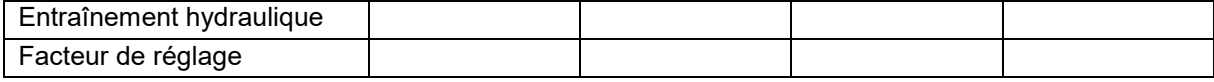

Étalonner trappe

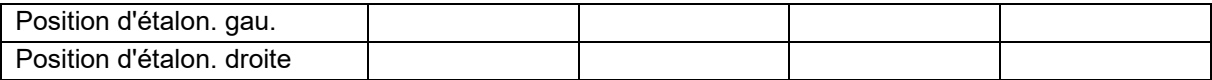

Configurer balance

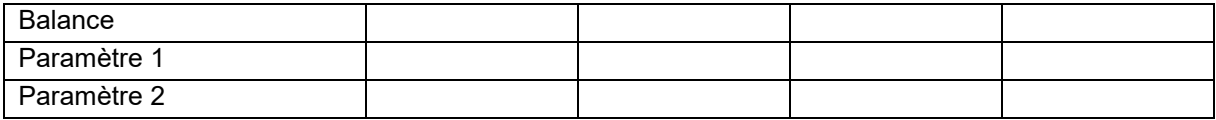

Configurer limiteur/AutoTS

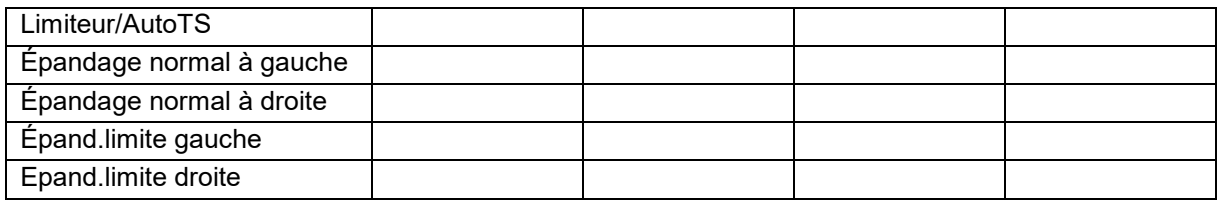

Configurer ajustage du système d'introduction

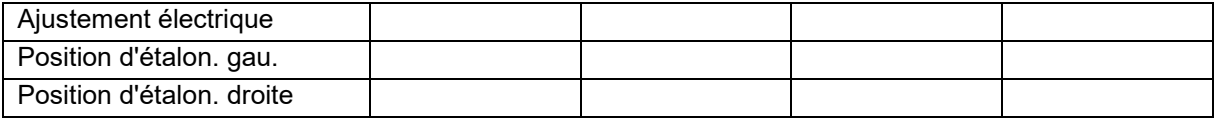

Retard de mise en circuit, retard de mise hors circuit

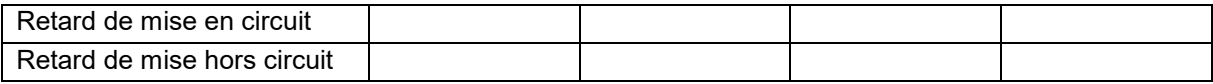

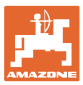

## **16.1 Défaillance du signal de vitesse du bus ISO**

Une vitesse simulée peut être saisie dans le menu Données de la machine en tant que source du signal de vitesse.

Cela permet de poursuivre l'épandage sans signal de vitesse.

Pour cela :

- 1. Entrer une vitesse simulée.
- 2. Respectez la vitesse entrée pour la suite des opérations d'épandage.

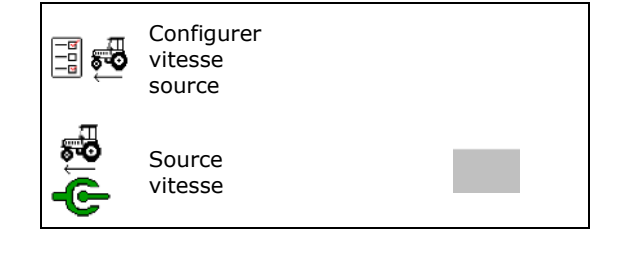

## **16.2 Affichage sur le terminal de commande**

Un message est affiche sous forme de :

- **remarque**
- avertissement
- alarme

Sont affichés :

- le numéro du dérangement
- un message texte
- le cas échéant, le symbole du menu concerné

#### **Avertissement/alarme :**

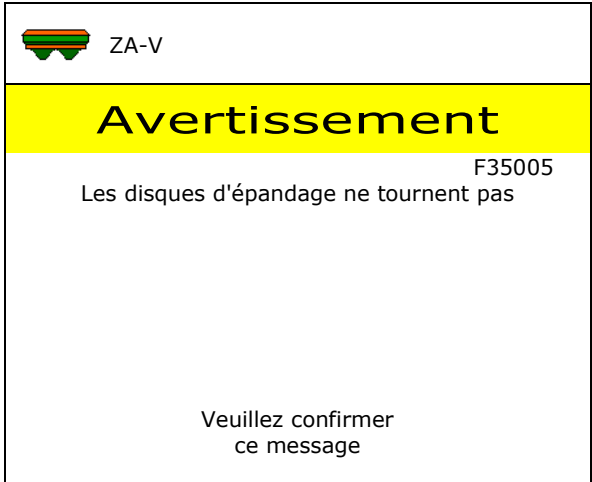

#### **Remarque :**

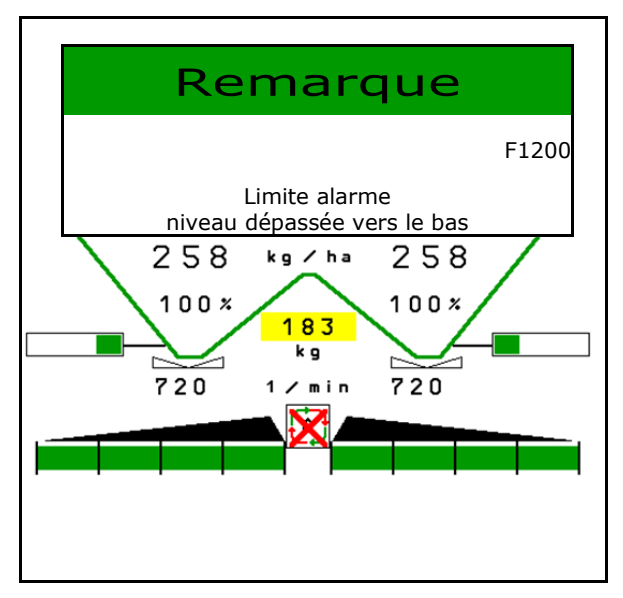

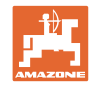

# **16.3 Tableau des incidents**

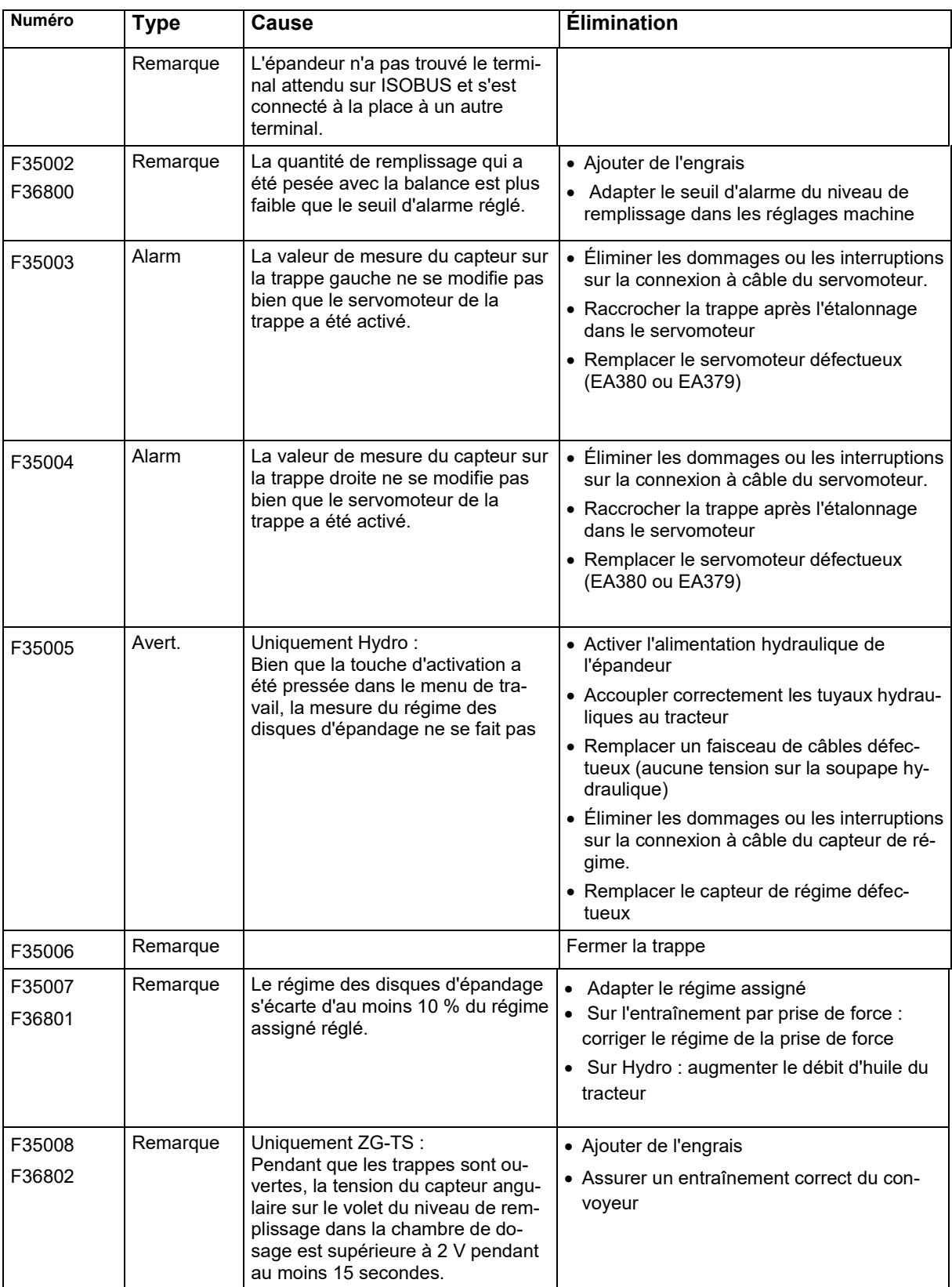

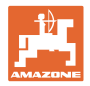

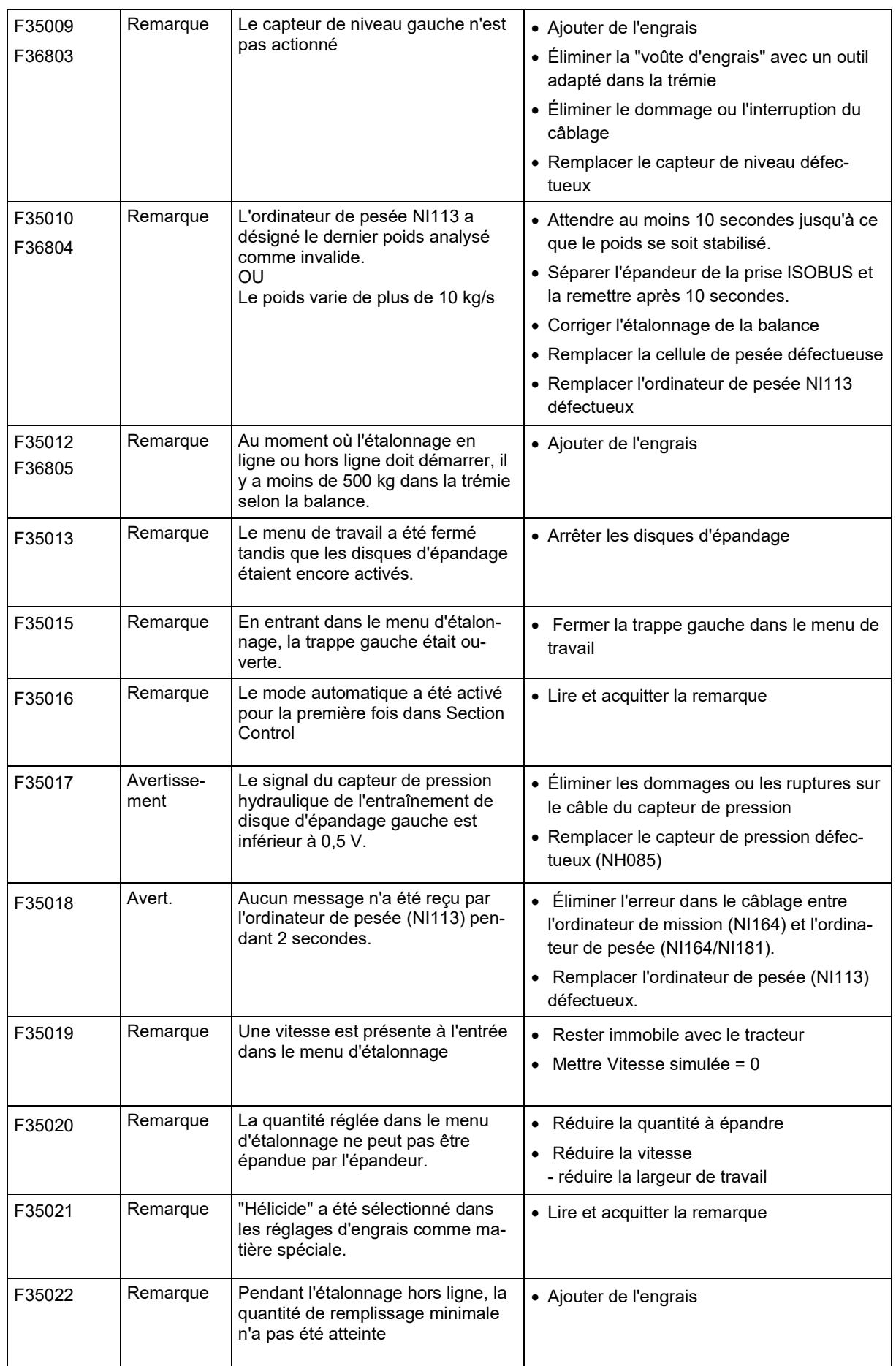

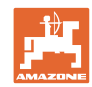

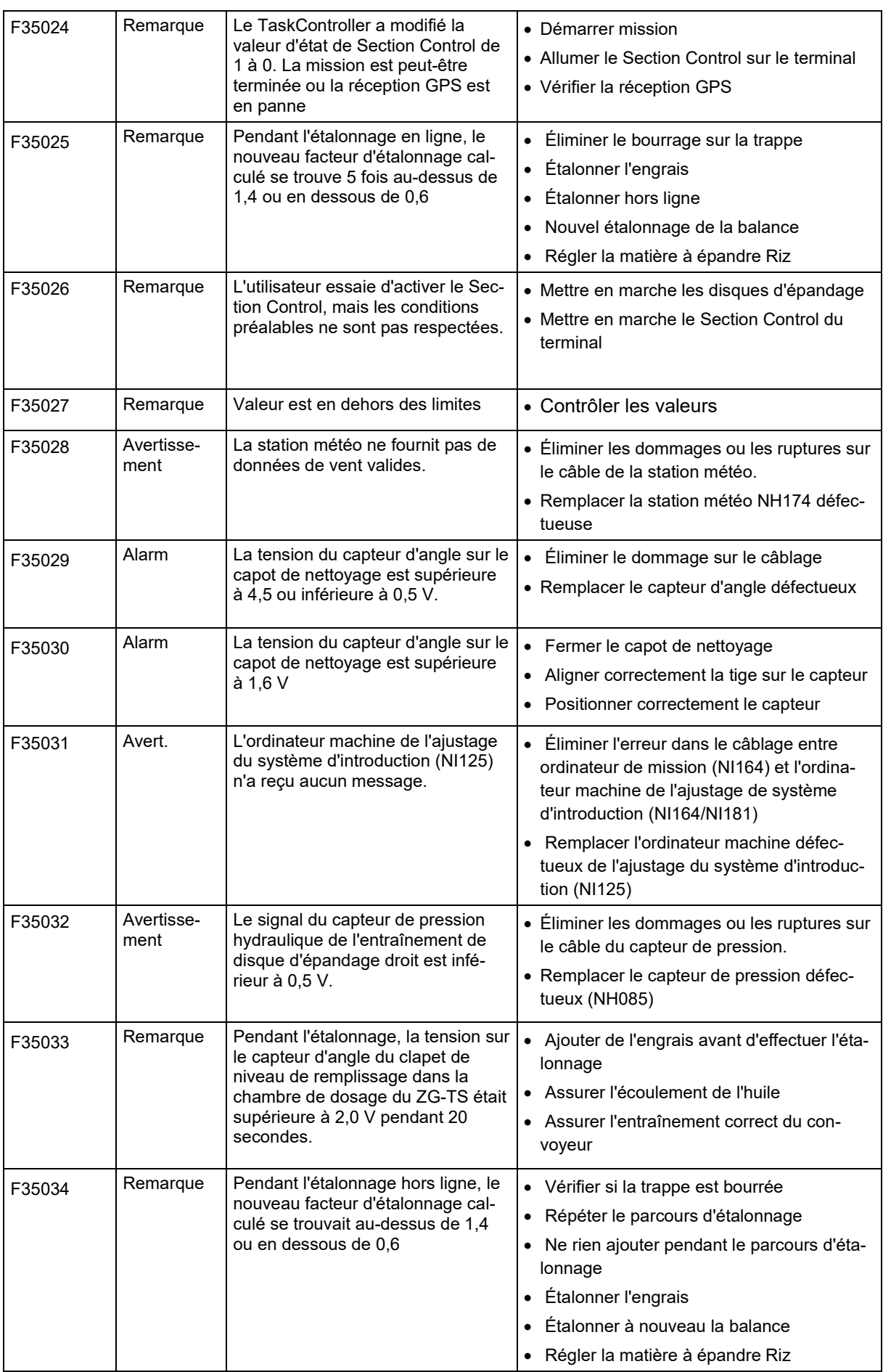

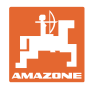

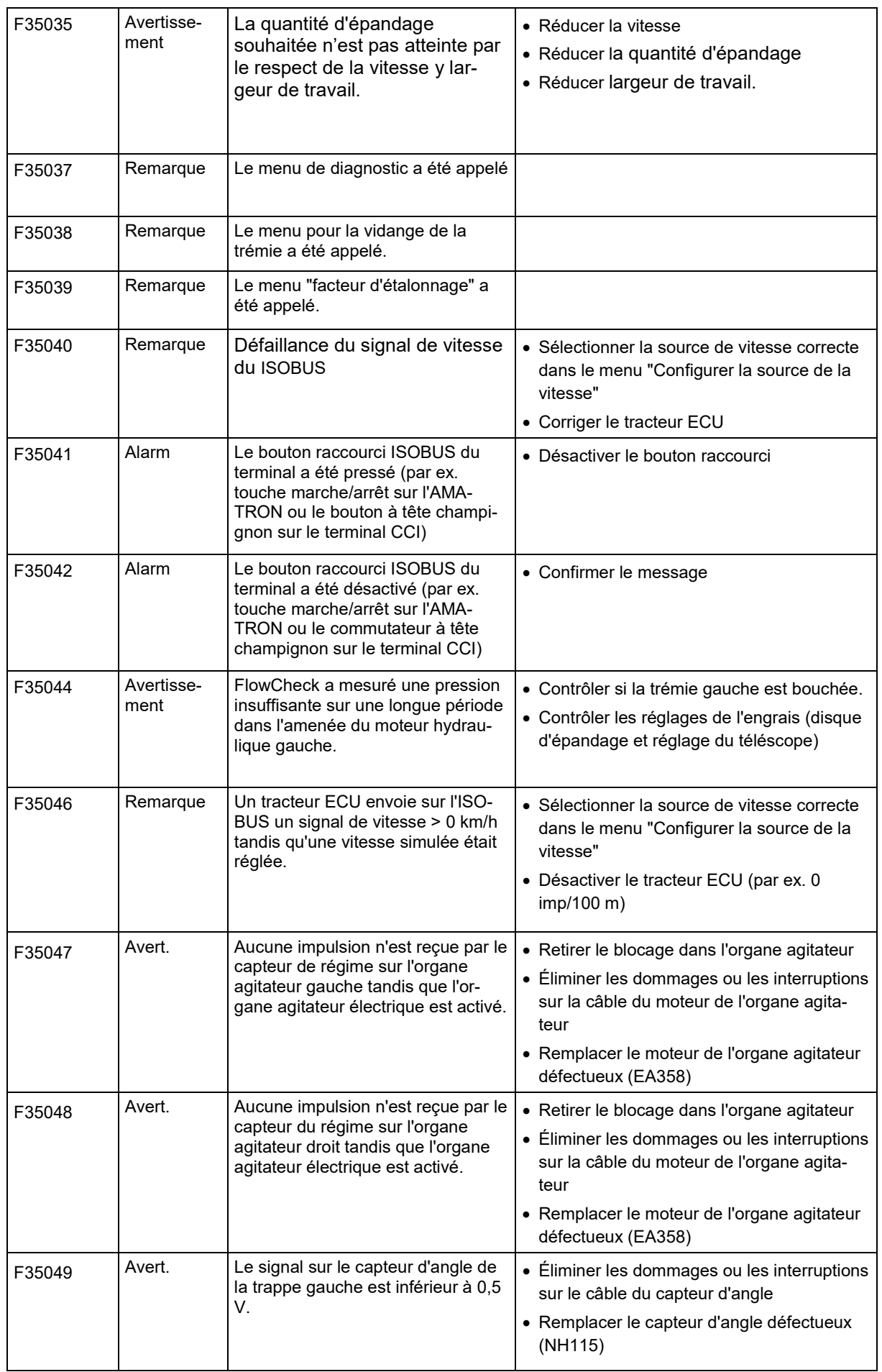

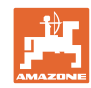

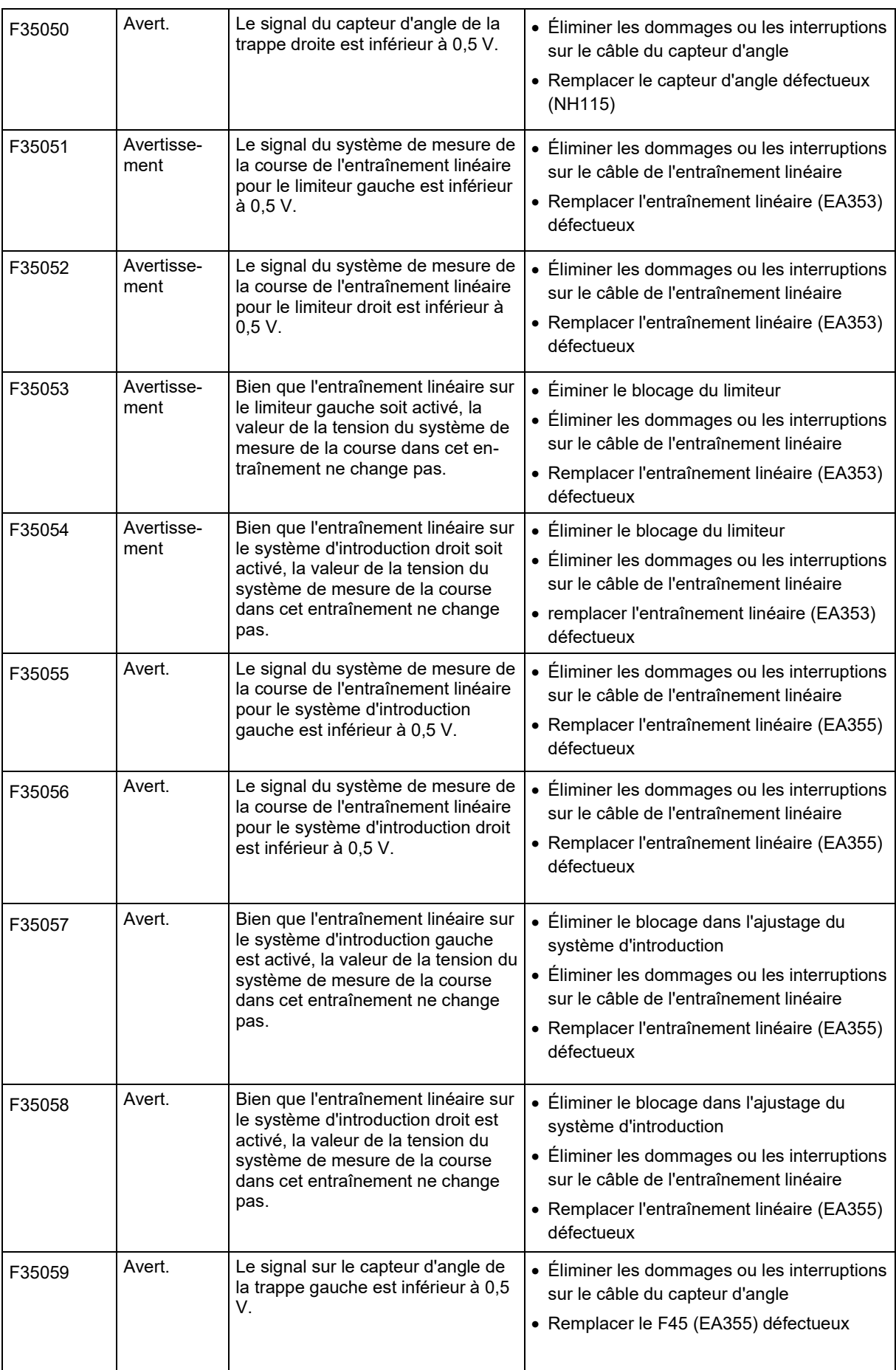

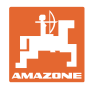

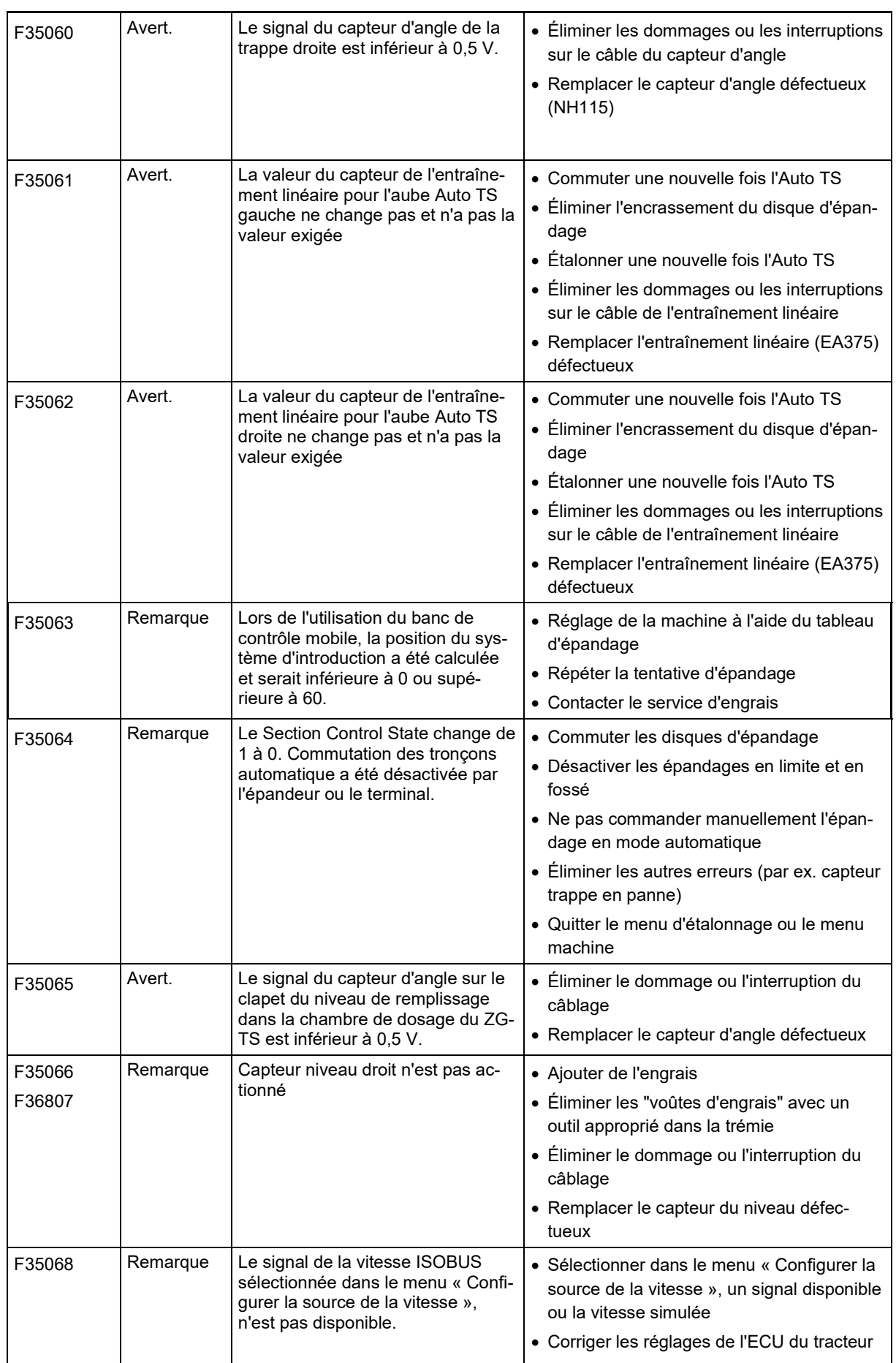

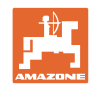

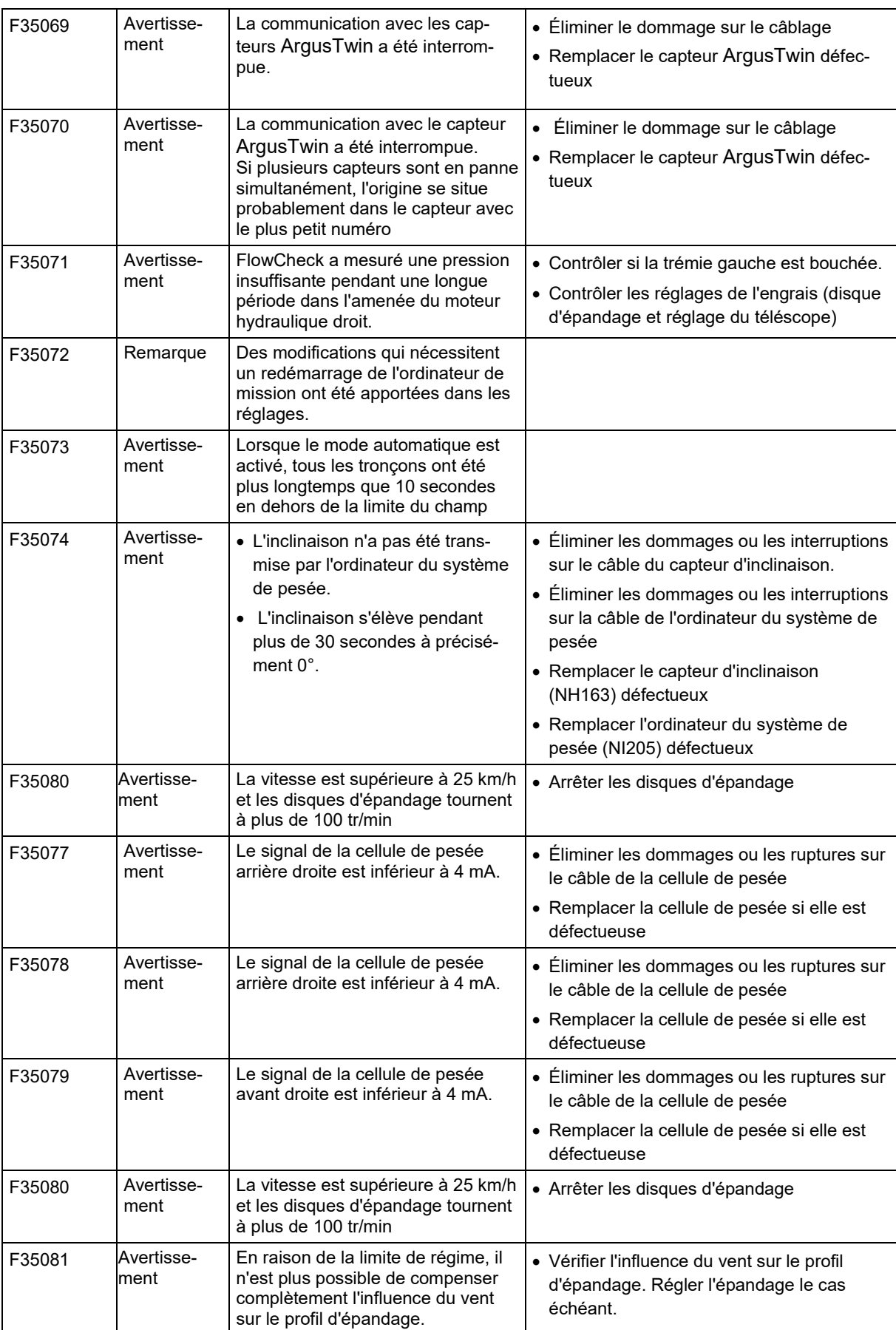
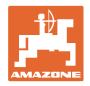

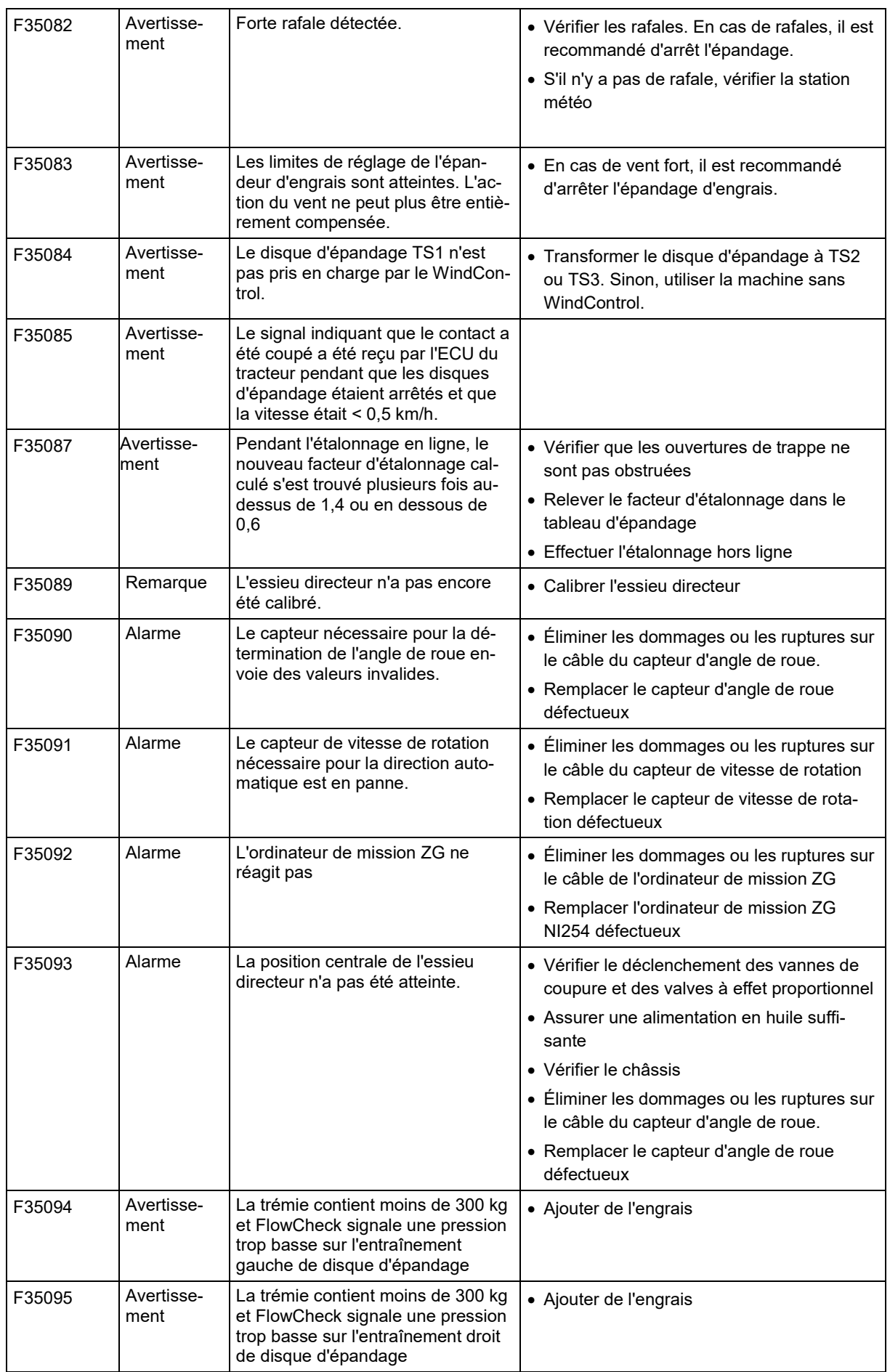

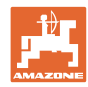

## **Problème**

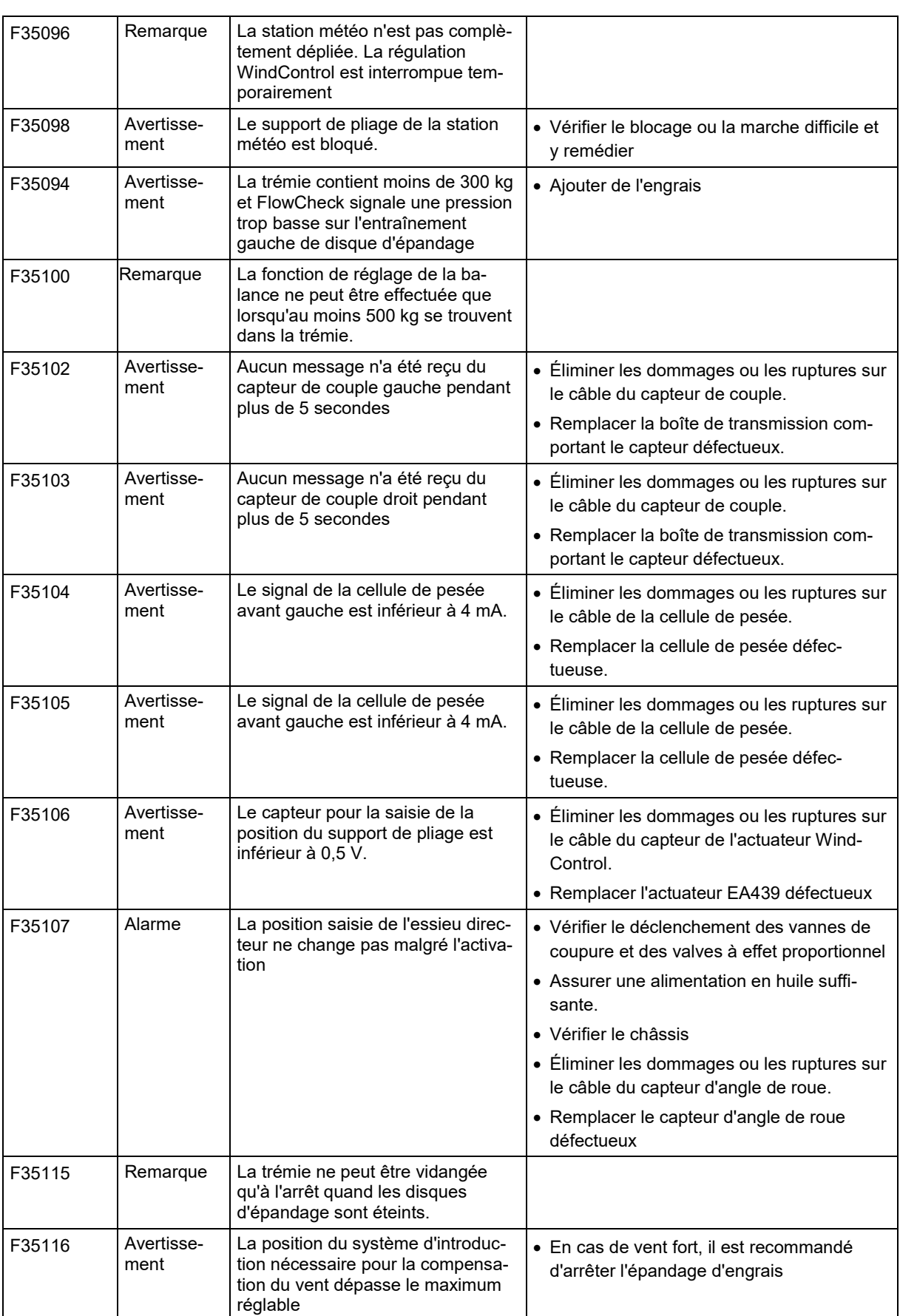

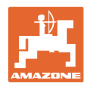

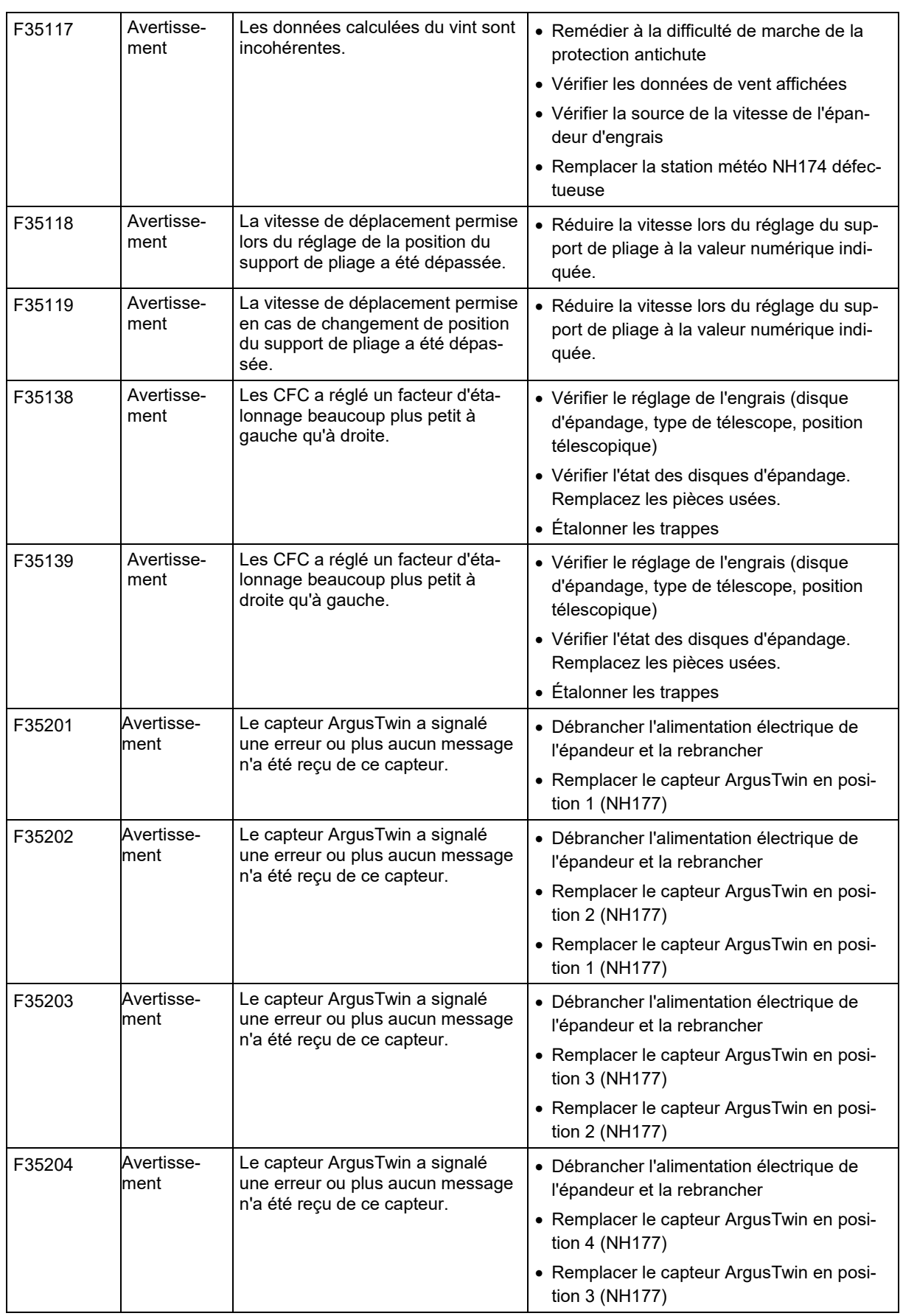

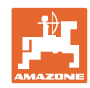

## **Problème**

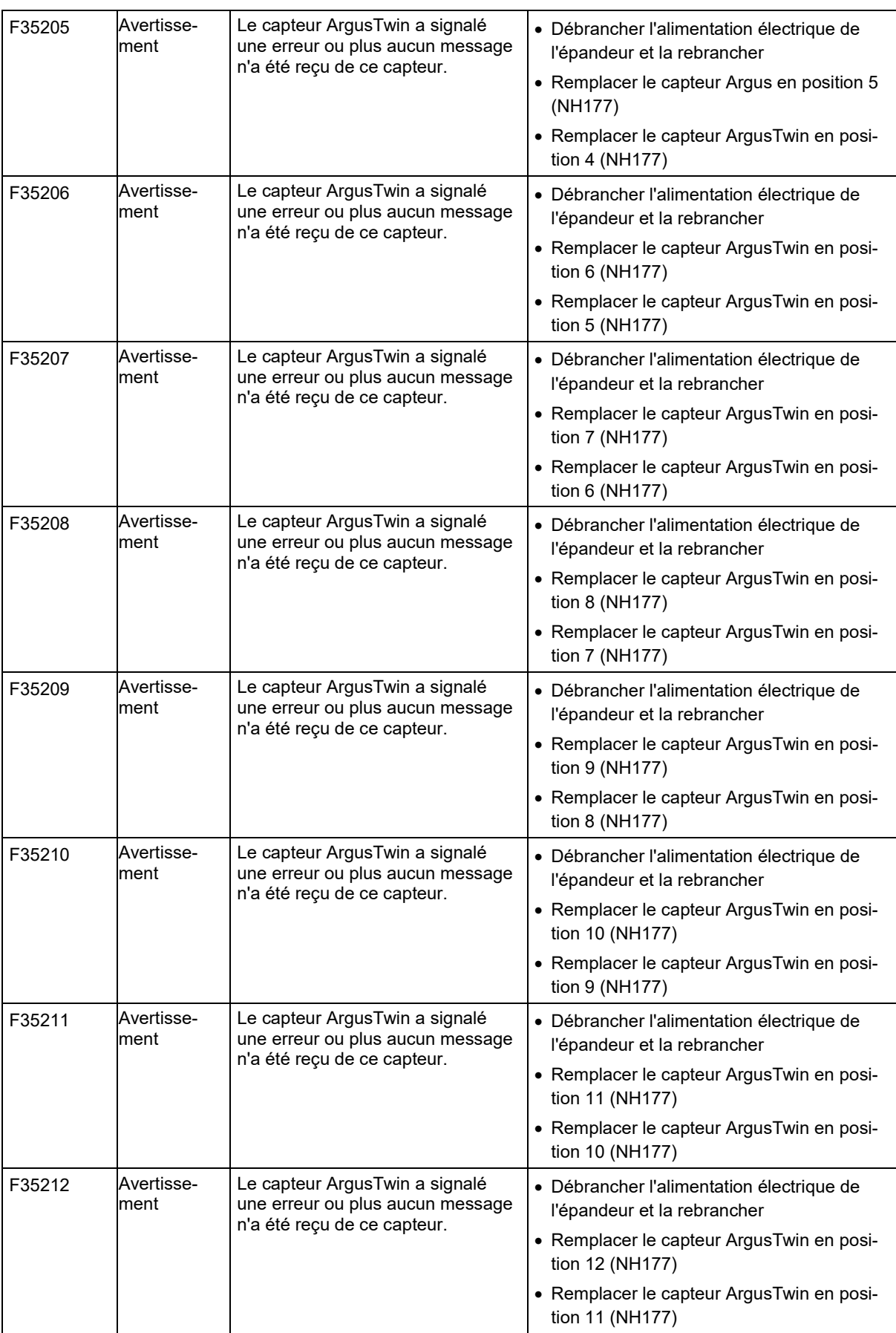

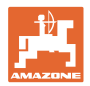

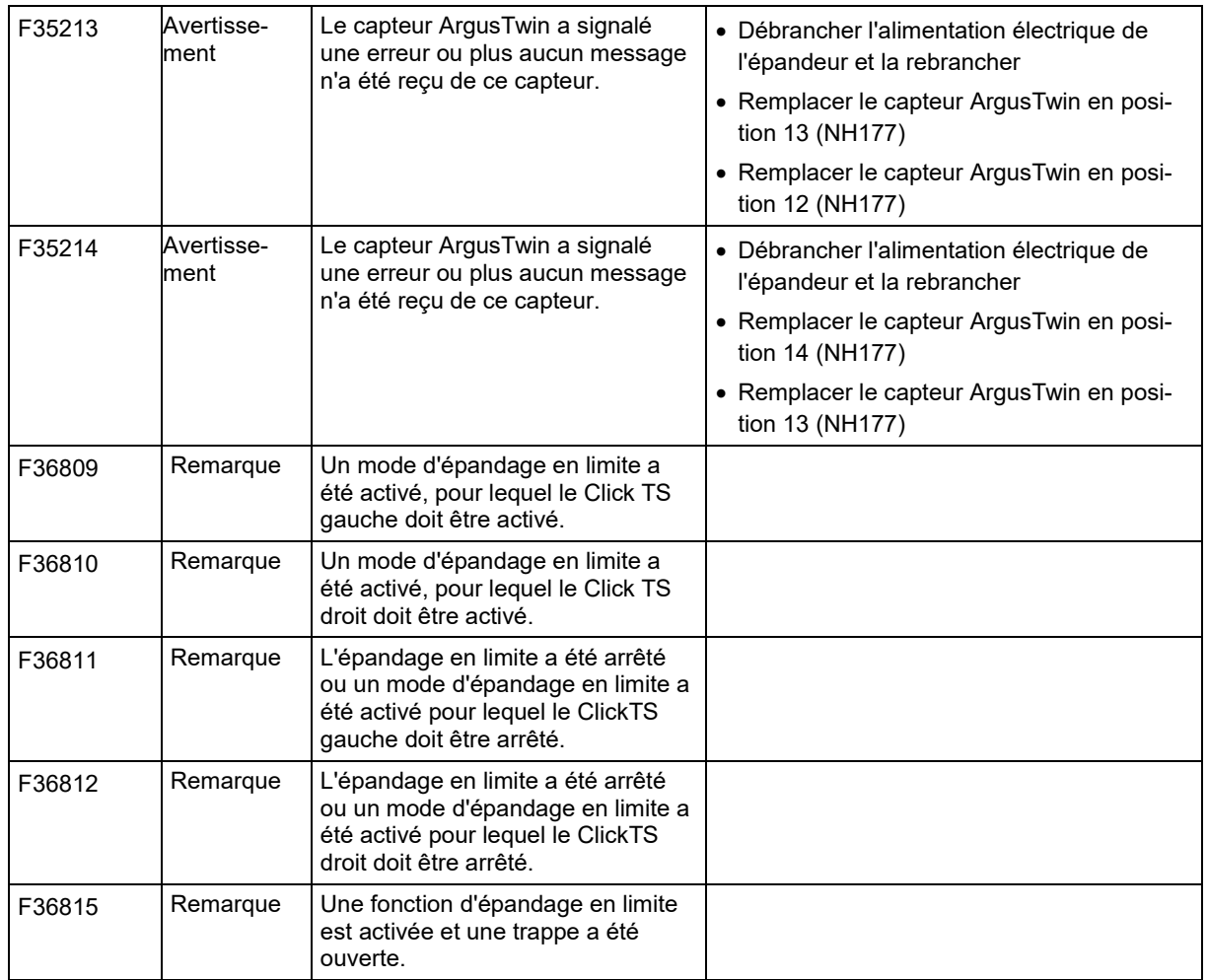

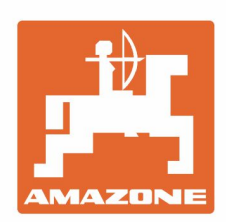

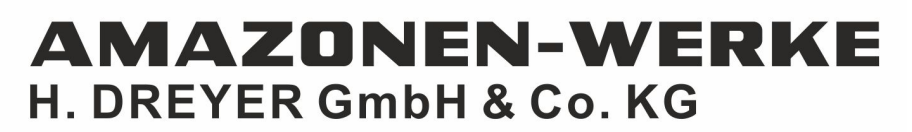

Postfach 51 D-49202 Hasbergen-Gaste Germany

Tel.:+ 49 (0) 5405 501-0 e-mail:amazone@amazone.de http://www.amazone.de